# 取扱説明書 A01HW

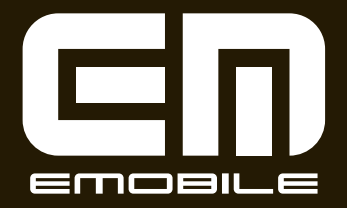

### **はじめに**

この度は、A01HW(以下、本機)をお買い上げいただき、誠にありがとうございます。ご使用の前に、この取扱説明書をよくお読みいただき、正しくお使いください。不明な点がございましたら、お問い合わせ先までご連絡ください。

# **ご利用いただくにあたって**

- 公共の場でご使用の際は、周りの方の迷惑にならないよ うにご注意ください。
- 本書および本書に記載された製品の使用によって発生し た損害、およびその回復に要する費用については、当社は一切の責任を負いません。
- 本機の使いかたを誤ったときや静電気、電気的ノイズの 影響を受けたとき、また、故障・修理のときや電池交換の方法を誤ったときは登録している情報が消失するおそれがありますが、当社は一切の責任を負いません。
- 本機に登録した情報は必ず別にメモを取るなどして保管 してくださるようお願いします。

# **お買い上げ品の確認**

お買い上げ品には、A01HWと付属品が同梱されています。次の製品がすべてそろっていることをご確認ください。

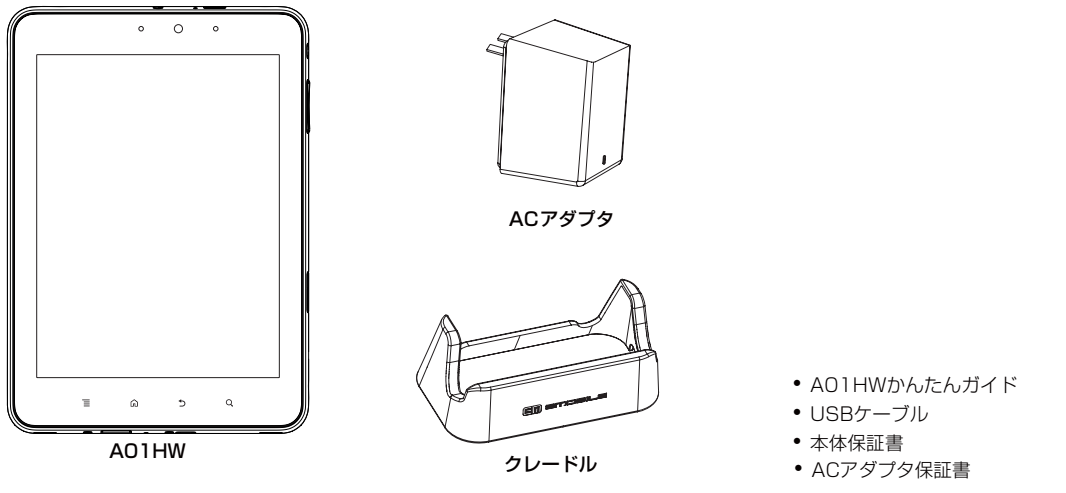

#### ■お知らせ-

- ・ その他のオプション品につきましては、お問い合わせ先までご連絡ください。
- ・ 本書の本文中においては、A01HWを「本機」と表記しています。また、microSDカードおよびmicroSDHCカードを「microSDカード」と表記しています。

#### 携帯電話・PHS端末のリサイクルについて

携帯電話・PHS事業者は、環境を保護し貴重な資源を再利用するために、お客さまが不要となってお持ちになる電話機端末・電池・充電器を、ブランド・メーカー問わず下記マークのあるお店で回収し、リサイクルを行っています。

- 回収した電話機端末・電池・充電器はリサイクルするた めご返却できません。
- プライバシー保護のため、電話機端末に記憶されている お客さまの情報(連絡先、通信履歴、メールなど)は事 前に消去してください。

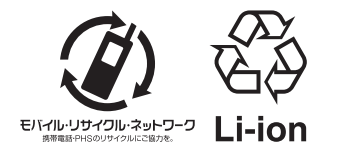

### 目次

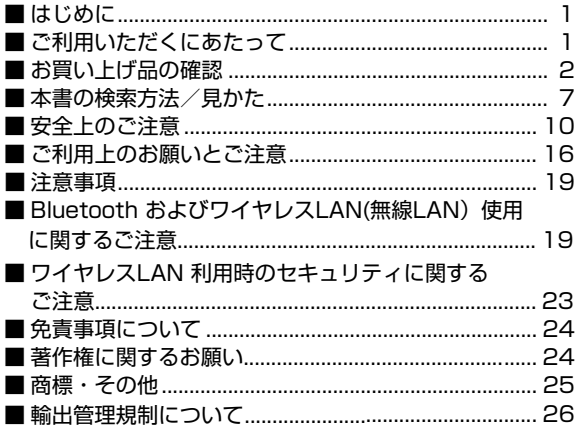

#### ご使用前の確認  $\mathbf{I}$

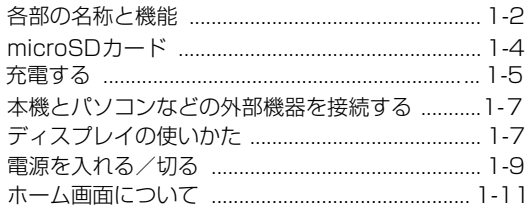

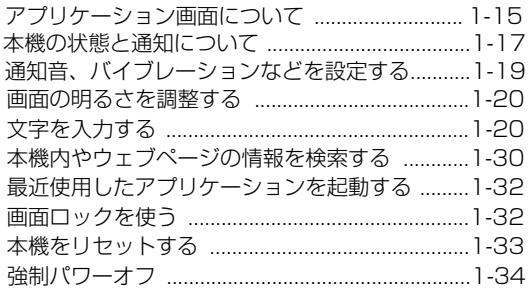

### 2 連絡先の管理

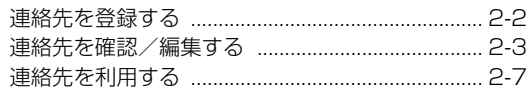

### <mark>3</mark> オンラインアカウントの管理

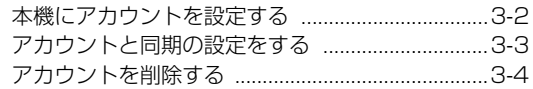

# 4 SNS (ソーシャルネットワーキングサービス)

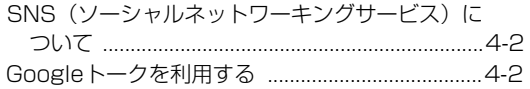

### 5 メール

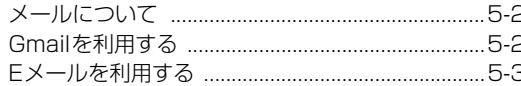

### 6 接続

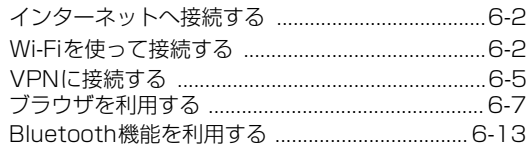

### 7 Googleマップ

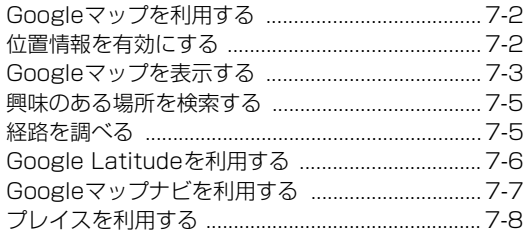

### 8 カメラとマルチメディア

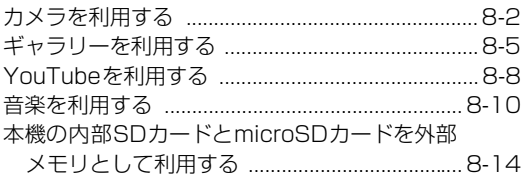

### 9 その他のアプリケーション

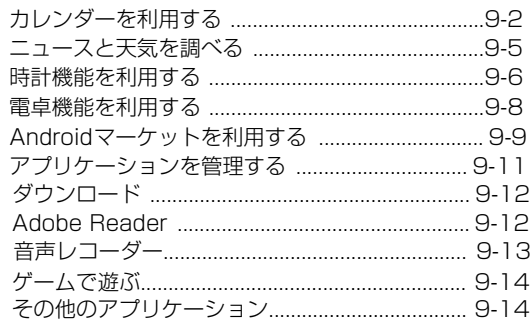

# <mark>10</mark> 本機の設定と管理

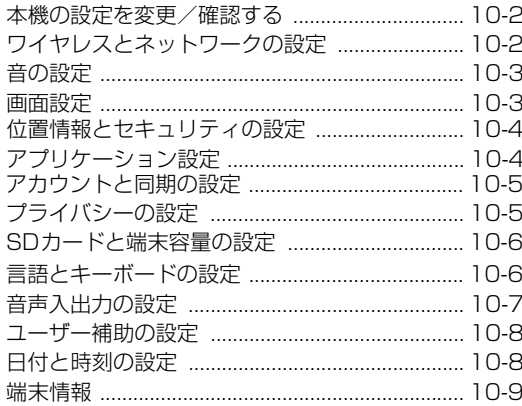

# 11 付録

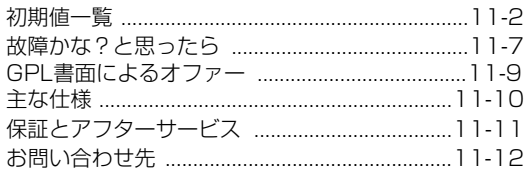

# **本書の検索方法/見かた**

#### 検索方法

本書では、次の方法で知りたい機能やサービスなどの説明が記載されている箇所を検索できます。

#### ■ 目次から

説明項目のタイトルから、説明が記載されている箇所を検索できます。

#### 本書の説明の見かた

本書では、P.9のように機能やサービスについて説明しています。

操作手順やメニューの説明は、次のようなルールで記載しています。

#### ■ 項目/アイコンなどを選択する操作手順の説明

本書では、画面上のメニュー項目/アイコンなどを直接タップする操作を、次のように表記しています。

- ・「(項目などの名称)」
- ・「(項目などの名称)」をタップ

例として、ホーム画面のアプリケーションアイコンからアプリケーション(機能)を呼び出す場合は、次のように記載します。

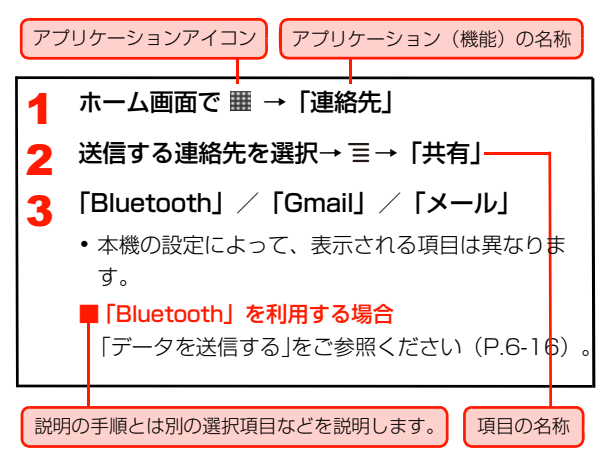

#### ■ メニューの説明

機能の設定や操作中に などを押して呼び出す画面の項目 のことを「メニュー」と呼びます。また、画面や項目上をロングタッチすると、その画面や項目で操作できるメニューが表示されることがあります。

本書ではメニューを表示する説明を主に を押す操作で次 のように記載します。

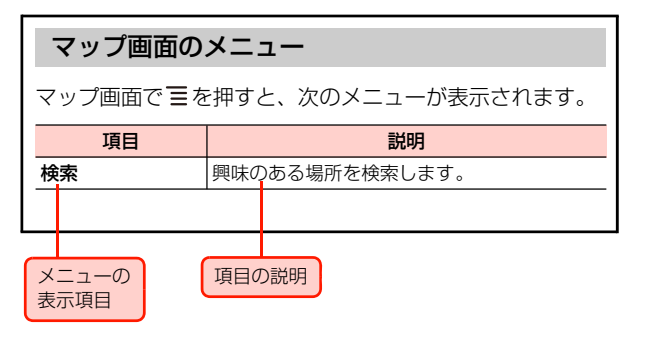

#### ■ 長押し/ロングタッチの説明

などのキーや などを、約1秒以上押すことを「長押 し」と呼びます。

また、画面上のアイコンや項目を、約1秒以上押すことを「ロングタッチ」と呼びます。

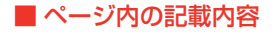

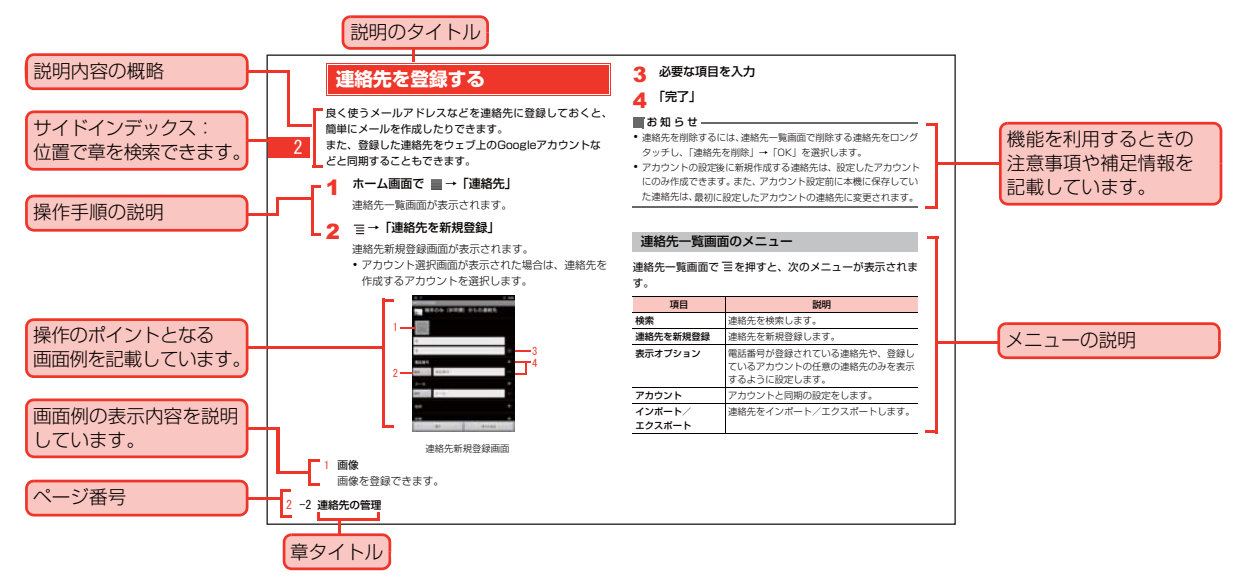

・ 本項目の説明記載、およびページはサンプルです。本書の実際の記載とは、内容が異なります。

# **安全上のご注意**

- ご使用になる前に、この「安全上のご注意 | をよくお読み の上、正しくお使いください。お読みになった後は、必要なときにご覧になれるよう大切に保管してください。
- 以下の注意事項は、ご使用になる方や他の方への危害、財 産への損害を未然に防ぐための内容が記載されていますので、よくお読みの上、必ずお守りください。
- ●本機の故障、誤作動または不具合などにより、通話や通信 が困難となり、お客さま、または第三者の方が受けられた損害につきましては、当社では責任を負いかねますのであらかじめご了承ください。

#### ■ 絵表示の説明

絵表示とその意味は次のとおりです。内容をご理解の上、本文をお読みください。

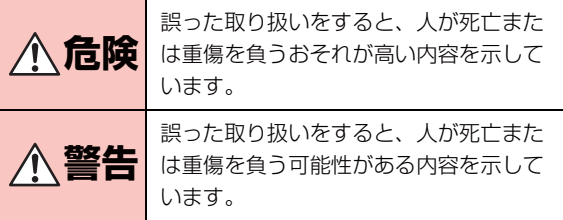

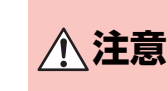

誤った取り扱いをすると、人が軽傷を負う可能性および物的損害の発生が想定される内容を示しています。

#### ■ 絵表示の意味

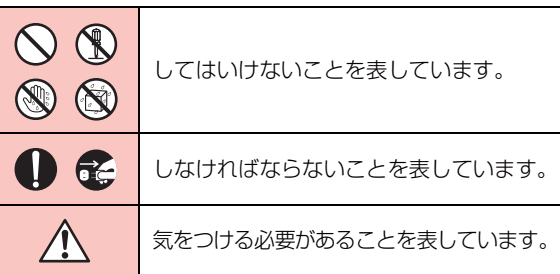

### **A01HWの取り扱いについて**

### **危険**

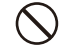

分解、改造をしないでください。なお本機の改造は電波法違反になります。

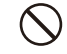

直射日光や熱風が直接当たる所、炎天下の車内、暖房器具のそばなど、高温になる所での使用、放置はしないでください。本機が高温になり、やけどの原因になる可能性があります。

濡れた手で触らないでください。

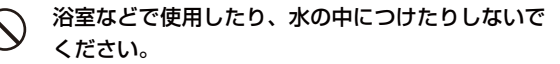

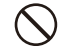

コップのそばなど、液体がこぼれるおそれがある場所では使用しないでください。液体がこぼれて濡れると、感電、発熱、故障の原因となります。

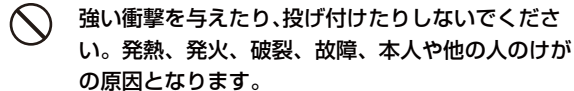

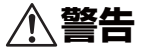

- 必ず専用の機器をご使用ください。指定以外の機器を使用すると、発熱、発火、破裂、故障の原因となります。
- 

車両の運転中に本機を使用しないでください。交通事故の原因となります。車両を安全な場所に止めてからご使用ください。

- 歩行中の使用は、注意力が散漫になりやすいので、周囲には十分ご注意ください。
- 航空機内や病院など、使用を禁止されている場所では使用しないでください。電子機器や医療機器に影響を及ぼすおそれがあり、事故の原因となります。
- 植込み型心臓ペースメーカーおよび植込み型除細動ID 器を装着されている場合は、装着部位から22cm 以上離して携行および使用してください。電波の影響で、植込み型心臓ペースメーカーおよび植込み型除細動器が誤作動することがあります。
- 引火ガスが発生する場所では、必ず事前に電源をお切りください。ガスに引火するおそれがあり、火災の原因となります。ガソリンスタンドでの給油中など、引火ガスが発生する場所では本機の電源を切り、充電もしないでください。

満員電車の中など混雑した場所では、付近に植込み型心臓ペースメーカーおよび植込み型除細動器を装着している方がいる可能性がありますので、電源を切り、本機の使用を控えてください。電波の影響で、植込み型心臓ペースメーカーおよび植込み型除細動器が誤作動することがあります。

医療機関の屋内では以下のことを守って使用してください。

- ・ 手術室、集中治療室(ICU)、冠状動脈疾患監視病室(CCU)には本機を持ち込まないでください。
- ・ 病棟内では電源を切り、本機を使用しないでください。
- ・ ロビーなどであっても付近に医用電気機器がある場合は、雷源を切り、本機を使用しないでください。
- ・ 医療機関が個々に使用禁止、持ち込み禁止などの措置を定めている場合は、その医療機関の指示に従ってください。
- ・ 自宅療養など医療機関の外で、植込み型心臓ペースメーカーおよび植込み型除細動器以外の医用電気機器を使用される場合、電波による影響について個別に医用電気機器メーカーなどにご確認ください。電波の影響で、電子機器の動作に影響を及ぼすおそれがあります。
- ・ 高精度な電子機器の近くでは電源を切ってください。電子機器の動作に影響を及ぼすおそれがあります。

※ 影響を受けるおそれがある機器の例:心臓ペース メーカー・補聴器・その他医用電気機器・火災報知器・自動ドアなど。心臓ペースメーカーやその他医 用電子機器をお使いの場合は、電波による影響について各機器メーカー、もしくは販売業者にご相談ください。

#### 本機について、次のことをお守りください。O 発熱、発火、破裂や感電の原因になります。

- ・ 電子レンジなどの加熱調理機器や高圧容器に入れないでください。
- ・ ガソリンスタンドなど引火、爆発のおそれがある場所では使用しないでください。
- ・ 本機に無理な力を加えないでください。
- 煙が出ている、変な臭いがするなどの異常な状態のe 場合には、すぐにACアダプタをコンセントから抜き、本機の電源を切ってください。そのまま使用し続けると、発熱、発火の原因となります。煙が出なくなったことを確認して、お問い合わせ先 にご連絡ください。
- 万一、異物(金属片・水・液体) が製品の内部に入っ Œ た場合は、まずACアダプタをコンセントから抜き、本機の電源を切り、お問い合わせ先にご連絡ください。そのまま使用すると火災や感電の原因となります。

落雷のおそれがあるときは、すぐにACアダプタをG. コンセントから抜き、電源を切ってください。落雷、感電、発火の原因となります。また屋外の場合は安全な場所へ移動してください。

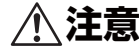

ぐらついた台の上や傾いた所など、不安定な場所に置かないでください。落下して、けがや故障の原因となります。

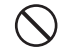

自動車の電子機器に影響が出る場合は使用しないでください。安全走行を損なうおそれがあります。

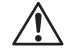

長時間の連続使用などで本機が温かくなることがありますが、手で触れることのできる温度であれば異常ではありません。ただし、長時間触れたまま使用していると、低温やけどになるおそれがあります。

故障の原因となりますので、ほこりや湿気の少ない場所に保管してください。

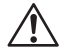

小児が使用する際に、保護者が使用方法を間違えていないか確認し、正しい取り扱い方法を教えてください。

間違った使用はけがの原因となる可能性がありますので十分にご注意ください。

クレジットカードなどを本機に近づけないでください。クレジットカードなどの磁気カードデータが消えるおそれがあります。

皮膚に異常が生じた場合は、直ちに使用を止め、医師の診断を受けてください。お客さまの体質や体調によっては、かゆみ、かぶれ、湿疹などが生じる場合があります。

本機は以下に記載の材料の使用や表面処理を施しております。

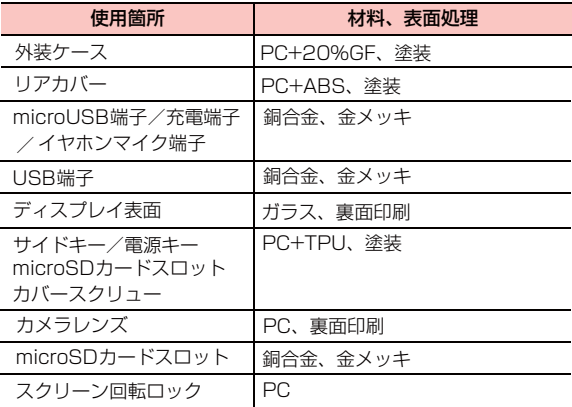

microSDカードを取り外すときは、指でカードを押し込み、カードが出てきても、すぐに指を離さないよ うにしてください。また、取り付けるときは、カードがカチッと音がするまでしっかりと押し込み、すぐにが指を離さないでください。microSDカードを装着しているカードスロットを顔の方に向けて、取り付けたり、取り外さないでください。急に指を離すと、カードが飛び出し危険です。

### **ACアダプタの取り扱いについて**

### **危険**

#### ACアダプタについて、次のことをお守りください。発熱、発火、破裂や感電の原因になります。

- ・ お客様による改造や分解・修理はしないでください。
- ・ 火のそばや、ストーブのそば、直射日光の強いところや炎天下の車内などの高温の場所で使用、放置しないでください。
- ・ 濡らさないでください。水やペットの尿などの液体が入ると、感電、火災、故障の原因となります。使用場所、取り扱いにご注意ください。

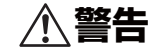

このACアダプタを使用できるのはA01HWのみです。本機以外の機器で使用しないでください。ください。

付属のACアダプタはコンセントに直接接続してください。タコ足配線は過熱し、火災の原因となります。

使用されないときには、安全のため、ACアダプタŒ, をコンセントおよび本機から外しておいてください。

- 煙が出ている、変な臭いがするなどの異常状態の場e 合は、そのまま使用し続けると、発熱、発火の原因となります。すぐにACアダプタをコンセントから抜き、本機の電源を切り、お問い合わせ先 にご連絡ください。
- 表示された電源電圧以外の電圧で使用しないでください。それ以外の電圧で使用されますと、火災の原因となります。ACアダプタ:100-240V
- 電子レンジなどの加熱調理機器や高圧容器に入れないでください。
- 濡れた手でACアダプタを抜き差ししないでください。感電のおそれがあります。
- 次のことをお守りください。発熱、発火、破裂や感電の原因になります。
	- ・ AC アダプタに強い衝撃を与えたり、投げ付けたりしないでください。
	- ・ AC アダプタに針金などの金属を差し込んだりしないでください。
	- ・ コードを傷つけたり、破損したり、加工したりしないでください。また重いものを載せたり、引っ張ったり、無理に曲げたりするとコードを傷め、火災や感電の原因となります。
- ・ 落雷のおそれがあるときは、落雷による感電・火洛<sub>田</sub>のあそれかめるとさは、洛国による恐鬼・※<br>災の防止のため、本機の電源を切り、AC アダプ タをコンセントから抜いてください。
- ・ 長期間使用されないときには、安全のため、ACアダプタをコンセントおよび本機から外しておいてください。

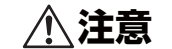

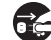

ACアダプタを抜くときは、コードを引っ張らないでください。コードが傷つき、火災、感電の原因となることがあります。

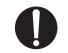

火災や感電の原因となることがあります。次のことをお守りください。

- ・周囲温度0℃̃40℃、湿度5̃90%の範囲でご使用ください。
- ・ほこりの多い場所に置かないでください。
- ・ 落下させたり衝撃を与えないでください。
- ・ 重いものを載せないでください。
- ・ 電源プラグが傷んだり、コンセントの差し込みがゆるいときは使用しないでください。
- ・ 布などでくるまないでください。
- ・ 小児が使用する際には、保護者が本書の内容を教え、また、使用の途中においても、本書どおりに使用しているかどうか注意してください。感電やけがの原因となります。
- ・乳幼児の手の届かない所に保管してください。

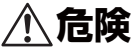

USB ケーブルについて、次のことをお守りください。発熱、発火や感電の原因になります。

- ・ 分解、改造しないでください。
- 火のそばや、ストーブのそば、直射日光の強いと ころや炎天下の車内などの高温の場所で使用、放置しないでください。
- ・濡らさないでください。水やペットの尿などの 液体が入ると、感電、火災、故障の原因となります。使用場所、取り扱いにご注意ください。

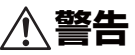

- 付属のUSBケーブルを使用できるのは、A01HWのみです。これ以外の機器では使用しないでください。
- 次のことをお守りください。発熱、発火や感電の原T 因になります。
	- ・電子レンジなどの加熱調理機器や高圧容器に入れないでください。
	- ・強い衝撃を与えたり、投げつけたりしないでください。
- ・端子に導電性異物(金属片、鉛筆の芯など)が触れないようにしてください。また、内部に入れないようにしてください。
- ・ 雷が鳴り出したら、USB ケーブルには触れないでください。
- 小児が使用する場合は、保護者が取り扱いの内容を教え、また、使用中においても、取扱説明書どおりに使用しているかどうか注意してください。感電やけがの原因となります。

乳幼児の手の届かない場所に保管してください。誤って飲み込んだり、けがなどの原因となります。

湿気やほこりの多い場所や高温になる場所での使用や保管はしないでください。故障の原因となります。

USBケーブルを取り外す場合は、コードを引っ張らずコネクタを持って抜いてください。コードを引っ張るとコードが傷つき、感電、火災の原因となります。

USBケーブルのコードの上に重いものを載せたりしないでください。感電、火災の原因となります。

### **ご利用上のお願いとご注意**

#### **共通**

- 本機は防水仕様ではありません。浴室や加湿器のそばと いった多湿環境や、雨が降りかかる環境下では使用しないでください。また洗濯機で洗わないでください。故障の原因が水濡れであると判明した場合、保証の対象外となります。
- 次のような極端な温度環境での使用は避けてください。
	- ・直射日光の当たる場所、暖房設備やボイラーの近くなど、特に温度が上がる場所。

・冷蔵倉庫など、特に温度が下がる場所。

- エアコン吹出口の近くなどで使用しないでください。温度 が急激に変化することにより結露が発生して、故障の原因となります。
- 落としたり強い衝撃を与えたり曲げたりしないでくださ い。落としたり、重い物の下敷きにしたり、変な持ち方をして曲げるなど、無理な力を加えないでください。故障の原因となります。この場合、保証の対象外となります。
- 汚れたり水滴が付いたりしたときは、乾いた柔らかい布で 拭き取ってください。アルコール、ベンジン、シンナーなどの薬品や、化学雑巾、洗剤などを用いると、外装や印刷が変質するおそれがありますので、使用しないでください。
- 湿った衣類等に包んで持ち運ばないでください。湿気が 故障の原因となります。
- 無理な力がかかるような場所に置かないでください。
- 荷物のつまったカバンに入れるときは、重いものの下にな らないようご注意ください。
- 一般の電話機やテレビ・ラジオなどをお使いになっている 近くで使用すると、影響を与える場合がありますので、なるべく離れた場所でご使用ください。

#### **A01HW**

● 使用中に本機が温かくなることがありますが、手で触れる ことのできる温度であれば異常ではありません。そのままお使いください。ただし、長時間触れたまま使用していると低温やけどになるおそれがあります。

- お客様ご自身で本機に登録されたデータやアドレス帳な どは、別にメモを取るなどして保管してくださるようお願いします。万が一、登録された情報内容が消失してしまうようなことがあっても、当社としては責任を負いかねますのであらかじめご了承ください。
- カバンの底など無理なカがかかるような場所には入れな いでください。
- 本機を直射日光の当たる所に放置しないでください。変色 を起こす場合があります。
- 画面を強く押さえたり、爪や硬いもの、先のとがったもの で操作したりしないでください。画面などを傷めることがあります。
- 本機の上に書類などを載せないでください。誤って書類な どの上から力を加えると、破損の原因となります。
- 突起部のある硬いもの(クリップなど)と一緒に入れた り、バッグの底に入れないでください。入れかたや取り扱いかた(誤って、ぶつけたり落としたりするなど)によっては、破損の原因となります。
- 使用中に、強い磁石を近づけないでください。故障の原因 となります。

#### **ACアダプタ**

- 充電中、ACアダプタが温かくなることがありますが異常 ではありませんので、そのままご使用ください。
- ●強い衝撃を与えないでください。また、コネクタ、端子、 プラグを変形させないでください。

#### **カメラ**

- カメラに直射日光が当たらないようにしてください。直射 日光が当たる状態で放置すると、素子の退色・焼付けを起こすことがあります。
- 大切な撮影をするときは、必ず試し撮りをして正しく撮影 されることを確認してください。
- お客さまが本機を利用して公衆に著しく迷惑をかける不 良行為などを行う場合、法律、条令(迷惑防止条例など)に従い処罰されることがあります。撮影や画像送信を行う際は、プライバシーなどにご配慮ください。
- 販売されている書籍類や撮影の許可されていない文字情 報の記録には使用しないでください。

### **外部接続端子/イヤホンマイク端子 /カードスロット**

- 外部接続端子やイヤホンマイク端子、およびmicroSDカ ードスロットなどにゴミやホコリ・金属片などの異物を絶対に入れないようにしてください。それらが入ると、故障や記録内容の消失の原因となります。
- microSDカードスロットにはカバーがあります。使用 していないときは、カバーを閉じてください。
- ケーブルを強く引っ張らないでください。指定された以外 の方法でケーブルを取り付けたり、取り外したりしないでください。

#### **液晶表示**

- 液晶パネルは非常に精密度の高い技術で作られておりま すが、画素欠けや常時点灯するものがあります。これらはカラー液晶ディスプレイの構造によるもので故障ではありません。あらかじめご了承ください。
- 画面のタップ操作は、指を使ってください。鉛筆やシャー プペンシルなどの先のとがったものは、使わないでくださ $\mathcal{L}$
- 画面や本体に強い力を加えたとき、画面の一部が一瞬黒ず むことがありますが、故障ではありません。

### **注意事項**

本書の内容は、予告なく変更されることがあります。本書では内容の正確さを期するためにあらゆる努力をしておりますが、本書に記載されているすべての記述、情報、および推奨事項は、明示、黙示を問わず、内容を一切保証するものではありません。

無線機器を正しく安全にご使用いただくために、「安全上のご注意」および「ご利用上のお願いとご注意」「Bluetooth および無線LAN使用に関するご注意」をよくお読みください。

# **Bluetooth およびワイヤレスLAN(無線LAN)使用に関する ご注意**

本機の使用周波数帯は、電子レンジなどの家電製品、産業・科学・医療用機器、工場の製造ラインなどで使用される免許が必要な移動体識別構内無線局、免許を必要としない特定小電力無線局、アマチュア無線局など ( 以下「他の 無線局|)が利用しています。

- 1. 本機を使用する前に、その周囲で「他の無線局」が利用 されていないことを確認してください。
- 2. 万一、本機と「他の無線局」との間に電波干渉が発生し た場合、直ちに使用場所を変更するか、電源を切るなど電波干渉を解消するように対処してください。

### **周波数帯域について**

Bluetooth およびワイヤレスLAN搭載機器が使用している周波数帯は、本機に以下の表記で記載されています。

#### 2.4FH1/DS4/OF4 <u>a mata</u>

- 2.4:周波数2400MHz帯を使用する無線装置であることを示します。
- FH/DS/OF:変調方式がFH-SS、DS-SS、OFDMであることを示します。
- 1: 想定される与干渉距離が 10m 以下であることを示しま す。
- 4: 想定される与干渉距離が 40m 以下であることを示しま す。
- ■■ ■■:2400MHz ~ 2483.5MHz の全帯域を使 用し、かつ移動体識別装置の帯域を回避できることを示しています。
- 本機のBluetooth 通信機能には、Bluetooth 標準規格 設定内容によってはセキュリティが十分機能しない場合があります。Bluetoothによる通信を行うときは十分ごに準拠したセキュリティシステムを採用していますが、注意ください。
- Bluetooth を使用した通信からデータや情報が漏洩した ご了承ください。としても、当社では責任を負いかねますのであらかじめ

のとおりです。● 本機のBluetooth機能のバージョンとプロファイルは以下

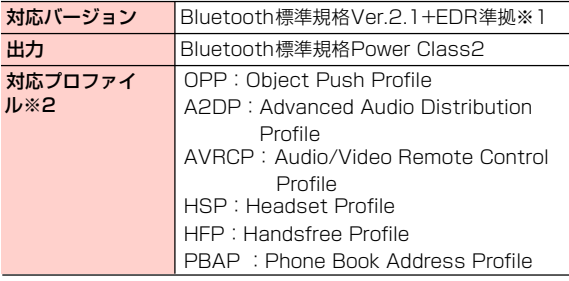

※1本機を含めすべての Bluetooth機能搭載機器は、Bluetooth SIGの規定に基づいた適合試験によってBluetooth標準規格の認証を取得していますが、接続する機器の特性や仕様によっては、操作方法が異なったり、接続してもデータのやりとりができない場合があります。※2 Bluetoothの通信手順 (プロトコル) を製品の特性ごと に標準化したものです。

● 他の Bluetooth機器との接続は、見通し距離約10m以内 で行ってください。本機と他の Bluetooth機器との間に障害物があると、接続距離は短くなります。また、ご使用の環境 (壁や家具など) や建物の構造によっても接続距離 は短くなります。

特に、鉄筋コンクリート製の建物では、間に鉄筋が入った壁があると、上下の階や隣接する部屋どうしでも接続できないことがあります。したがいまして上記接続距離を保証するものではないことをご了承ください。

● 電子レンジ・AV機器・OA機器、デジタルコードレス電話 機・ファックス、およびその他の電気製品からは2m以上離して接続してください。特に電子レンジによる影響を受けやすいため、必ず3m以上離してください。近くでこのような機器に電源が入っていると、正常に接続できなかったり、テレビやラジオに雑音や受信障害が発生する場合があります。特にUHF や衛星放送の特定のチャンネルでは、テレビの画像が乱れることがあります。

● 放送局や無線機など強い電波を発するものが近くにあり、 接続が困難なときは、接続先の Bluetooth機器の場所を移動してください。強い電波が周囲にあるときは、正常に接続できないことがあります。

### **良好な通信のために そくの マイヤレスLANに関するお願い**

- 電気製品・AV機器・OA機器といった磁気や電磁波を発している機器の近くでは使用しないでください。
- 磁気や電磁波の影響によって通信状態が不安定になった り、接続できなくなることがあります。特に電子レンジを使用しているときは、影響を受けやすくなります。
- テレビやラジオが近くにあると、これらの機器に雑音や 受信障害が発生する場合があります。
- 周囲で複数のワイヤレスLANアクセスポイントが同じ チャンネルを使用していると、正しく検索されない場合があります。

### **ワイヤレスLANとBluetoothとの電波 干渉について**

Bluetooth 機器とワイヤレスLAN (IEEE802.11b/g)は、 同一周波数帯 (2.4GHz)を使用しています。このため、ワイヤレスLAN機能を搭載した機器の近くでBluetooth通信を使用すると、電波干渉によって通信速度の低下や雑音が発生したり、接続が困難になる場合があります。以下のような方法で対処してください。

- Bluetoothによる無線通信を行う本機およびBluetooth 機器は、ワイヤレスLANと10m以上離してください。
- Bluetoothによる無線通信を行う本機および Bluetooth 機器を、ワイヤレスLANから10m以内で使用する場合、ワイヤレスLAN の電源を切ってください。

### **セキュリティに関するご注意**

- 本機のBluetooth通信機能には、Bluetooth標準規格に準拠 したセキュリティシステムを採用していますが、設定内容によってはセキュリティが十分機能しない場合があります。Bluetoothによる通信を行うときは十分ご注意ください。
- Bluetoothを使用した通信からデータや情報が漏洩したと しても、当社では責任を負いかねますのであらかじめご了承ください。

# **ワイヤレスLAN 利用時の セキュリティに関するご注意**

ワイヤレスLANは、LANケーブルの代わりに、電波を利用してパソコンなどのワイヤレスLAN端末とワイヤレスLANアクセスポイント間で情報のやり取りを行うため、電波の届く範囲であれば自由にLAN 接続が可能になるという利点があります。

その反面、電波が届く範囲内であれば、障害物(壁など)を超えてすべての場所に届くため、セキュリティに関する設定を行っていない場合は、通信内容を盗み見られたり不正に侵入されたりするなどのセキュリティ上の問題が発生する可能性があります。

本機は、お買い上げ時の状態でセキュリティ機能が働くように設定されています。ただし、安全性を考慮して、お買い上げ時のセキュリティ設定を変更してお使いになること をお勧めします。セキュリティ機能の設定方法については、取扱説明書およびお使いのワイヤレスLAN端末の取扱説明書を参照してください。

● ワイヤレスLANの仕様上、特殊な方法によってセキュ リティ設定が破られることもあり得ますので、ご理解の上でお使いください。

- セキュリティ設定などについて、お客様で対処できない 場合には、お問い合わせ先へご連絡ください。
- ワイヤレスLAN機能をご利用の際に、上記のようなセ キュリティに関して発生するいかなる問題についても、当社は保証いたしかねますのでご了承ください。

### **免責事項について**

- 火災および地震などの災害、第三者による行為、その他 の事故、お客さまの故意、または過失、誤用、その他異常な条件下での使用により生じた損害に関して、当社は一切の責任を負いません。
- 本機の使用または使用不能から生ずる付随的な損害(記 録内容の変化・消失、通信などの機会を失ったために生じた損害、事業利益の損失、事業の中断など)に関して、当社は一切の責任を負いかねますのであらかじめご了承ください。
- 本書の記載内容を守らなかったことにより生じた損害に 関して、当社は一切の責任を負いません。
- 当社が関与していない接続機器、ソフトウェアとの組み 合わせによる誤作動などから生じた損害に関して、当社は一切の責任を負いません。

# **著作権に関するお願い**

- お客さまが本機を利用して撮影したり、インターネット のWebサイトからダウンロードして取得した文章や画像、音楽、ソフトウェアといった第三者が著作権を有するコンテンツについては、著作権法上認められている私的使用目的の複製や引用を除き、著作権者に無断で複製や改変、公衆への頒布を行うことは禁止されています。
- 私的使用目的であっても、実演や興行、展示物の中には、 撮影や録音を制限している場合があるのでご注意ください。また、お客さまが本機を利用して当人の同意なしに肖像を撮影したり、撮影した他人の肖像を当人の同意なしにインターネット上など公衆で視聴できる状態にすることは、肖像権を侵害するおそれがあります。
- 本機に搭載のソフトウェアは著作物であり、著作権、 著作者人格権などをはじめとする著作者等の権利が含まれており、これらの権利は著作権法により保護されています。ソフトウェアの全部または一部を複製、修逆アセンブル、逆コンパイル、リバースエンジニアリ正あるいは改変したり、ハードウェアから分離したり、ング等は行わないでください。第三者にこのような行為をさせることについても同様です。

# **商標・その他**

● Licensed by QUALCOMM Incorporated under one or more the following United States Patents and/ or their counterparts in other nations:

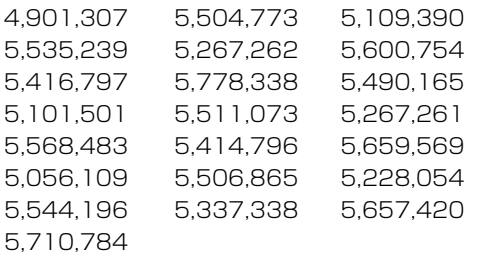

- microSDHCロゴはSD-3C, LLCの商 標です。
- micro  $H<sub>C</sub>$
- Bluetooth® ワードマークおよびロ ゴは、Bluetooth SIG, Inc.が所有す る 登 録 商 標 で あ り、HUAWEI TECHNOLOGIES CO., LTD. は、 これら商標を使用する許可を受けています。

## **83 Bluetooth**®

- イー・モバイル及びEMOBILEの名称、ロゴはイー・アク セス株式会社の登録商標または商標です。
- ●「Google」、「Google」ロゴ、「Android」、「Android」ロゴ、 「Android マーケット」「Android マーケット」 、 ロゴ、「Gmail」、 「Google Calendar」、「Google Maps」、「Google Latitude」、 「Google Checkout」、「Google トーク」、「Picasa」および 「YouTube」は、Google Inc.の商標または登録商標です。
- Wi-Fi Certified® とそのロゴは、Wi-Fi Allianceの登録商標または商標です。

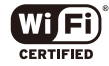

- ●「Facebook」は、Facebook, Inc.の商標または登録商標 です。
- ●「Twitter」はTwitter, Incの商標または登録商標です。
- ●「FSKAREN」は、富士ソフト株式会社の登録商標です。
- Wikipedia® はWikimedia Foundation, Inc.の米国およ びその他の国における登録商標です。
- Microsoft<sup>®</sup>, Windows<sup>®</sup>, Windows Vista<sup>®</sup>, ActiveSync<sup>®</sup> は、米国Microsoft Corporationの米国およびその他の国 における商標または登録商標です。

**● 本書の本文中においては、各OS(日本語版)を次のよう** に略して表記しています。

Windows 7は、Microsoft® Windows® 7 Starter、

Microsoft® Windows® 7 Home Premium、

Microsoft® Windows® 7 Professional、Microsoft® Windows<sup>®</sup> 7 Ultimateの略称です。

Windows Vistaは、Windows Vista® Home Basic、Windows Vista® Home Premium、Windows Vista® Ultimate、Windows Vista® Businessの略称です。Windows XPは、Microsoft® Windows® XP Professional operating system または、Microsoft®

Windows® XP Home Edition operating systemの略 称です。

● その他、本書に記載されている会社名および製品名は、各 社の商標または登録商標です。

# **輸出管理規制について**

海外に持ち出す物によっては、「輸出貿易管理令および外国為替令に基づく規制貨物の非該当証明」という書類が必要な場合がありますが、本機を、旅行や短期出張で自己使用する目的で持ち出し、持ち帰る場合には、基本的に必要ありません。ただ、本機を他人に使わせたり譲渡する場合は、輸出許可が必要となる場合があります。

また、米国政府の定める輸出規制国(キューバ、朝鮮民主主義人民共和国、イラン、スーダン、シリア)に持ち出す場合は、米国政府の輸出許可が必要となる場合があります。輸出法令の規制内容や手続きの詳細は、経済産業省安全保障貿易管理のホームページなどを参照してください。

# **ご使用前の確認**

**1**

# **各部の名称と機能**

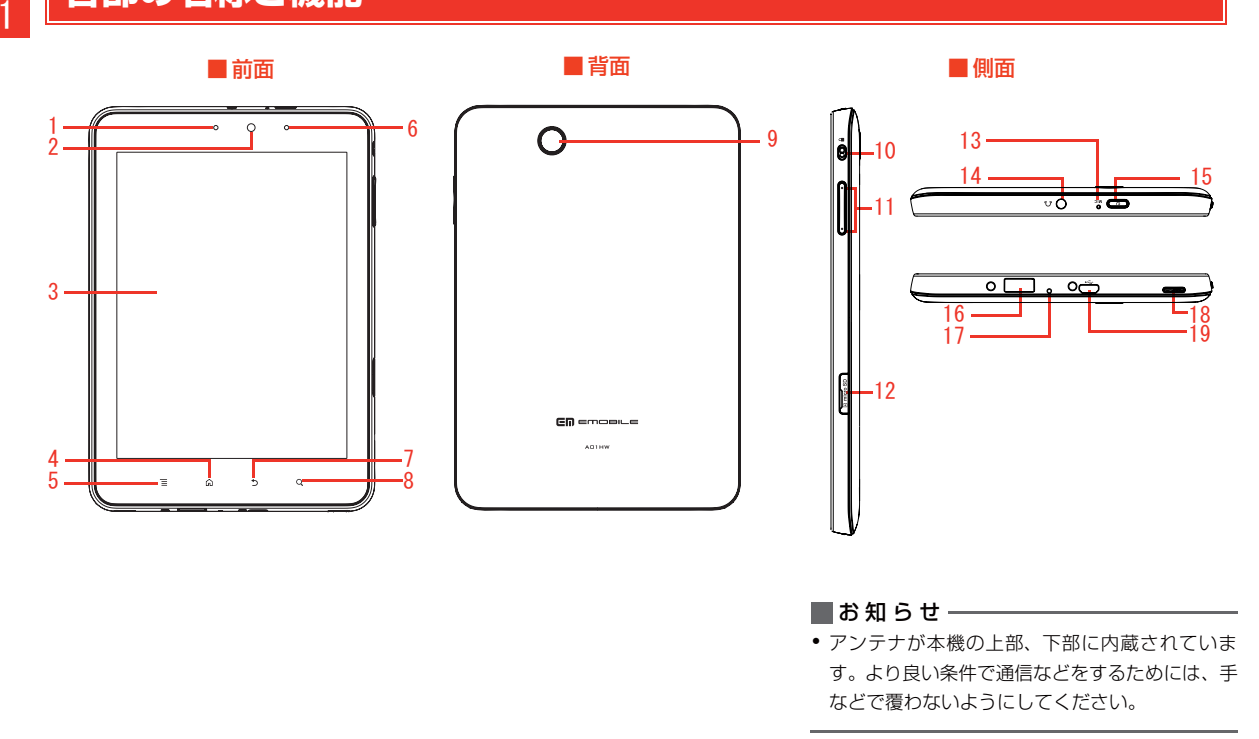

- <mark>1</mark> 通知ランプ
	- ・ 電池残量または充電状態を通知します。
- 2フロントカメラ
	- ・ 自分を撮影するときなどに使用します。
- <mark>3</mark> ディスプレイ(タッチパネル)
	- ・ 指で直接触れて操作します。使いかたについては「ディスプレイの使いかた」をご参照ください。
- 4ホーム
	- ・ 現在の画面表示からホーム画面に戻ります。
	- ・ 長押しすると、最近使用したアプリケーションリストを表示します。
- 5メニュー
	- ・ 各画面でメニューを表示するときに使用します。
- 6 調光センサー
- 7 戻る
	- ・ 前画面に戻ります。
- 8 検索
	- ・ クイック検索ボックスを起動します。本機内やウェブページの情報を検索できます。
	- ・ 長押しすると、音声検索ができます。
- 9リアカメラ
	- ・ カメラの撮影時などに使用します。
- 10 ディスプレイ回転ロック
	- ・ ディスプレイの方向をロックされていない状態で、上方向にスライドすると、ディスプレイの表示を縦方向にロックし、上方向に再スライドすると、ロック解除します。
- 11音量キー
	- ・ 音楽の再生音量などを調節します。
- 12 microSDカードスロットカバー
- 13 マイク
	- ・ ここから入った音を録音できます。
- 14 イヤホン端子
	- イヤホンマイク(3.5mm端子)を接続できます。
- 15電源キー
	- ・ 画面ロックをかけます。
	- ・ 本機の電源が切れた状態で長押しすると、電源が入ります。
	- ・ 本機の電源が入った状態で長押しすると、マナーモードや機内モードを設定したり、電源を切ったりできます。
- 16 USBコネクタ
	- ・ 本機より他の外部機器を充電する際の出力端子です。
- 17 強制パワーオフ
	- ・ 操作中に突然本機が止まって反応しなくなった場合、強制パワーオフの穴を爪楊枝のような先端の尖ったもので押すと、本機の電源を切ります。
- 18 スピーカー
	- ・ 音楽の再生音などがここから聞こえます。
- 19 microUSB端子/充電端子
	- します。・ 本機を充電したり、パソコンと接続する際に使用

1

### **microSDカード**

1

本機では市販のmicroSDカード(microSDHCカードを含む)を利用できます。microSDカードをUSBストレージとして設定して、静止画や動画、音楽などをmicroSDカードに保存できます。また、保存したデータを本機にて再生できます。

### **microSDカードをご利用になる前に**

本機では記憶容量が最大2GBのmicroSDカードと、32GBのmicroSDHCカードに対応しています。ただし、市販されているすべてのmicroSDカードの動作を保証するものではありません。

### **microSDカードの取り付けかた/取り 外しかた**

microSDカードの取り付け/取り外しを行う前に、電源を切ってください。

・ 電源が入った状態でmicroSDカードの取り付け/取り外しを行うと、microSDカードが破損したり、データが破壊されるおそれがあります。

#### 取り付けかた

1 接続端子がある面を上にして、microSDカード を矢印の方向にスロットへ差し込む

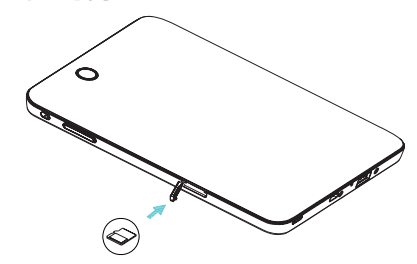

#### 取り外しかた

1microSDカードを軽く押し込み、でてきた microSDカードをスライドさせて取り出す

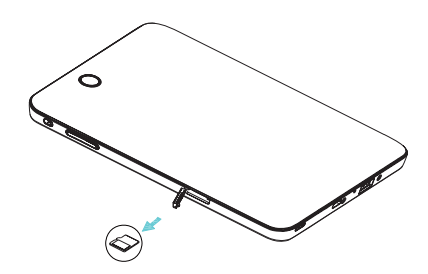

### **充電する**

はじめてお使いになるときは、必ず充電してからお使いください。

### **電池パックを充電する前に**

電池パックを充電するときは、次の内容にご注意ください。

- ・ 充電には、本機付属のACアダプタおよびUSBケーブルを使用してください。
- ・ 使用していない状態でも電池パックは放電します。長期間使用しなかった場合は、充電してから使用してください。
- ・ 充電時間/使用時間の目安

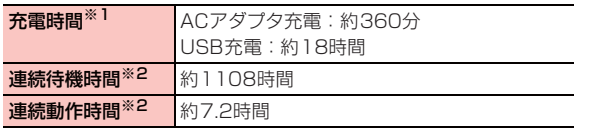

※1:充電完了までの時間は、周囲の温度や電池パックの使用期間などによって異なります。

※2:使用状況などにより変動します。

・ 電池パックの利用可能時間は、充電/放電の繰り返しにより徐々に短くなります。

### **電池残量の表示について**

電池パックの電池残量は、ステータスバーのステータスア コンで確認できます。

・ 電池残量が約15%未満になると、電池残量がわずかな旨のメッセージが表示されます。

### **ACアダプタで充電する**

付属のACアダプタとUSBケーブルを使用して充電します。

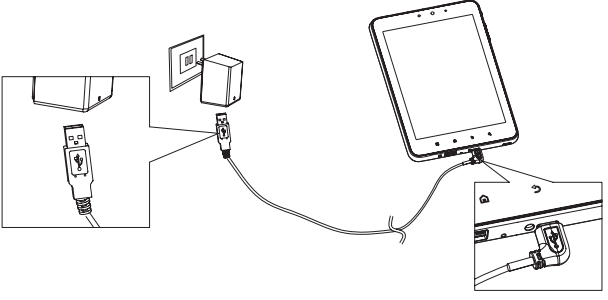

- 1 本機の充電端子にUSBケーブルのmicroUSBプ ラグを差し込む
- 2 ACアダプタのUSBコネクタにUSBケーブルの USBプラグを差し込む

1

- 3ACアダプタのプラグを家庭用ACコンセントに Transmark ACアダプタのプラグを家庭用ACコンセントに
- 4 充電が完了したら、家庭用ACコンセントから ACアダプタのプラグを抜き、USBケーブルを本機とACアダプタから抜く

#### ■お知らせ−

1

- ・ ACアダプタは、家庭用AC100~240Vの電源に対応しています。
- ・ ACアダプタのプラグは日本国内仕様です。
- ・ USB ケーブルを使用して本機とパソコンを接続しても、本機を充 電できます。ただし、パソコンの電源を切った状態では充電できません。

本機は外部機器の充電器として使用することができます。

- ・ 外部機器のUSBケーブルを本機のUSBコネクタに差し込んで、外部機器の充電ができます。
- ・ 本機の出力と充電可能な機種は次のとおりです。

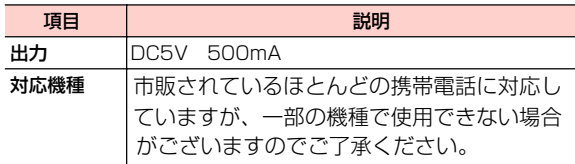

※携帯電話によっては、USBホスト機能を認識する場合がありますが、給電以外の機能はサポートしておりまん。

#### ■お知らせ −

- ・ 本機の電池残量が低下すると、一部機器が充電できなくなります。
- ・ その際は、本機の充電を行ってください。
- ・本機の電池残量が増えると、充電可能になります。
- ・充電機能の停止/再開のタイミングは、本機の「画面の明るさ」の設定により変化します。
- ・「画面の明るさ」設定については、「画面の明るさを調整する」をご参照下さい。

# **本機とパソコンなどの外部機器 を接続する**

USBケーブルを使用して、本機とパソコンなどの外部機器を接続します。

・ 本機と接続可能なパソコンの動作環境は次のとおりです。

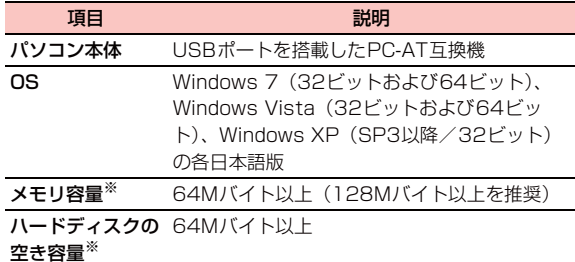

- ※:動作に必要なメモリ容量、ハードディスクの空き容量です。
- 1 本機のmicroUSB端子にUSBケーブルの microUSBプラグを差し込む
- 2 パソコンなどの外部機器のUSBコネクタに USBケーブルのUSBプラグを差し込む

# **ディスプレイの使いかた**

ディスプレイは、指で直接触れて操作します。触れかたによってさまざまな操作ができます。

### **ディスプレイをご利用になる前に**

- ・ ディスプレイは指で軽く触れるように設計されています。指で強く押したり、先がとがったもの(爪/ボールペン/ピンなど)を押し付けたりしないでください。
- ・ 次の場合はディスプレイに触れても動作しないことがあります。また、誤動作の原因となりますので、ご注意ください。
	- 手袋をしたままでの操作
	- 爪の先での操作
	- 異物を操作面に乗せたままでの操作
	- 保護シートやシールを貼っての操作

1

#### タップ/ダブルタップ

 項目やアイコンに軽く触れて指を離します。2回続けて同じ 位置をタップする操作を、ダブルタップと呼びます。

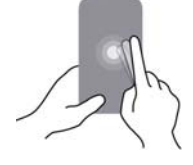

スワイプ

1

画面を指ですばやくはらうように操作します。

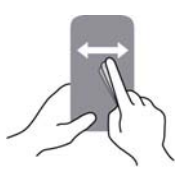

#### ピンチ

などを拡大/縮小するときに使用します。(ピンチアウト)、閉じたり(ピンチイン)します。画像ディスプレイに2本の指で触れたまま、その指を開いたり

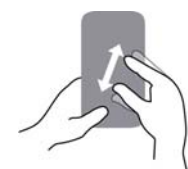

#### スライド

画面に軽く触れたまま、目的の方向になぞります。

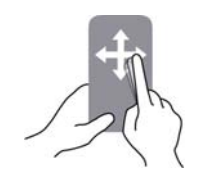

ドラッグ

アイコンなどに軽く触れたまま、目的の位置までなぞります。

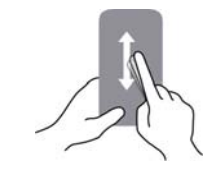

ロングタッチ

アイコンやキーに触れた状態を保ちます。

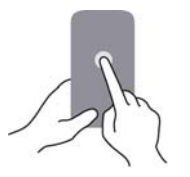

### **画面ロックがかかったときは**

 本機を操作しない状態が一定時間続くと、画面ロックがかかります。ロックを解除するには、◯◯ を押して画面を点灯 させ、 を右方向にドラッグします。

#### **ディスプレイの表示方向を自動的に切り 替える**

アプリケーションによっては本機の縦/横の向きを感知して、自動的にディスプレイの表示方向を切り替えます。

#### ■お知らせ−

- ・ ホーム画面や一部の機能など、表示方向が自動的に切り替わらない機能やアプリケーションもあります。
- ドすると、ロック解除します。すると、ディスプレイの表示を縦方向にロックし、上方向に再スライ・ ディスプレイの方向をロックされていない状態で、上方向にスライド

## **電源を入れる/切る**

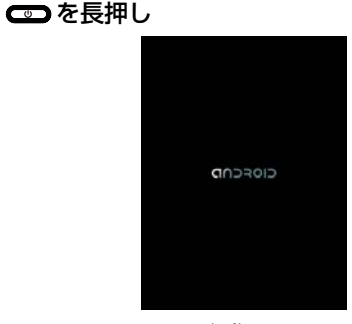

起動画面

・ はじめて電源を入れたときは、初期設定を行います。

■ 画面ロックがかかっている場合

■ を右方向にドラッグして、ロックを解除します。

#### ■お知らせー

1

電源を入れる

- ・ 電源を入れてからホーム画面が表示されるまでに、1分以上かかる場合があります。
- ・ 画面ロックの解除方法は、設定により異なります。

1
#### 電源を切る

1

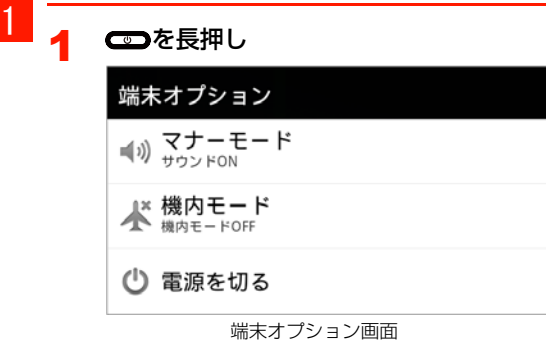

2「電源を切る」→「OK」

### **初期設定**

はじめて電源を入れたときや、「データの初期化」を行った後は、初期設定としてGoogleアカウントなどの設定を行い ます。電源を入れてしばらくすると、Androidのマークが表示されます。

#### 4 Wi-Fi設定

「A01HWへようこそ」の画面で を押して、「ワイヤレス設定」を選択します。

「Wi-Fi」にチェックを付けて、接続するWi-Fiネットワークを選択します。

オープンネットワークに接続する場合は、「接続」、セキュリティで保護されているネットワークに接続する場合は、パスワードを入力→「接続」を選択します。**う**を押して「A01HWへようこそ」の画面に戻りま す。

- ・「言語変更」を選択すると、画面に表示される言語を変更できます。お買い上げ時は、「日本語」に設定されています。
- ・ 画面下部に[緊急通報]ボタンが表示される場合がありますが、本製品では緊急通報は使用できません。
- 2A01HWへようこその画面でAndroidのマーク をタップ

#### 3Googleアカウントの設定

- ・ Googleアカウントをお持ちでない場合 「作成」を選択してアカウントを作成できます。
- ・ Googleアカウントをすでにお持ちの場合 「ログイン」を選択して、お持ちのアカウントを入力し、「ログイン」を選択します。
- ・ Googleアカウントを後で設定する場合 「スキップ」を選択します。Googleアカウントの設 定をスキップした場合は、Google位置情報サービ スの利用、日付を設定し、ホーム画面が表示されます。

1 -10 ご使用前の確認

4Google位置情報サービスの利用を設定

位置情報サービスを設定し、「次へ」を選択します。

### <mark>5</mark> データのバックアップを行うかどうかを設定

- データのバックアップを設定し、「次へ」を選択します。
- Googleが提供する各種サービス、またサードパー ・ティのアプリケーションの設定やデータなどを、クラウドにバックアップすることができます。ただし、バックアップ機能については、各アプリケーションの開発元にお問い合わせください。
- 6「セットアップを完了」
	- 「セットアップを完了」を選択し、初期設定が完了します。

#### 7日付設定

日付、タイムゾーン、時刻などを設定し、「次へ」を選択すると、ホーム画面が表示されます。

画面ロックがかかったときは・グします。画面ロックを解除するには、 ● を右方向にドラッ 画面が消灯している場合は、 つ を押して、画面を

点灯させてから行ってください。

### **ホーム画面について**

ホーム画面は、アプリケーションを使用するためのスタートポイントです。ホーム画面をカスタマイズして、アプリケーションやショートカット、ウィジェット、フォルダのアイコンを表示させることができます。

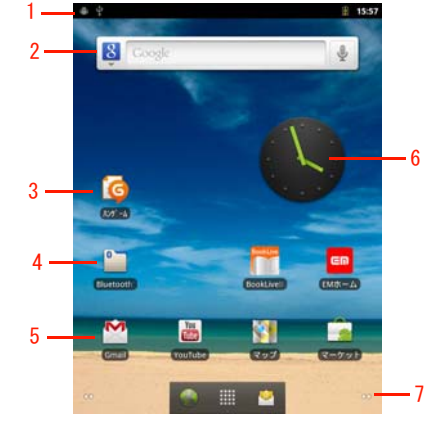

ホーム画面

1 ステータスバー

通知アイコンやステータスアイコンを表示します。

2 クイック検索ボックス

- 3 ショートカット
	- したりします。アプリケーションを起動したり、本機の設定項目を表示
- 4 フォルダ

1

- 5アプリケーションアプリケーション画面を表示します。
- 6 ウィジェット(例:アナログ時計) ウィジェットの起動や操作を行います。ウィジェットのアイコンは追加できます。
- 7拡張ホーム画面
	- 拡張ホーム画面の数を示しています。ホーム画面で左/右にスワイプするか、 を選択すると拡張ホーム画面 を表示します。
- ■お知らせ-
- アプリケーションを起動中に■ を押すと、ホーム画面に戻ります。

### **拡張ホーム画面を利用する**

ホーム画面で左/右にスワイプするか、ホーム画面下部の•• を選択すると、拡張ホーム画面を表示します。拡張ホー ム画面は4つあり、広いスペースでショートカットやウィジェットの追加などができます。

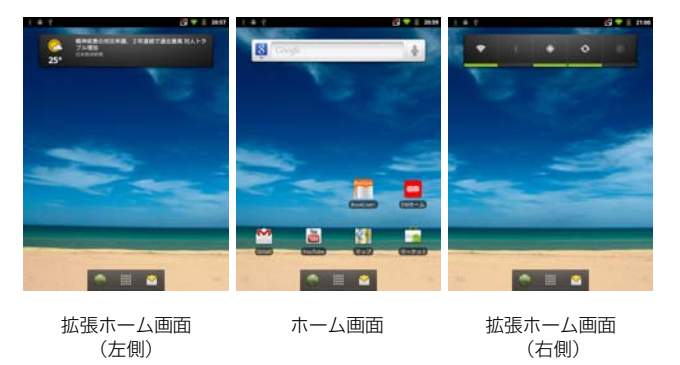

#### ■お知らせ

- 拡張ホーム画面で を押すと、ホーム画面に戻ります。
- | •• | をロングタッチすると、ホーム画面(拡張ホーム画面を含む) の状態が、画面下部にサムネイル表示されます。

#### ホーム画面のメニュー

ホーム画面(拡張ホーム画面を含む)で 三を押すと、次の メニューが表示されます。

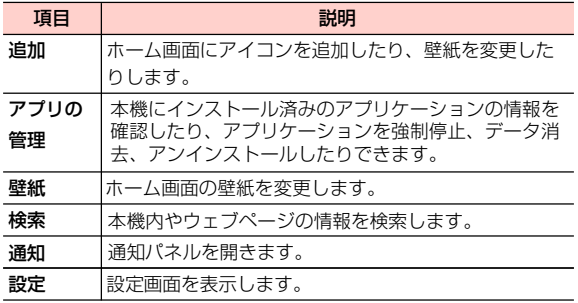

### **ホーム画面をカスタマイズする**

ホーム画面(拡張ホーム画面を含む)のアイコンの設定を変更したり、壁紙を変更したりできます。

ホーム画面にアイコンを追加する

ホーム画面にショートカット、ウィジェット、フォルダのアイコンを追加できます。

1 ホーム画面で、画面上の何もない場所をロング タッチ

#### 2追加する項目を選択

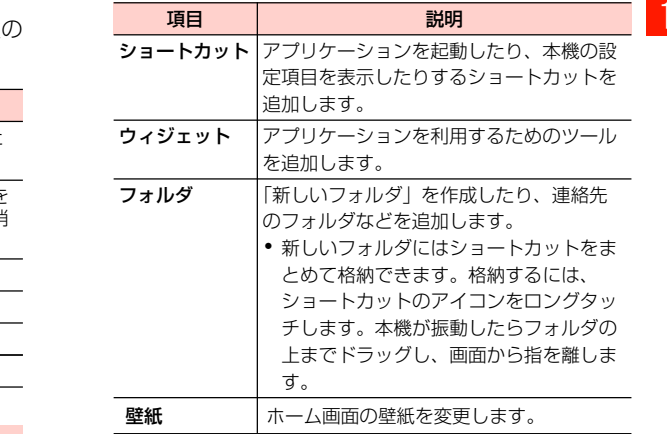

#### ■お知らせ –

・ ホーム画面にアプリケーションのショートカットをすばやく追加するには、アプリケーション画面でアイコンをロングタッチします。本機が振動したら、ホーム画面の空いている場所までアイコンをドラッグし、画面から指を離します。

### アイコンを移動する

- ホーム画面で移動するアイコンをロングタッチ 本機が振動してアイコンが拡大表示されます。
- 2 そのままアイコンをドラッグし、移動先で指を 離す

#### ■お知らせ-

1

1

● ホーム画面から拡張ホーム画面にアイコンを移動するには、操作 1 の後にホーム画面の左端または右端までドラッグして拡張ホーム画面を表示してから指を離します。

### フォルダ名を変更する

- 1ホーム画面でフォルダを選択
- 2 フォルダのタイトルバーをロングタッチ キーボードが表示されます。
- 3フォルダ名を入力→「OK」

#### アイコンを削除する

- 1 ホーム画面で削除するアイコンをロングタッチ 本機が振動してアイコンが拡大表示されます。
- 2 そのままアイコンを画面下部のゴミ箱までド ラッグ
- 3アイコンが赤色に変わったら指を離す

#### 壁紙を変更する

1 ホーム画面で、画面上の何もない場所をロング タッチ→「壁紙」

#### 2項目を選択

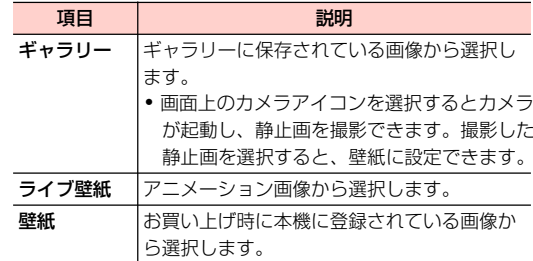

## **アプリケーション画面について**

アプリケーション画面からさまざまな機能を呼び出すことができます。Androidマーケットなどからダウンロードしてインストールしたアプリケーションは、アプリケーション画面に追加されます。

1ホーム画面で | 要を押す

アプリケーション画面が表示されます。

・ 上下にスワイプして画面をスクロールできます。

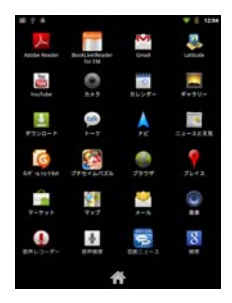

アプリケーション画面

■お知らせ-

・ アプリケーション画面で、アプリケーションのアイコンの位置は変更できません。ご了承ください。

### **登録されているアプリケーション一覧**

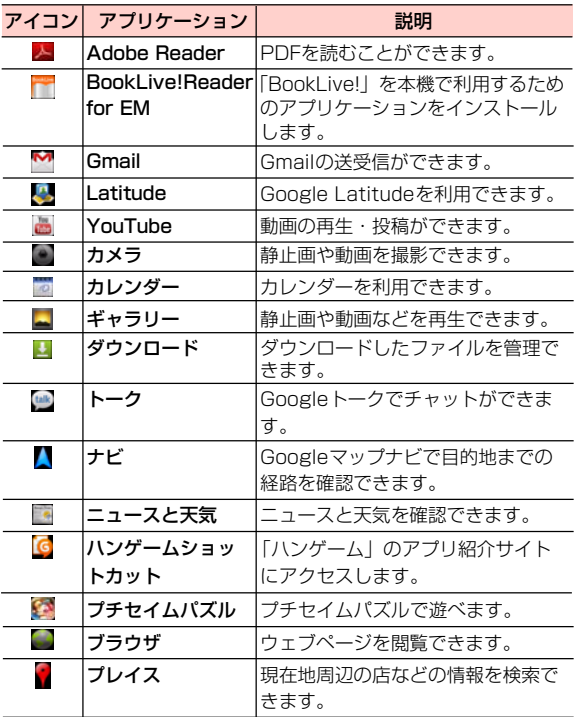

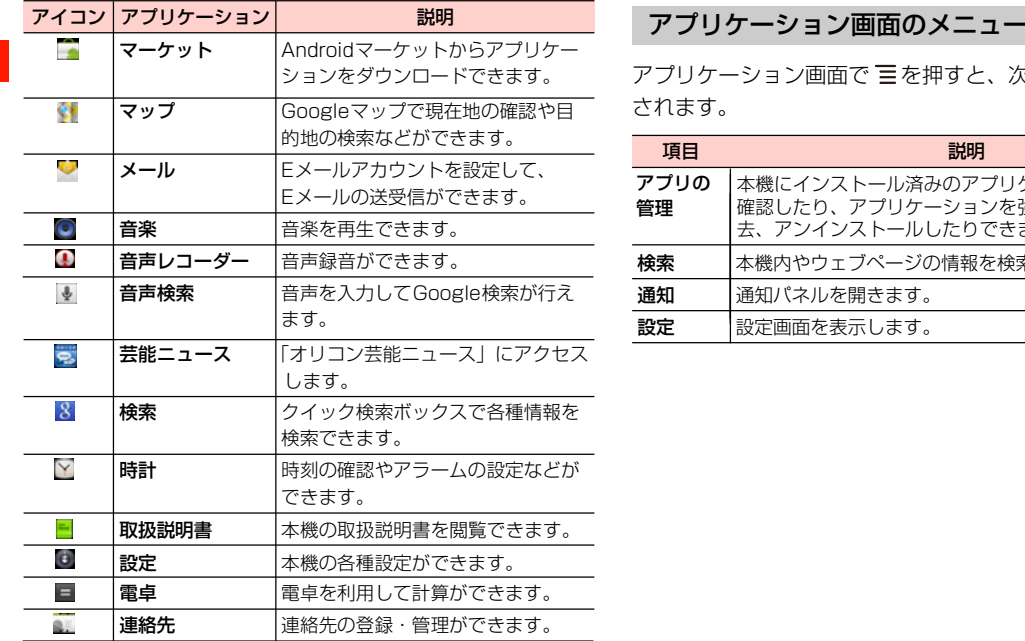

アプリケーション画面で 言を押すと、次のメニューが表示 されます。

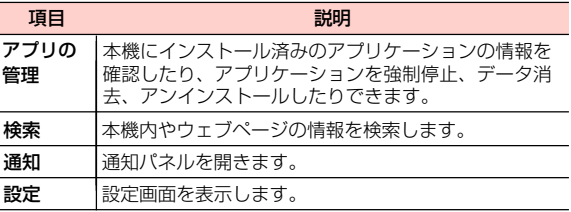

### **本機の状態と通知について**

ステータスバーや通知ランプから本機の状態を確認できます。

### **ステータスバー**

ステータスバーは画面上部にあります。ステータスバーの左 側には通知アイコン、右側にはステータスアイコン(本機のステータス)を表示しています。

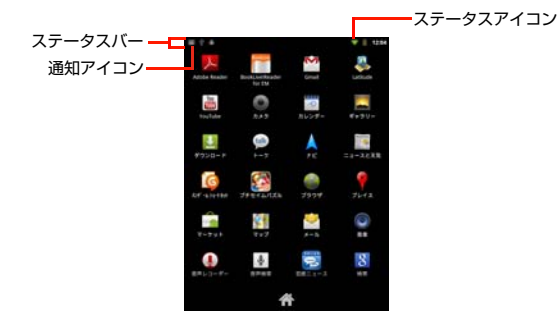

#### 通知アイコン

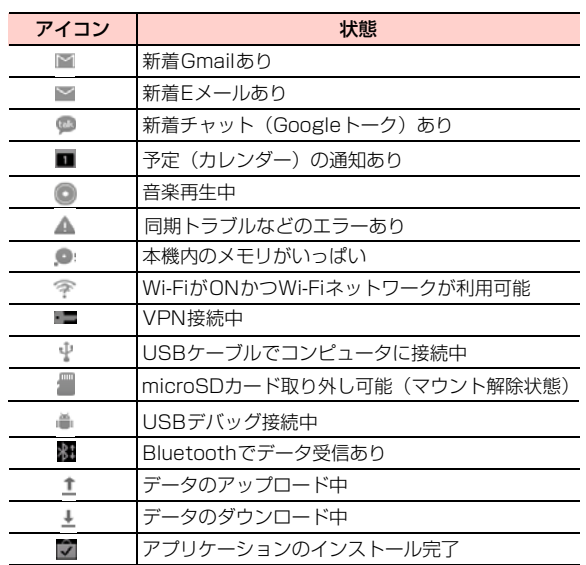

#### ステータスアイコン

1

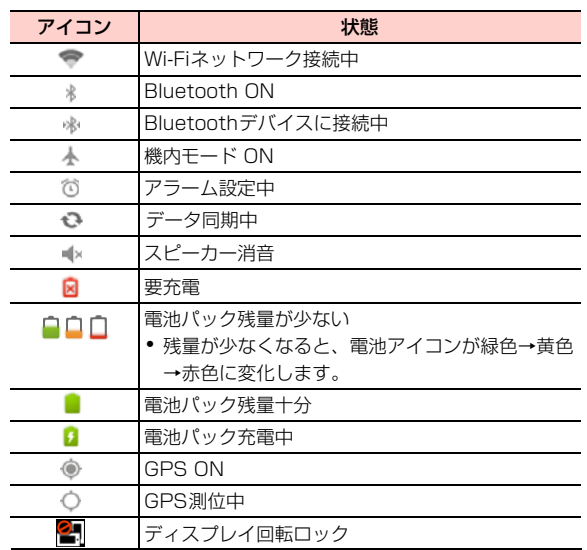

### 通知パネル

ステータスバーに通知アイコンが表示されているときは、ステータスバーを下向きにスライドして通知パネルを開くと確認できます。

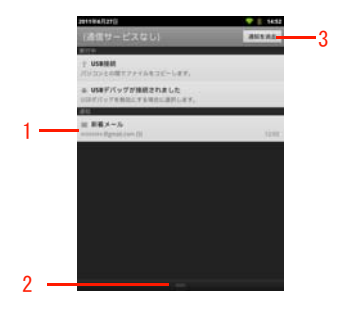

通知パネル

- 1 通知が表示されます。選択すると、通知の確認や各機能の操作が行えます。
- 2 上方向にスライドして通知パネルを閉じます。
- 3 選択すると、すべての通知を消去します。

#### ■お知らせ-

- ホーム画面またはアプリケーション画面で 〓 →「通知」を選択し ても通知パネルを開くことができます。
- ️ つを押しても通知パネルを閉じることができます。

### **通知ランプ**

 通知ランプは受話口の左側にあり、本機の状態を通知します。

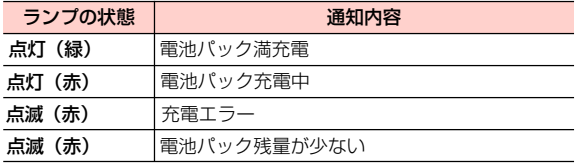

### **通知音、バイブレーションなど を設定する**

通知音の種類や各種の音量、バイブレーションなどを設定できます。

### **通知音を設定する**

新着通知を受信したときなどに鳴る通知音を設定します。

- 1ホーム画面で 言→「設定」
- 2 「音」→「通知音」
- $\overline{\mathbf{2}}$ 通知音を選択→「OK」

### **音量を調節する**

通知音量やメディア音量などを個別に調節できます。

- ・ メディア:動画/音楽などの再生音
- ・ アラーム:アラームの鳴動音
- ・ 通知:メール受信時などの通知音

#### 1ホーム画面で ミ→「設定」

- 12 「音」→「音量」
	- 3 音量バーのスライダーを左/右にドラッグ→ 「OK」

#### ■お知らせ-

- ・ 動画/音楽再生中など一部の画面では調節できない場合があります。
- 動画/音楽再生中に∩(音量上)/ U(音量下)を押すと、メディ ア音量を調節できます。

### **画面の明るさを調整する**

- 1ホーム画面で ≡→「設定」
- 2「表示」→「画面の明るさ」
- 3 スライダーを左/右にドラッグ→「OK」
	- ・「明るさを自動調整」にチェックを付けると、画面の明るさを周囲の明るさに応じて自動的に調整します。

## **文字を入力する**

画面にキーボードを表示し、キーボードのキーをタップして文字を入力します。キーボードには、次の2種類があります。

- ・ Androidキーボード
- ・ FSKAREN

#### ■お知らせ・

- ・ 日本語を入力するときはFSKARENをご利用ください。Androidキーボードでは日本語を入力できません。
- ・ 使用状況によって各キーボードの表示や動作が異なる場合があります。また、利用するアプリケーションや機能によっては、専用のキーボードが表示される場合があります。

### **キーボード(入力方法)を変更する**

- 1文字入力欄をロングタッチ
- 2 「入力方法」→「Androidキーボード」/ 「FSKAREN」

### **Androidキーボードで文字を入力する**

 パソコンのキーボードと同様のキー配列のQWERTYキーボードです。半角英字や半角数字・記号を入力できます。

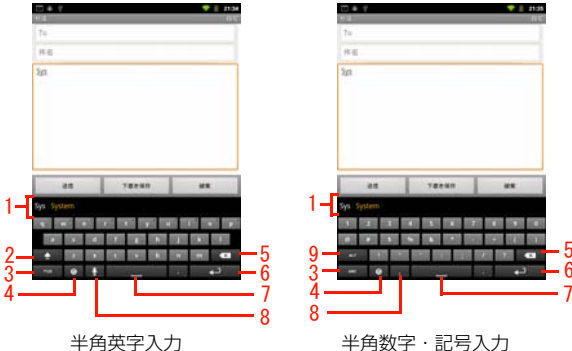

- 1 変換候補が表示されます。候補をタップすると文字を入力できます。
	- ・ オレンジ色で表示されている候補は、入力が予測される候補、またはユーザー辞書に登録されている単語です。 候補をタップするか、スペースキーまたはピリオドキーをタップすると入力します(オートコンプリート 機能)。
- 2 小文字/大文字/大文字固定を切り替えます。
- 3 入力モードを半角英字入力/半角数字・記号入力に切り替えます。
- 4 Androidキーボードの設定変更、入力方法の変更ができます。
- 5 カーソルの左側にある文字を削除します。ロングタッチすると文字を連続して削除します。
- 6入力を決定したりカーソルを移動したりします。
	- ・「:-)」が表示されているときは、ロングタッチすると Androidの絵文字一覧が表示されます。入力する絵文字をタップして入力します。
	- ・「次へ」が表示されているときは次の入力欄にカーソルを移動します。
	- ・「実行」「完了」が表示されているときは入力を決定します。
	- ■が表示されているときは改行します。
- 7スペースを入力します。
- 8 音声入力を使ったり、カンマを入力したりします。
	- ・が表示されているときは、音声で文字を入力できます。
	- $\bullet$ が表示されているときは、カンマを入力できます。
- 9 記号などの種類を切り替えます。

#### ■お知らせ

- ・ キーによってはロングタッチすることで、別の文字を表示して入力することができます。
- ・文字を入力した後に文字入力欄をロングタッチすると、「辞書に 「XXX」を追加」と表示される場合があります(「XXX」には入力した文字列が表示されます)。
- ・「辞書に「XXX」を追加」→「OK」を選択すると、XXXをユーザー辞書に登録できます。

### **FSKARENで文字を入力する** <sup>1</sup>

FSKARENでは、次の3種類のキーボードを利用できます。

#### ■ 10キー

1

一般の携帯電話のように、複数の文字が各キーに割り当 てられています。スワイプして文字を入力するフリック入力、目的の文字が表示されるまでキーを繰り返しタップするトグル入力、2タッチ入力の3種類から選択できます。

- フリック入力とは、入力する文字の行が割り当てられ ているキーをタップしたまま、上/下/左/右にスワイプして、入力する文字を選択します。キーに触れた ときに、キーの上にポップアップが表示されますので、ポップアップの中央に表示されている文字は、キーをタップするだけで入力できます。入力する文字が表示されている方向にスワイプします。
	- (例)「を」を入力する場合

「わ」のキーをタップしたままで、「を」が表示されている方向(左)にスワイプします。

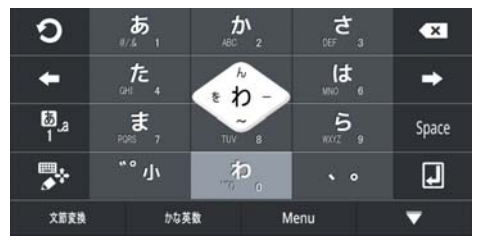

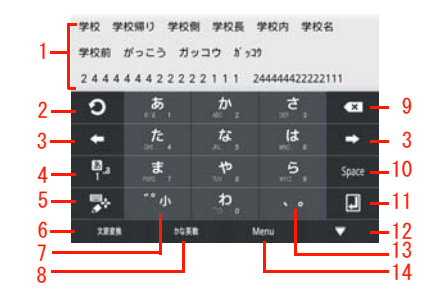

- 変換候補が表示されます。候補をタップすると文字を入力できます。
- ・ 変換候補の表示を切り替えるときは、変換候補欄の上を左/右にスワイプします。
- ・ 変換候補表示中にキーボード上を上にスワイプすると、 入力した文字の各キーに割り当てられている別の組み合わせの変換候補を表示します。
- 2 トグル入力時、キーに割り当てられている1 つ前の文字 に戻ります。
- 3 カーソルを左/右に移動します。
- 4 文字入力モードを変更します。

- 5 キーボードの種類を変更します。
	- ・ 右にスワイプすると、カーソル画面が表示され、カーソルを移動したり、文字列の範囲を選択してコピー/切り取り/貼り付け/削除したりできます。
	- ・ 文字未入力時にロングタッチすると、キーボード種類の変更や「区点入力」などを利用できます。
- 6 文節変換を行います。
	- ・「文節縮小」が表示されているときは、変換範囲を1文字縮小します。
	- 「通常入力」が表示されているときは、変換前に戻ります。
	- ・「Undo」が表示されているときは、確定前に戻ります。
- 7 入力中の文字の大文字/小文字、濁点/半濁点などを切り替えます。
- 8 英数字やカタカナなどに変換します。
	- ・「記号」が表示されているときは、記号を入力します。
	- 字拡大します。・「文節拡大」が表示されているときは、変換範囲を1文
	- ・「通常入力」が表示されているときは、変換前に戻ります。
- 9 カーソルの左側にある文字を削除します。ロングタッチすると文字を連続して削除します。
- 10 スペースの入力、または文字の変換を行います。
- 11 入力中の文字を決定、または改行します。
- 12 変換候補の表示を拡大します。表示拡大時は▼ をタッ プします。
	- タップします。・ が表示されているときは、キーボードを閉じます。再度キーボードを表示するには文字入力欄を
- 13 句読点などを入力します。
- 14「記号」「顔文字」「定型文」の利用、「FSKAREN設定」が行えます。
	- タカナ」「半角英数」「全角英数」の変換が利用できます。・ 入力中にタップすると「ワンタッチ変換」「単漢字」「姓名優先」「ひらがな」「全角カタカナ」「半角カ

#### ■ QWERTY

パソコンのキーボードと同様のキー配列で、日本語を入力するにはローマ字で入力します。

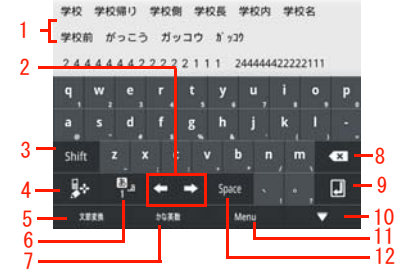

- 変換候補が表示されます。候補をタップすると文字を入力できます。
	- ・ 変換候補の表示を切り替えるときは、変換候補欄の上を左/右にスワイプします。
	- ・変換候補表示中にキーボード上を上にスワイプすると、入力した文字の各キーに割り当てられている別の組み合わせの変換候補を表示します。
- 2 カーソルを左/右に移動します。
- 3 英字の大文字/小文字を切り替えます。
- · Alt が表示されているときは、記号などの種類を切り替えます。
- 4 キーボードの種類を変更します。
	- ・ 右にスワイプすると、カーソル画面が表示され、カーソルを移動したり、文字列の範囲を選択してコピー/切り取り/貼り付け/削除したりできます。

・ 文字未入力時にロングタッチすると、キーボード種類の変更や「区点入力」などを利用できます。

#### 5 文節変換を行います。

1

- ・「文節縮小」が表示されているときは、変換範囲を1文字縮小します。
- 「通常入力」が表示されているときは、変換前に戻ります。
- ・「Undo」が表示されているときは、確定前に戻ります。
- 6 文字入力モードを変更します。
- 7 英数字やカタカナなどに変換します。
	- ・「記号」が表示されているときは、記号を入力します。
	- 字拡大します。・「文節拡大」が表示されているときは、変換範囲を1文
	- ・「通常入力」が表示されているときは、変換前に戻ります。
- 8 カーソルの左側にある文字を削除します。ロングタッチすると文字を連続して削除します。
- 9 入力中の文字を決定、または改行します。
- 10 変換候補の表示を拡大します。表示拡大時は▼■をタッ プします。
	- をタップします。・ が表示されているときは、キーボードを閉じます。再度キーボードを表示するには文字入力欄
- 11「記号」「顔文字」「定型文」の利用、「FSKAREN設定」が行えます。
	- ・ 入力中にタップすると「単漢字」「姓名優先」「ひ英数」「全角英数」の変換が利用できます。らがな」「全角カタカナ」「半角カタカナ」「半角
- 12 スペースの入力、または文字の変換を行います。

#### ■ 手書き

手書きで文字を入力します。

・ タッチパネルの認識状態や文字の形状によっては、正確に認識できない場合があります。

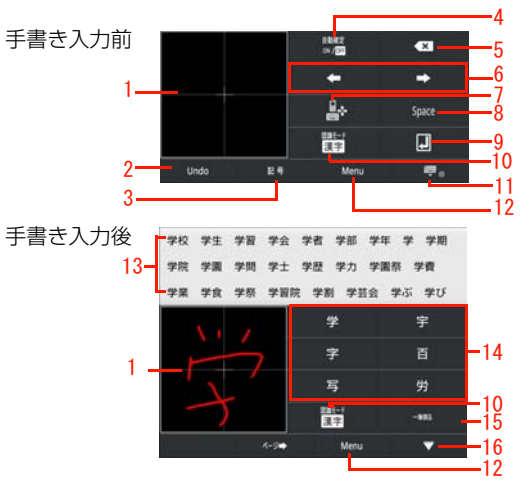

- 1 手書きで文字を入力します。
- 2 確定前に戻ります。
	- ・「文節変換」が表示されているときは、文節変換を行います。
	- ・「通常入力」が表示されているときは、変換前に戻ります。
	- 縮小します。・「文節縮小」が表示されているときは、変換範囲を1文字
- 3 記号を入力します。
	- ・「文節拡大」が表示されているときは変換範囲を1文字拡大します。
- 4 自動確定のON/OFFを切り替えます。自動確定をONにすると、手書きで入力した文字を自動で確定します。
- 5 カーソルの左側にある文字を削除します。ロングタッチす ると文字を連続して削除します。
- 6 カーソルを左/右に移動します。
- 7 キーボードの種類を変更します。
	- ・ 右にスワイプすると、カーソル画面が表示され、カーソルを移動したり、文字列の範囲を選択してコピー/切り取り/貼り付け/削除したりできます。
	- ・ 文字未入力時にロングタッチすると、キーボード種類の変更や「区点入力」などを利用できます。
- 8 スペースの入力、または文字の変換を行います。
- 9 入力中の文字を決定、または改行します。
- 10 文字認識モードを変更します。
	- ・ ロングタッチすると、文字種、パーソナルモードを変更できます。
- 11 キーボードを閉じます。再度キーボードを表示するには文字入力欄をタップします。
- 12「記号」「顔文字」「定型文」の利用、「FSKAREN設定」が行ます。
	- ・ 入力中にタップすると「単漢字」「姓名優先」の変換が利用できます。
- 13 変換候補が表示されます。候補をタップすると文字を入力できます。
- 14 手書きで入力した文字の認識候補が表示されます。候補をタップすると文字を入力できます。
	- •「ページ→」/「←ページ」をタップすると、認識候補の ページが切り替わります。
- 15 1画前の状態に戻ります。ロングタッチすると、手書きした文字がすべて消去されます。
- 16 変換候補の表示を拡大します。表示拡大時は ■をタップ します。

#### キーボードの種類を変更する

12 「10キー」/「QWERTY」/「手書き」 キーボード表示中に 【 ● をロングタッチ

#### 文字入力モードを変更する

1キーボード表示中に をタップ

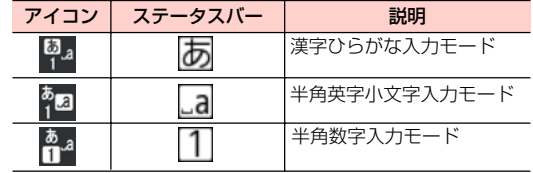

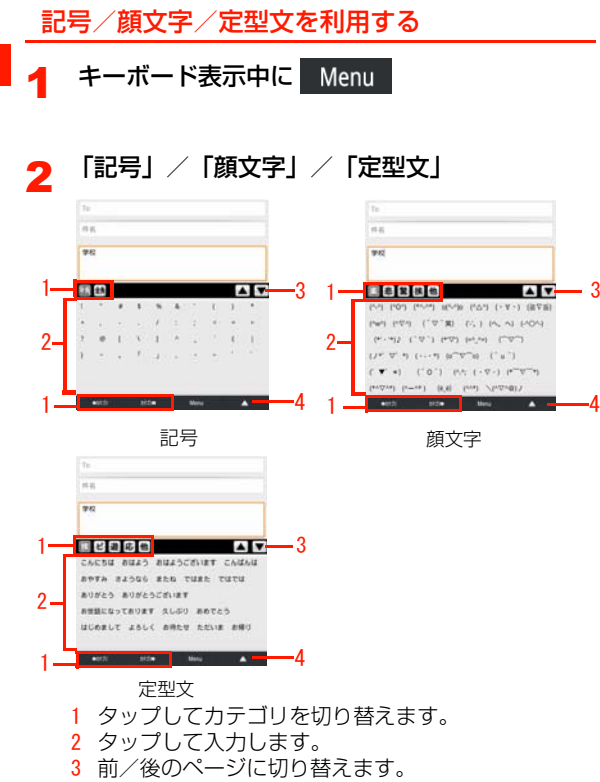

4 画面を閉じます。

1

### 文字変換モードを変更する

文字変換モードを変更すると、文字入力時に表示される変換候補を変更できます。

- 1キーボード表示中に <mark>あ</mark>ね をロングタッチ
- 2 アイコンをタップ

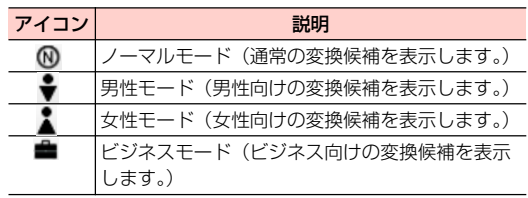

### 区点コードで入力する

区点コード(4桁の数字)を使って、かな漢字変換で表示されない漢字や記号などを入力できます。

- 1 キーボード表示中に スタ をロングタッチ 1
- 2「区点入力」→区点コードを入力

### **文字列の選択/切り取り/コピー/貼り 付けをする**

入力した文字列を選択/コピー/切り取り/貼り付けして利用できます。

1文字入力欄をロングタッチ

#### $\boldsymbol{z}$ 項目を選択

・ 利用状況によって、表示される項目は異なります。

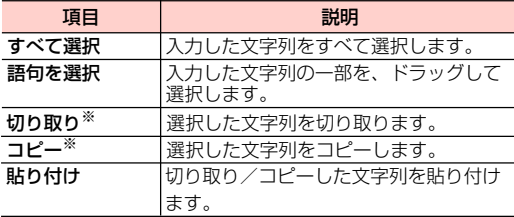

※:切り取り/コピーできる件数は1件のみです。

### **ユーザー辞書(Androidキーボード) を利用する**

単語を登録しておくと、文字入力時に変換候補としてオレンジ色で表示されます。

単語をユーザー辞書に登録する

1ホーム画面で ≣ → 「設定」

- $\boldsymbol{z}$ 「言語とキーボード」→「ユーザー辞書」
- 2 <sup>m</sup> →「追加」→単語を入力→「OK」

### ユーザー辞書を編集する

- 1ホーム画面で ≣→「設定」
- 2「言語とキーボード」→「ユーザー辞書」
- 3目的の編集を行う

#### ■ 登録内容を編集する場合

- 1 編集する項目を選択→「編集」
- 2 内容を変更→「OK」

■ 登録内容を削除する場合

1 削除する項目を選択→「削除」

### **ユーザー辞書(FSKAREN)を利用する**

#### よく使う言葉をユーザー辞書に登録する

特殊な読みかたをする漢字や、よく使う略語などを登録しておくと便利です。登録した単語を呼び出すには、文字入力画面でユーザー辞書に登録した見出し語を入力し、変換します。

1ホーム画面で ミ→「設定」

2「言語とキーボード」→「FSKAREN」

3 「辞書設定」→「ユーザー辞書」→「新規登録」 4 単語・見出し語を入力し、品詞を選択→「登録」 5「OK」→「閉じる」

#### ユーザー辞書を編集する

1

- 1ホーム画面で →「設定」
- 2「言語とキーボード」→「FSKAREN」
- 3 「辞書設定」→「ユーザー辞書」→目的の編集 行う

#### ■ 登録内容を編集する場合

- 1 編集する項目を選択→「編集」
- 2 内容を変更→「決定」→「OK」

#### ■ 登録内容を削除する場合

- 1 削除する項目にチェックを付ける
- 2 「削除」→「OK」→「OK」

#### ■ 登録内容をユーザー変換辞書として登録する場合

- 1 「変換」→「OK」
	- ・ ユーザー辞書に登録した単語をまとめて、1つの辞書(ユーザー変換辞書)として登録できます。登録しておくと、辞書ごとに使い分けることができます。

#### ■ 登録内容を保存する

1 「保存」→「OK」

1 -28 ご使用前の確認

#### ■ 保存した登録内容を復元する場合

- 1 「復元」→復元する項目を選択
- 2 「復元」→「OK」→「閉じる」

#### ■ 保存した登録内容を削除する場合

- 1 「復元」→削除する項目を選択
- 2 「削除」→「OK」→「OK」→「閉じる」

#### ユーザー変換辞書を利用する

ユーザー辞書から登録したユーザー変換辞書を、文字入力時に使用するかどうかを設定します。

- 1ホーム画面で ミ→「設定」
- 2「言語とキーボード」→「FSKAREN」
- 3 「辞書設定」→「ユーザー変換辞書」→使用する辞 書にチェックを付ける

#### ユーザー変換辞書を確認/編集する

- 1ホーム画面で →「設定」
- $\boldsymbol{z}$ 「言語とキーボード」→「FSKAREN」
- する辞書を選択3「辞書設定」→「ユーザー変換辞書」→確認/編集

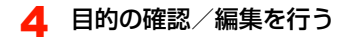

#### ■ 辞書を確認する場合

1 「表示」

- 辞書名を変更する場合
	- 1 「辞書名変更」
	- 2 辞書名を変更→「OK」→「OK」

#### ■ 辞書を削除する場合

1 「削除」→「OK」→「OK」

### **定型文/顔文字を追加/編集/リセット する**

お買い上げ時に本機に登録されている定型文や顔文字を追加/編集/リセットします。

- ・ FSKARENの場合に利用できます。
- 1ホーム画面で ≣ →「設定」
- 2「言語とキーボード」→「FSKAREN」
- 3「辞書設定」→「定型文」→目的の追加/編集を 行う

#### ■ 追加する場合

- 1 カテゴリを選択→「追加」
- 2 文字を入力→「OK」→「OK」

#### ■ 変更する場合

1 カテゴリを選択→変更する項目を選択→「変更」2 内容を変更→「OK」→「OK」

#### ■ 削除する場合

1 カテゴリを選択→削除する項目を選択→「削除」

#### ■ 定型文/顔文字を標準状態に戻す場合 1 「リセット」→「OK」→「OK」

### **キーボードの設定を変更する**

- 1ホーム画面で 言→「設定」
- 2 「言語とキーボード」→「Androidキーボード」/ **TESKARENI**
- 3 項目を設定

■ Androidキーボードの場合

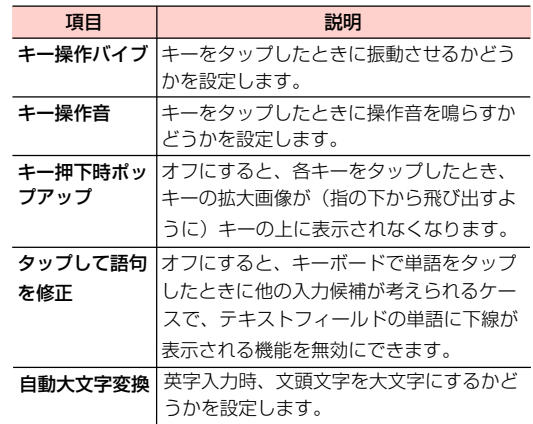

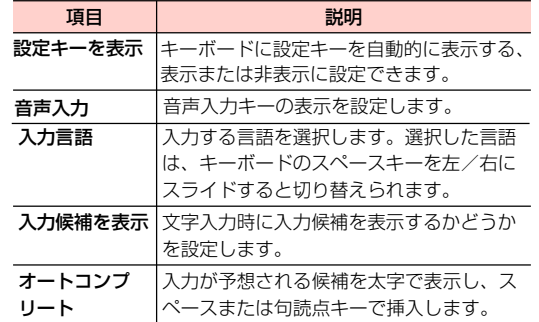

#### ■ FSKARENの場合

1

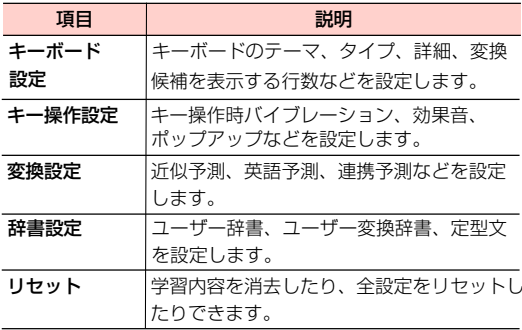

## **本機内やウェブページの情報を 検索する**

クイック検索ボックスを利用して、本機内やウェブページの情報を検索できます。

・ ウェブページの情報を検索する場合は、あらかじめインターネットへ接続できる状態にしてください。

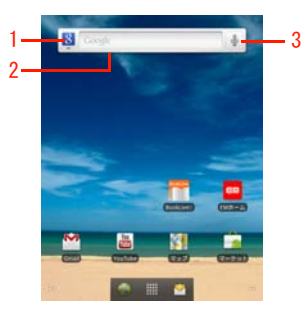

1 検索対象

選択すると、検索対象を変更できます。●を選択すると、 詳細設定ができます。

2 テキスト入力エリア

選択するとキーボードが表示され、検索する文字列を入力できます。

3 音声検索

選択すると、音声入力を開始します。

#### ■お知らせ

- ホーム画面で 〓 →「検索」を選択しても利用できます。
- Qを押しても利用できます。ただし、起動中の機能や画面によって、 検索する対象が異なる場合やクイック検索ボックスが起動できない場合があります。

### **文字を入力して検索する**

1 クイック検索ボックスのテキスト入力エリアを タップ

検索画面が表示されます。

#### 2検索する文字列を入力して検索

・ 検索ボックスの下に表示される検索候補を選択しても、検索できます。

■お知らせ -

• 検索画面で 〓 →「検索設定」を選択すると、検索設定が行えます。

### **音声を入力して検索する(音声検索)**

・ 音声の入力状況によって、正確に変換できないことがあります。あらかじめご了承ください。

- 1クイック検索ボックスの↓
- 2本機に向かって検索する文字列を発声

#### ■お知らせ-

- ホーム画面で || →「音声検索」を選択しても、利用できます。
- Q を長押ししても利用できます。

### **最近使用したアプリケーション を起動する**

各画面から最近使用したアプリケーション(8つまで)を起動できます。

#### 1各画面で 命を長押し

1

最近使用したアプリケーションが表示されます。

2起動するアプリケーションを選択

## **画面ロックを使う**

### **画面ロックを設定する**

本機の操作ができないように、画面をロックします(画面ロック)。カバンに入れているときなど、誤動作を防ぐことができます。

#### 1本機起動中に(二)

画面ロックがかかります。

• ロックを解除するには、 ◯ を押して画面を点灯さ せ、 を右方向にドラッグします。

### **画面ロックの解除方法を設定する**

画面ロックを解除するときの操作を設定できます。

- 1ホーム画面で 言→「設定」
- 2 「現在地情報とセキュリティ」→「画面ロックの 設定」/「画面ロックの変更」
	- ・ 解除方法を「なし」以外に設定している場合は、設定中の解除方法を入力してから操作3に進みます。
- 3項目を設定

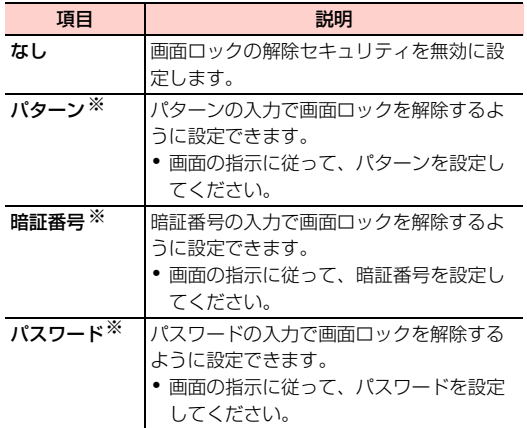

- ・「なし」以外に設定した場合、画面ロック解除の入力時にバイブレーション動作をするかどうかを設定できます。ホーム画面で 〓→ 「設 定」→「現在地情報とセキュリティ」→「入力時バイブレーション」にチェックを付けます。
- ・「なし」以外に設定した場合、「データの初期化」を行うときにロック解除の入力が必要になります。

## **本機をリセットする**

本機に設定したGoogleアカウントや、ダウンロードしたア プリケーションを含む本機内のすべてのデータを消去し、はじめて電源を入れる前の初期状態にリセットします。

- ・データの初期化を行う前に、重要なデータはバックアップしてください。
- ・ リセットしても、microSDカード内のデータは消去されません。
- 1ホーム画面で ≣ → 「設定」

#### **2 「プライバシー」→「データの初期化」**<br>•「内部SDカードのフォーマット」にチェックをつけ 2

- ない場合、リセットしても、内部SDカード内のデータは消去されません。
- ・「内部SDカードのフォーマット」にチェックをつける場合、内部SDカード内のデータは消去されます。

#### ※:設定したパターン/暗証番号/パスワードは必ず別にメモを取るなどして保管してくださるようお願いします。

#### ■お知らせ-

- ・「暗証番号」「パスワード」に設定した場合は、画面ロックを解除するときに、まず 6 を右方向にドラッグして解除してから操作 を行う必要があります。
- ・「パターン」に設定した場合、画面ロック解除時に指でなぞった軌跡を表示するかどうかを設定できます。ホーム画面で 〓 → 「設定」 →「現在地情報とセキュリティ」→「指の軌跡を線で表示」にチェックを付けます。

#### 3「端末をリセット」→「すべて消去」

- データを消去し、本機を再起動します。
- ・ 画面ロックの解除方法を「なし」以外に設定した場合は、設定中の解除方法の入力が必要です。

## **強制パワーオフ**

操作中に突然本機が止まって反応しなくなった場合、強制 パワーオフの穴を爪楊枝のような先端の尖ったもので押すと、本機の電源を切ります。

#### ■お知らせー

- ・編集中のテキストは保存されません。
- ・ダウンロード中のデータは再ダウンロードが必要です。

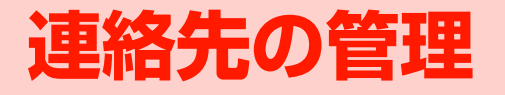

### **連絡先を登録する**

良く使うメールアドレスなどを連絡先に登録しておくと、簡単にメールを作成したりできます。また、登録した連絡先をウェブ上のGoogleアカウントな

1ホーム画面で | | → 「連絡先」

どと同期することもできます。

連絡先一覧画面が表示されます。

2→「連絡先を新規登録」

連絡先新規登録画面が表示されます。

・ アカウント選択画面が表示された場合は、連絡先を作成するアカウントを選択します。

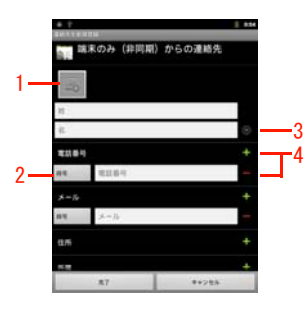

連絡先新規登録画面

1画像

画像を登録できます。

2 ラベル

入力内容のラベル(種類)を選択できます。

- 3 詳細情報入力敬称や読み仮名など詳細情報を登録できます。
- 4 入力欄追加/削除入力欄を追加/削除できます。
- 3必要な項目を入力

#### 4「完了」

■お知らせ・

- ・ 連絡先を削除するには、連絡先一覧画面で削除する連絡先をロングタッチし、「連絡先を削除」→「OK」を選択します。
- ・ アカウントの設定後に新規作成する連絡先は、設定したアカウントにのみ作成できます。また、アカウント設定前に本機に保存していた連絡先は、最初に設定したアカウントの連絡先に変更されます。

 $2 - 2$ 連絡先の管理

### **連絡先を確認/編集する**

### **連絡先の登録内容を確認する**

連絡先一覧画面では、連絡先を一覧で確認できます。また、簡単な操作でメールを作成することができます。

и. ホーム画面で | | → 「連絡先」

連絡先一覧画面が表示されます。

2確認する連絡先を選択

連絡先詳細画面が表示されます。

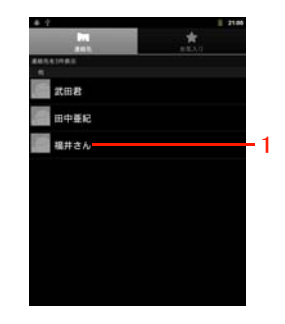

連絡先一覧画面の見かた

2

連絡先一覧画面

1 連絡先

選択すると、連絡先詳細画面が表示されます。ロングタッチすると、メニューが表示されます。

### 連絡先詳細画面の見かた

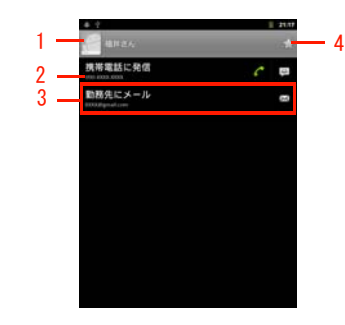

連絡先詳細画面

1 画像

. ...<br>タップすると、クイックコンタクトアイコンが表示されま す。

#### 2 電話番号

本機は音声発信、SMSに対応できません。

3 メール作成

 メールを作成できます。基本メールアドレスの後ろにはチェックマークが表示されます。

4 スター

★(グレー) / ★(黄色) をタップすると、お気に入り に追加/お気に入りから削除できます。

#### 連絡先一覧画面のメニュー

連絡先一覧画面で を押すと、次のメニューが表示されま す。

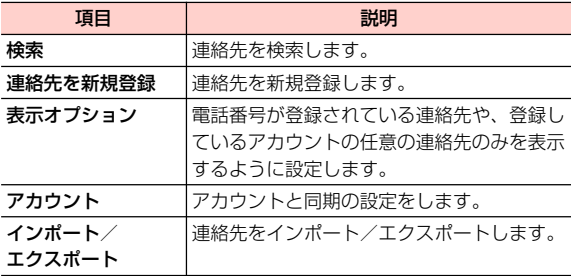

連絡先一覧画面で連絡先をロングタッチすると、次のメニューが表示されます。

#### ・ 連絡先の登録内容によって、表示される項目は異なります。

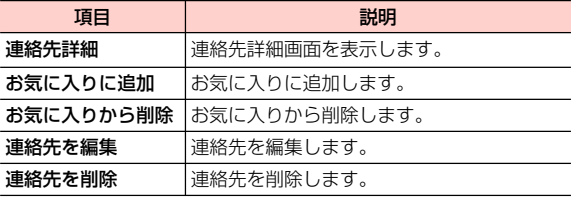

連絡先に登録されている名前などの一部を入力して、目的の連絡先を検索できます。

- 1連絡先一覧画面/連絡先詳細画面で Q
- 2 検索ボックスに名前などの一部を入力
	- 検索結果が表示されます。確認する連絡先を選択すると、連絡先詳細画面が表示されます。
	- ・「すべての連絡先を検索」を選択すると、「表示オプション」の設定で連絡先一覧画面に表示していない連絡先も検索対象に加えて再検索します。

### **重絡先を検索する ■連絡先を編集する**

1 連絡先一覧画面で編集する連絡先をロングタッチ 2「連絡先を編集」

連絡先編集画面が表示されます。

3入力内容を編集

#### 4「完了」

#### ■お知らせ

- 連絡先編集画面/連絡先新規登録画面で 〓→「統合」を選択する と、統合する連絡先の候補が表示されます。統合する連絡先を選択すると、登録内容を統合できます。「すべての連絡先を表示」が表示された場合は、選択するとすべての連絡先が表示されます。
- 連絡先編集画面/連絡先新規登録画面で 〓→「分割」→「OK」を 選択すると、統合前の連絡先に分割されます。

#### 基本メールアドレスを設定する

基本メールアドレスは、クイックコンタクトアイコンを選択するなどしてメールを作成するときに優先的に使用されます。

- 1 連絡先詳細画面で、基本メールアドレスとして 使うメールアドレスをロングタッチ
- $\boldsymbol{z}$ 「既定のメールに設定」

2

メールアドレスの後ろにチェックマークが表示されます。

### **連絡先をお気に入りに追加する**

お気に入りに追加した連絡先は、「お気入り」タブで確認できます。

- 1 連絡先一覧画面でお気に入りに追加する連絡先 をロングタッチ
- 2「お気に入りに追加」

連絡先がお気に入りに追加されます。連絡先詳細画面の名前の横にある (グレー)が ☆(黄色)になります。

### **連絡先を利用する**

1ホーム画面で | | → 「連絡先」

#### ■ お気に入りを利用する場合

- 1 ホーム画面で || → 「連絡先」 → 「お気入り」 タブ
- 2連絡先を選択
- 3対象のメールアドレスを選択

選択した連絡先を宛先としたメール作成画面が表示さ れます。

以降の操作については、「Eメールを作成/送信する」/「Gmailを利用する」をご参照ください(P.5-4、P.5-2)。

・ 複数のアプリケーションのメールアカウントを登録している場合は、アプリケーションを選択します。

### **連絡先をインポート/エクスポートする**

連絡先からメールを作成する 2000 million and 2000 million and 2000 million and 2000 million and 2000 million and 2000 million 内部SDカードやmicroSDカードからインポートする

内部SDカードやmicroSDカードに保存された連絡先を、本機の連絡先に追加できます。

- 1ホーム画面で | | → 「連絡先」
- 2→「インポート/エクスポート」
- 3「内部SDカード/SDカードからインポート」

以降の操作については、画面の指示に従ってください。

・ アカウント選択画面が表示された場合は、連絡先をインポートするアカウントを選択します。

#### ■お知らせ

・ インポートできる連絡先は、vCard形式(拡張子:vcf)のみです。

#### 内部SDカードにエクスポートする

本機に保存された連絡先を、内部SDカードにバックアップできます。

1ホーム画面で →「連絡先」

- 2→「インポート/エクスポート」
- $\mathbf 3$ 「内部SDカードにエクスポート」

4「OK」

#### ■お知らせー

- ・ 連絡先は、vCard形式(拡張子:vcf)でエクスポートされます。
- ・ 連絡先は、microSDカードにエクスポートできません。

### **連絡先を送信する**

Bluetoothやメールなどを利用して、連絡先を送信できます。

- 1ホーム画面で | → 「連絡先」
- 2送信する連絡先を選択→ 言→「共有」
- 3 「Bluetooth」/「Gmail」/「メール」
	- ・ 本機の設定によって、表示される項目は異なります。
	- ■「Bluetooth」を利用する場合 「データを送信する」をご参照ください(P.6-16)。

■「Gmail」を利用する場合 「Gmailを利用する」をご参照ください(P.5-2)。

■「メール」を利用する場合

(P.5-4)。「Eメールを作成/送信する」をご参照ください

# **オンラインアカウントの管理**

## **本機にアカウントを設定する**

Google、Facebook、Twitterなどオンラインサービスの アカウントを本機に設定し、本機と各種サービスのサーバーとの間でデータの同期や送受信ができます。

3

### **Googleアカウントを設定する**

「初期設定」でGoogleアカウントの設定をスキップした場 合は、Gmail やAndroid マーケットなどGoogleサービス の初回利用時に、Googleアカウントの設定画面が表示され ます。

Googleアカウントを設定すると、GmailやAndroid マー ケットなどGoogleが提供するオンラインサービスを利用で きます。

- 1Googleアカウントの設定画面で「次へ」
- 2アカウントを設定

■ Googleアカウントをお持ちでない場合

「作成」を選択してアカウントを作成できます。

■ Googleアカウントをすでにお持ちの場合

「ログイン」を選択して、お持ちのアカウントを入力 し、「ログイン」を選択します。

・ Gmail を使用していない場合は、Gmail の設定画 面が表示されます。

#### ■ ブラウザからログインする場合

→「ブラウザログイン」→「次へ」を選択して、ブラウザからGoogleアカウントを入力してログイ ンできます。

#### 3データのバックアップ※を行うかどうかを設定

※:Googleが提供する各種サービス、またサードパーティのアプリケーションの設定やデータなどを、クラウドにバックアップすることができます。ただし、バックアップ機能については、各アプリケーションの開発元にお問い合わせください。

4「次へ」

5「セットアップを完了」

オンラインサービスのアカウントを本機に追加します。

- 1|ホーム画面で ≣→[設定]
- 2「アカウントと同期」→「アカウントを追加」
- 3追加するアカウントのサービスを選択

以降の操作については、画面の指示に従ってください。

### **アカウントを追加する アカウントと同期の設定をする**

オンラインサービスのアカウントと同期の設定をします。・ データの同期など、一部自動的に通信を行う仕様となっており、通信料がかかる場合があります。

- 1ホーム画面で 三→「設定」
- 2 「アカウントと同期」
- 3項目にチェックを付ける

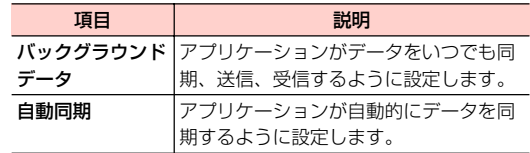

**Googleアカウントの同期を設定する**

Googleアカウントにログインすると、本機とウェブの間で Gmail(連絡先やメール)、Googleカレンダーを同期させる ことができます。

1ホーム画面で 三→「設定」
- 2 「アカウントと同期」→同期するGoogleアカウ ントを選択
- 3同期する項目にチェックを付ける

■お知らせ -

・ Google以外のサービスのアカウントも、同様の操作を行い操作3 で項目にチェックを付けると、同期を設定できます。

## **アカウントを手動で同期する**

- 1ホーム画面で →「設定」
- 2「アカウントと同期」→同期するアカウントを選択
- 3→「今すぐ同期」

# **アカウントを削除する**

本機からオンラインサービスのアカウントや、メッセージ、連絡先、設定情報などを削除します。

・ 本機からアカウントを削除しても、ウェブ上から情報は削除されません。

1ホーム画面で ミ→「設定」

- 2 「アカウントと同期」→削除するアカウントを選択
- 3「アカウントを削除」→「アカウントを削除」

#### ■お知らせ−

・ アカウントを他のアプリケーションで使用していて削除できない場合は、「データの初期化」を行うとアカウントを削除できます。ただし、はじめて電源を入れる前の初期状態にリセットされるため、ダウンロードしたアプリケーションを含む本機内のすべてのデータが消去されますので、ご注意ください。

# **SNS(ソーシャルネットワーキングサービス)**

# **SNS(ソーシャルネットワー キングサービス)について**

SNS (ソーシャルネットワーキングサービス)とは、イン ターネットを利用して、テキストメッセージや画像などのデータをやり取りして、他のユーザーとコミュニケーションできるサービスです。

お買い上げ時は、Googleトークなどを利用するためのア プリケーションが本機にインストールされています。これらのアプリケーションを利用して、SNSをお楽しみいただけます。

## **SNSをご利用になる前に**

- ・ 各サービスのご利用には、アカウント登録が必要です。登録を行ってからご利用ください。
- ・ 各サービスの詳細については、各オンラインヘルプをご確認ください。
- ・ 各サービスによって、提供する内容が異なりますのでご注意ください。

# **Googleトークを利用する**

Googleトーク(Android向け)とは、会員同士でテキスト チャットができるサービスです。携帯電話やウェブサイトで、Googleトークを利用している他のユーザーとチャット ができます。

・ Googleトークを利用するには、Googleアカウントの設定 が必要です。Googleアカウントの設定画面が表示された 場合は、「Googleアカウントを設定する」を行ってくださ い。

## **Googleトークにログインする**

1ホーム画面で →「トーク」

#### ■お知らせ-

- Googleトークの画面で 〓→ 「設定」 を選択すると、 ログインの設 定や通知の設定などができます。
- Googleトークの詳細については、Googleトークの画面で 三→ 「設 定」→「利用規約とプライバシー」→「Help Center」を選択してTalk Help(英語で表示)をご確認ください。

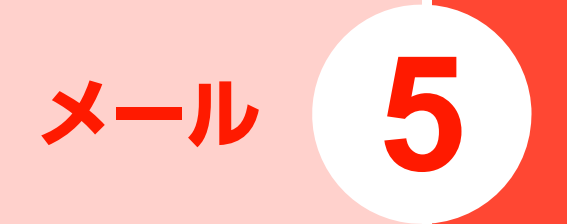

# **メールについて**

本機で使用できるメールには次の種類があります。

#### ■ Gmail

Gmailは、Googleのウェブメールサービスです。同期設定 によって、本機のGmailとウェブ上のGmailを自動で同期できます 。

・ Gmailを利用するには、Googleアカウントの設定が必要 です。

#### ■ Eメール

5

パソコンで使用されているEメール (POP3/IMAP4) に 対応しており、会社や自宅のパソコンと同じEメールを送受信できます。また、添付ファイルにも対応しています※。

- ※:すべての添付ファイルについて動作を保証するものではありません。
- ・ Eメールを使用するには、事前にE メールアカウントを設 定する必要があります 。
- ・ 本機でEメールを送受信すると、本機とメールサーバーとで同期が行われます。本機の「受信トレイ」などからメールを削除するとメールサーバー側も削除されます。

# **Gmailを利用する**

#### Gmailを利用して、Eメールの送受信ができます。

・ Gmailを利用するには、Googleアカウントの設定が必要 です。Googleアカウントの設定画面が表示された場合は、 「Googleアカウントを設定する」を行ってください。

#### 1ホーム画面で | → 「Gmail」

Gmail画面が表示されます。

#### ■お知らせ-

• Gmailの詳細については、Gmail画面で 〓 → 「その他」 → 「へル プ」を選択して、モバイルヘルプをご確認ください。

# **Eメールを利用する**

## **Eメールアカウントを設定する**

- メールアドレスとパスワードを入力すると、Eメールアカウントの設定を自動的に取得し、簡単に設定できます。
- ・ 自動で設定できない場合や、手動で設定する場合は、受信設定や送信設定を入力する必要があります。あらかじめ必要なEメールアカウントの設定情報をご確認ください。
- 1ホーム画面で || → 「メール」
- 2 メールアドレスとパスワードを入力→「次へ」
	- Eメールアカウントの設定が自動的に取得されます。
	- ・ 自動的に設定を取得できず、アカウントタイプの選択画面が表示された場合は、画面の指示に従って設定してください。

#### ■ 手動で設定する場合

- 1 メールアドレスとパスワードを入力→「手動セットアップ」
- 2 画面の指示に従って設定
- 3 アカウント名などを入力→「完了」

### Eメールアカウントを追加する

#### 1ホーム画面で || →「メール」

Eメール一覧画面が表示されます。

- ・ Eメールアカウント一覧画面が表示された場合は、操作3に進みます。
- 2→「アカウント」

Eメールアカウント一覧画面が表示されます。

#### 3→「アカウントを追加」

「Eメールアカウントを設定する」の操作2に進みます。

## **Eメールアカウントを管理する**

1ホーム画面で | ■ → 「メール」

Eメール一覧画面が表示されます。

- ・ Eメールアカウント一覧画面が表示された場合は、Eメールアカウントを選択します。
- 2| 言→ 「アカウントの設定」

#### 3項目を設定

・ Eメールアカウントによって、表示される項目は異なります。

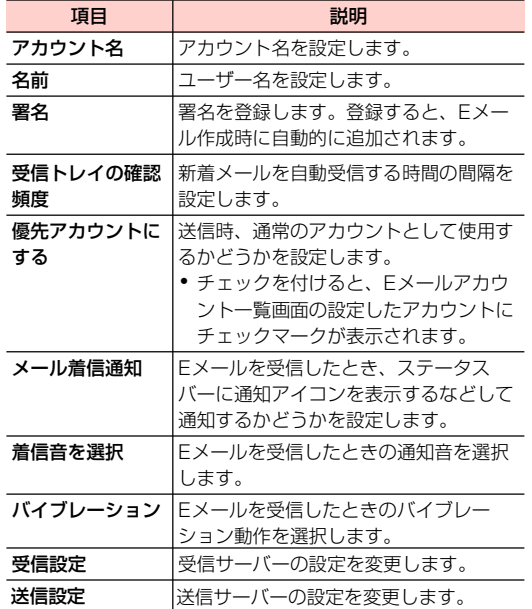

■お知らせ-

• Eメールアカウントを削除する場合は、Eメール一覧画面で 〓→「ア カウント」→削除するEメールアカウントをロングタッチ→「アカウントを削除」→「OK」を選択します。

## **Eメールを作成/送信する**

- 1 ホーム画面で || → 「メール」
	- Eメール一覧画面が表示されます。
	- ・ Eメールアカウント一覧画面が表示された場合は、Eメールアカウントを選択します。

## 2 ≡→「作成」

Eメール作成画面が表示されます。

## 3 「To」欄にメールアドレスを入力

- ・ 連絡先に登録している名前やメールアドレスなどの一部を入力すると、一致する連絡先が表示されます。連絡先を選択すると、宛先に追加できます。
- •複数の相手に送信する場合は、カンマ(,)で区切り ます。

#### ■ Cc/Bccを追加する場合

- 1 亖 → 「Cc/Bccを追加」
- 2 「Cc」「Bcc」欄にメールアドレスを入力

#### 4「件名」欄に件名を入力

5メッセージ欄に本文を入力

#### ■ ファイルを添付する場合

- 1 亖→「添付ファイルを追加」
- 2 添付するファイルを選択
	- 添付できます。•「ギャラリー」で o|をタップするとカメラが起動し、 静止画を撮影できます。撮影した静止画を選択すると

#### 6「送信」

■お知らせ-

- ・ 作成中のEメールを下書き保存する場合は、Eメール作成画面で「下書き保存」を選択します。
- ・ 作成中のEメールを破棄する場合は、Eメール作成画面で「破棄」を選択します。
- ・ 他の携帯電話やパソコンなどとメールを送受信した場合、メールの内容が正しく表示されない場合があります。

## **受信したEメールを確認する**

#### 1ホーム画面で | → 「メール」

- Eメール一覧画面が表示されます。
- ・ Eメールアカウント一覧画面が表示された場合は、Eメールアカウントを選択します。

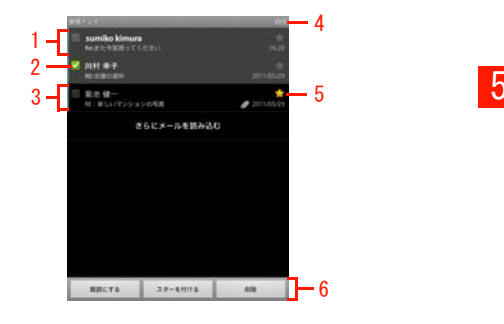

Eメール一覧画面

1 未読メール

背景が灰色で表示されます。

2 チェックボックス

タップするとチェックが付き、メールオプションが表示されます。

3 既読メール背景が黒色で表示されます。

#### 4 アカウント名

複数のEメールアカウントが登録されている場合、タップするとEメールアカウント一覧画面が表示されます。

5 スター

■ (グレー) /■ (黄色) をタップすると、スター を付ける/外すことができます。Eメールアカウント一覧画面で「スター付き」を選択すると、スターを付けたEメールを確認できます。

### 6 メールオプション

チェックを付けたEメールをまとめて未読/既読にしたり、スターを付けたり、削除したりします。

#### 2Eメールを選択

Eメール詳細画面が表示されます。

#### ■お知らせ

- ・ Eメールを受信すると、ステータスバーに が表示されます。
- ・ Eメールアカウント一覧画面で「統合受信トレイ」を選択すると、すべてのEメールアカウントの受信メールを一覧で確認できます。
- Eメール詳細画面で 〓→「未読にする」を選択すると、 Eメールを 未読の状態にできます。
- ・ ファイルが添付されているEメールには、Eメール一覧画面でが表示されます。Eメール詳細画面を表示し、ファイル名の下に表示されている「開く」を選択すると、ファイルを開いて確認できます。「保存」を選択すると、ファイルを本体の内部SDカードに保存できます。
- Eメール詳細画面で画面上部の ◀ / ▶ を選択すると、 前/次のE メールを表示します。
- ・ Eメール詳細画面で送信者名をタップすると、クイックコンタクトアイコンが表示されます 。連絡先に登録されていない場合は、連 絡先に追加できます。

## Eメールを削除する

1 Eメール詳細画面で「削除」

#### Eメールに返信する

- 1 Eメール詳細画面で「返信」/「全員に返信」 Eメール作成画面が表示されます。
- 2メッセージ欄に本文を入力
- 3「送信」

#### Eメールを転送する

1**Eメール詳細画面で ≡→「転送」** 

Eメール作成画面が表示されます。

- $\boldsymbol{2}$ 「宛先」欄にメールアドレスを入力
- 3メッセージ欄に本文を入力
- 4「送信」

#### Eメール一覧画面のメニュー

Eメール一覧画面で 言を押すと、次のメニューが表示されま す。

・ Eメールの内容によって、表示される項目は異なります。

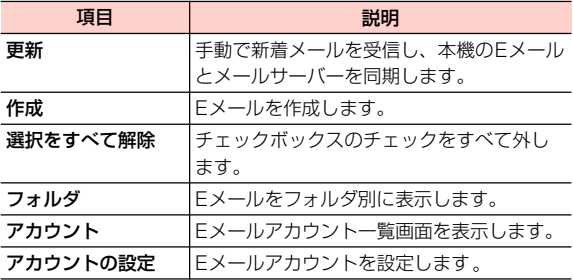

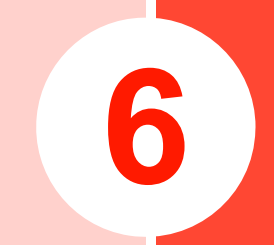

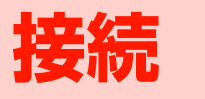

# **インターネットへ接続する**

本機では、インターネット接続が利用できます。

#### ■ 本機からインターネットへ接続する

・ Wi-Fiネットワーク接続

#### ■ 本機からローカルネットワークにアクセスする

• VPN (Virtual Private Network) 接続

# **Wi-Fiを使って接続する**

#### Wi-Fiを利用してインターネットへ接続できます。

- ・ 本機で対応している無線LAN規格は次のとおりです。IEEE802.11b、IEEE802.11g
- ・ 本機で対応している暗号化方式は次のとおりです。WPA2-PSK(TKIP/AES)、WPA-PSK(TKIP/AES)、 WEP

## **Wi-FiをONにして、Wi-Fiネットワークに接続する**

- 1ホーム画面で 言→「設定」→「無線とネット ワーク」
- $\boldsymbol{z}$ 「Wi-Fi」にチェックを付ける

利用可能なWi-Fiネットワークを自動でスキャンします。

#### 3「Wi-Fi設定」

Wi-Fi設定画面が表示されます。

「Wi-Fiネットワーク」欄に、検出されたネットワーク名とセキュリティ設定(オープンネットワークまたはセキュリティで保護)が表示されます。

- 4接続するWi-Fiネットワークを選択
- 5 ネットワークに接続
	- - 1 「接続」
	- セキュリティで保護されているネットワークに接続 する場合
		- 1 パスワードを入力→「接続」

Wi-Fiネットワークを切断する

1 Wi-Fi設定画面で切断するWi-Fiネットワークを 選択

2「切断」

## **GP01を利用して、インタネットに接続 する**

GP01の無線LANセキュリティ設定の暗号化方式が「WEP」の場合を例にしています。

- 1GP01の電源を入れ、無線LAN機能をONにす <sup>る</sup>
- 2本機のホーム画面で 言→「設定」→「無線と ネットワーク」

「Wi-Fi」にチェックを付けます。

- 3 「WiFi設定」
- 4「WiFiネットワーク欄」に表示されているGP01
- オープンネットワークに接続する場合 いっぷんのペットワーク名 (GPO1-XXXXXXXXXXXXX) を選択

GP01のネットワーク名を変更している場合は、変更している名称を選択します。

5パスワード (GPO1のWEPキー) を入力→「接 続」

## **Wi-Fiネットワークの状況を確認する**

現在のWi-Fiの接続状況を確認できます。

- ・ ステータスバー本機がWi-Fiネットワークに接続されている場合、ステータスバーに が表示され、電波強度が示されます。
- ・ Wi-FiネットワークWi-Fi設定画面で、「Wi-Fiネットワーク」欄に表示されているネットワーク名を選択すると、接続状況、セキュリティ、電波強度などの情報が表示されます。

#### ■お知らせ -

- ・ 利用可能な Wi-Fi ネットワークを手動でスキャンする場合は、Wi-Fi設定画面で →「スキャン」を選択します。
- ・ Wi-Fi設定画面の「Wi-Fiネットワーク」欄に接続するネットワークが表示されていない場合は、アクセスポイントを設定してください。

## **アクセスポイントを設定する Wi-Fiの詳細設定をする**

- ・ 設定に必要な情報は、お使いの Wi-Fi アクセスポイントの 取扱説明書をご参照ください。社内LANに接続する場合や公衆無線LANサービスをご利用の場合は、接続に必要な情報をネットワーク管理者またはサービス提供者から入手してください。
- 1Wi-Fi設定画面で「Wi-Fiネットワークを追加」

 $\boldsymbol{2}$ SSIDを入力し、セキュリティを設定

## Wi-Fiオープンネットワークを通知する

利用可能なオープンネットワークが検出されたことを通知するように設定できます。

- ・ Wi-FiがONの状態でWi-Fiネットワークに接続していない場合に通知します。
- 1 Wi-Fi設定画面で「ネットワークの通知」に チェックを付ける
	- ・ 利用可能なオープンネットワークが検出されると、ステータスバーに を表示して通知します。

36

「保存」

### Wi-Fiのスリープ設定をする

Wi-FiをONにしている場合、本機の状態に応じて、Wi-FiのON/OFFを一時的に切り替えるように設定できます。

- 1Wi-Fi設定画面で 三 → 「詳細設定」
- 2「Wi-Fiのスリープ設定」
- 3項目を選択

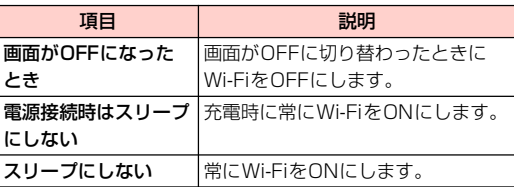

#### 静的IPアドレスを使用する

静的IPアドレスを使用してWi-Fiネットワークに接続するように本機を設定できます。

- 1Wi-Fi設定画面で 三 → 「詳細設定」
- 2 「静的IPを使用する」にチェックを付ける
- 3必要な項目を選択して入力

# **VPNに接続する**

VPN (Virtual Private Network) は、保護されたローカル ネットワーク内の情報に、別のネットワークから接続する技術です。VPNは一般に企業や学校、その他の施設に備えられており、ユーザーは構内にいなくてもローカルネットワーク内の情報にアクセスできます。

本機からVPNアクセスを設定するには、ネットワーク管理者からセキュリティに関する情報を入手する必要があります。

・ 本機で対応しているVPNプロトコルは次のとおりです。ただし、すべての環境で動作を保証するものではありませ $\mathcal{h}_{\nu}$ 

PPTP、L2TP、L2TP/IPSec PSK、L2TP/IPSec CRT

## **VPNを追加する**

- 1ホーム画面で ミ→「設定」
- 2「無線とネットワーク」→「VPN設定」

VPN設定画面が表示されます。

3「VPNの追加」→追加するVPNの種類を選択

- 4 ネットワーク管理者の指示に従い、必要な項目 を設定
	- 亖→「キャンセル」を選択すると、設定を中止しま す。

5 ≡→「保存」

## **VPNに接続する**

- 1 VPN設定画面で接続するVPNを選択
- 26必要な認証情報を入力→「接続」

VPNに接続するとステータスバーに■ が表示されま す。

## **VPNを切断する**

1 VPN設定画面で切断するVPNを選択 VPNが切断されます。

#### VPN設定画面のメニュー

VPN設定画面でVPNをロングタッチすると、次のメニューが表示されます。

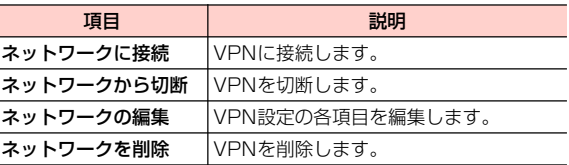

# **ブラウザを利用する**

ブラウザを利用して、ウェブページを閲覧できます。

・ ウェブページによっては、表示できない場合や正しく表示されない場合があります。

## **ブラウザを起動する**

1ホーム画面で || → 「ブラウザ」

ブラウザ画面が表示されます。

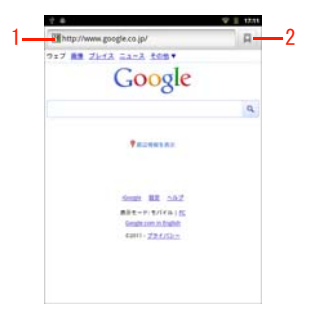

ブラウザ画面

1 アドレスバー

選択すると、キーボードが表示されます。表示するウェブページのURLや、検索するキーワードを入力します。

2 ブックマーク/閲覧履歴ブックマーク一覧画面を表示します。

#### ■お知らせ -

・ アドレスバーを選択した後や、アドレスバーに文字列を入力している途中に、入力履歴や入力候補が表示されることがあります(サジェスト機能)。表示されたウェブページを選択すると、そのウェブページに接続します。

6

## <sup>2</sup> **ブラウザ画面表示中の操作**

ブラウザ画面では、次の操作ができます。

・ 表示中のウェブページによっては、操作できない場合があります。

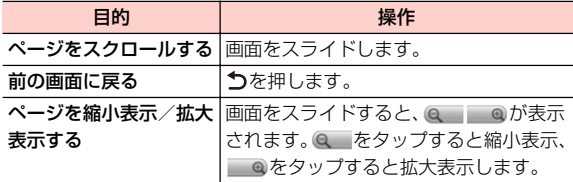

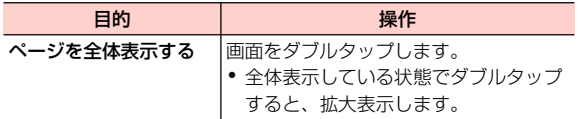

#### ブラウザ画面のメニュー

ブラウザ画面で を押すと、次のメニューが表示されます。

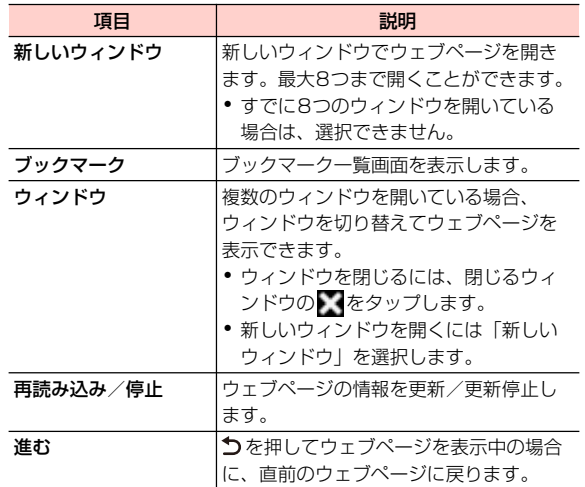

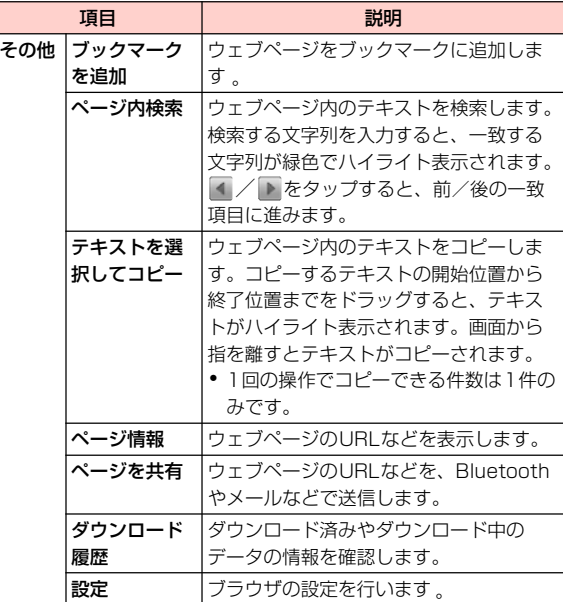

#### 接続 6 -9

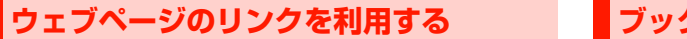

1ブラウザ画面でリンクをロングタッチ

#### 2項目を選択

・ リンクによって、表示される項目は異なります。

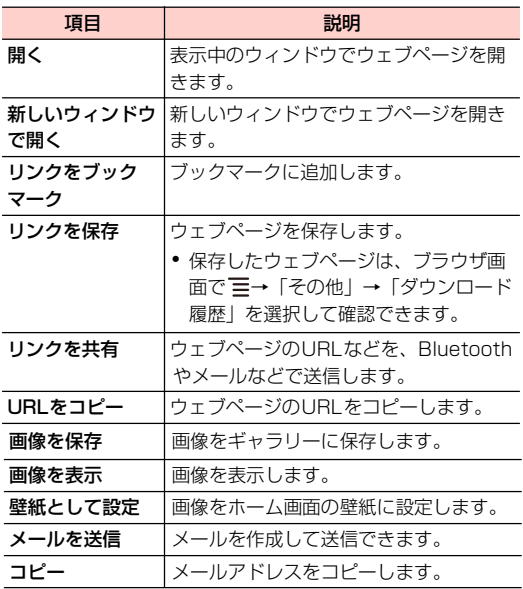

## **ブックマークと閲覧履歴を管理する**

## ブックマークに追加する

1 ブラウザ画面でブックマークに追加するウェブ ページを表示→図

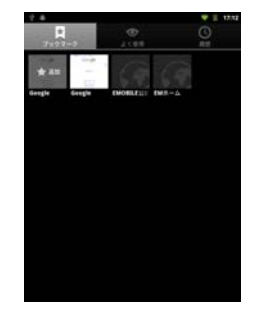

ブックマーク一覧画面

2 が表示されているウェブページを選択 3 「名前」を入力 4 「OK」 ブックマークが保存されます。

#### ■お知らせ-

• ∏ が画面に表示されていない場合は、ブラウザ画面で 〓→ 「ブッ クマーク」を選択すると、ブックマーク一覧画面が表示されます。

#### ブックマークからウェブページを開く

1 ブックマーク一覧画面で表示するウェブページ を選択

#### よく閲覧するウェブページから開く

- 1 ブックマーク一覧画面で「よく使用」タブを選択 よく閲覧する履歴画面が表示されます。
- 2 表示するウェブページを選択
	- ★ (グレー) / ★ (黄色) をタップすると、ブック マークに追加/ブックマークから削除できます。

#### 閲覧履歴からウェブページを開く

1 ブックマーク一覧画面で「履歴」タブを選択 閲覧履歴画面が表示されます。

#### 2表示するウェブページを選択

• ★(グレー) /★(黄色) をタップすると、ブック マークに追加/ブックマークから削除できます。

ブックマーク一覧画面/よく閲覧する履歴画面/閲覧履歴画面のメニュー

ブックマーク一覧画面/閲覧履歴画面で 三を押すと、次の メニューが表示されます。

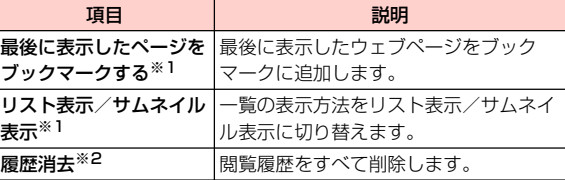

※1:ブックマーク一覧画面で表示されます。

※2:閲覧履歴画面で表示されます。

ブックマーク一覧画面/よく閲覧する履歴画面/閲覧履歴画面でウェブページをロングタッチすると、次のメニューが表示されます。

・ ウェブページによって、表示される項目は異なります。

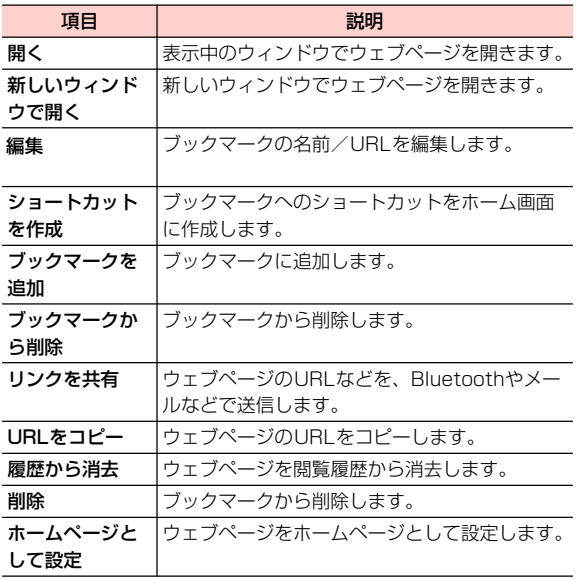

## **ブラウザを設定する**

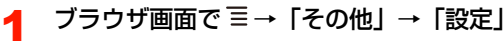

## 2 項目を設定

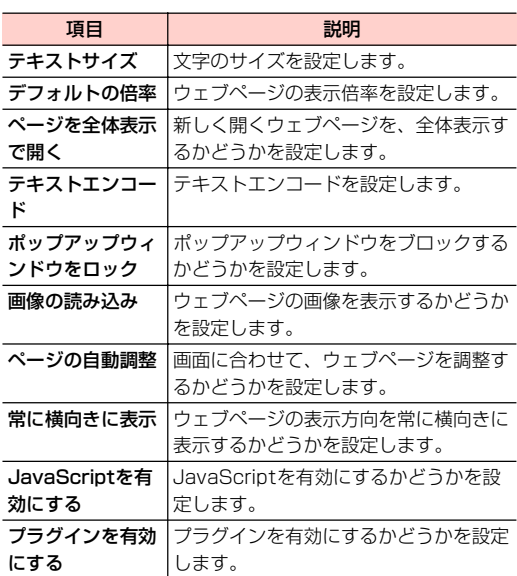

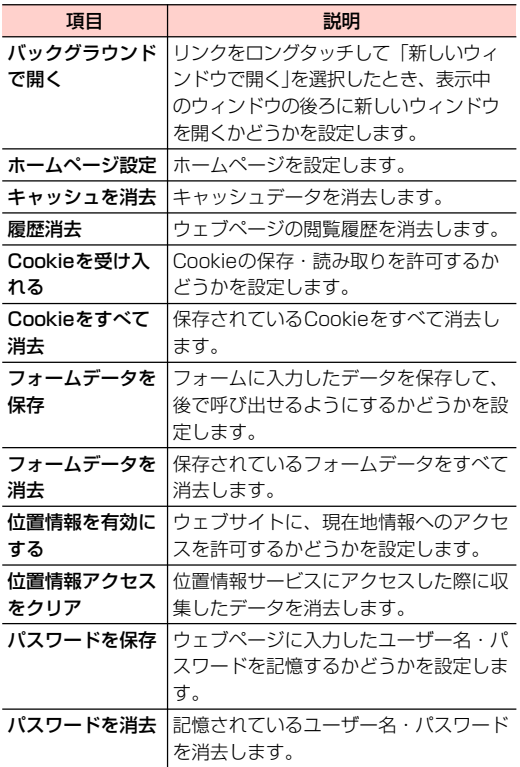

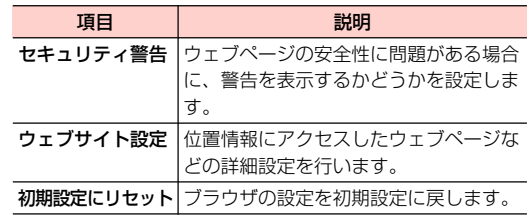

# **Bluetooth機能を利用する - 主な仕様と機能**

本機とBluetooth対応機器とで、無線でデータをやり取りできます。

- ・ 接続する機器の操作については、機器の取扱説明書などをご参照ください。
- ・ 本機による Bluetooth 接続は、市販されているすべての Bluetooth対応機器との接続を保証するものではありません。
- ・ 本機のBluetooth機能は2.4GHz帯です。この周波数帯では、電子レンジなど、さまざまな機器が運用されています。そのため、他の通信機器との干渉により、通信速度が下がったり、通信距離が短くなったりする可能性があります。干渉が発生した場合には、本機の使用場所を変えるか、干渉元の機器を停止してください。
- ・ 本機のBluetooth機能と無線LAN対応機器は同一周波数帯(2.4GHz)を使用するため、無線LAN対応機器の近辺で使用すると、電波干渉が発生し、通信速度の低下、雑音や接続不能の原因になる場合があります。

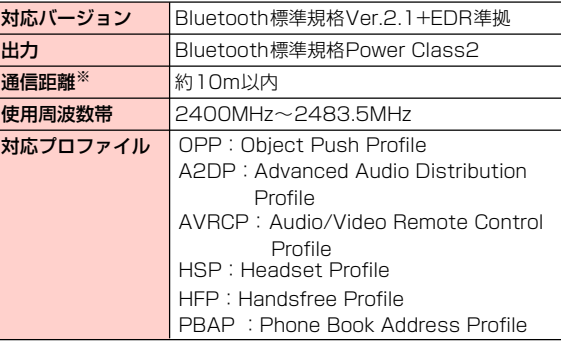

※壁などの障害物や電波状況などにより変化する可能性があります。

## **Bluetooth機能をONにする**

- 1ホーム画面で 言→ 「設定」→ 「無線とネット ワーク」
- 2 「Bluetooth」にチェックを付ける ステータスバーに ※が表示されます。

## **本機を検出可能にする**

6

1

- ホーム画面で ≣ →「設定」→「無線とネット ワーク」
- 2「Bluetooth設定」

Bluetooth設定画面が表示されます。

3「検出可能」にチェックを付ける

> 「検出可能」の下に「120秒間検出可能」と表示され、秒数のカウントダウンが開始されます。120秒を経過すると、検出されなくなります。

## **端末の名前を変更する**

端末の名前によって、Bluetoothネットワークで端末が識別されます。

- 1Bluetooth設定画面で「端末名」
- 2端末名を入力→「OK」

## **他のBluetooth対応機器とペアリング/ 接続する**

本機と他のBluetooth対応機器でデータのやり取りが行えるように、他の機器とペアリング/接続を行います。

#### 1Bluetooth設定画面で「デバイスのスキャン」

「Bluetooth端末」欄に、検出されたBluetooth対応機器が一覧表示されます。

#### 2ペアリング/接続を行う機器を選択

#### 3画面の指示に従いペアリング/接続

「Bluetooth端末」欄のBluetooth機器名称の下に、ペアリングと接続の状態が表示されます。

・ 必要に応じてBluetoothパスキー(認証用コード)を入力します。データのやり取りを行う機器どうしが、同じBluetoothパスキーを入力する必要があります。Bluetoothパスキーは、機器の取扱説明書などをご確認ください。

## **ペアリング/接続を解除する**

- 1 Bluetooth設定画面の「Bluetooth端末」欄に 表示されているペアリング/接続を解除する機器をロングタッチ
- 2 解除操作を行う
	- Bluetooth対応機器とペアリングのみしている場合 1 「ペアを解除」

#### ■ Bluetooth対応機器とペアリング/接続をしている場合

- 1 「接続を解除」/「切断してペアを解除」
	- ・「接続を解除」は、接続のみ解除してペアリングは保持します。「切断してペアを解除」は、接続とペアリングの両方を解除します。

#### ■お知らせ

・ 相手側の機器によっては、操作2でペアリング/接続の設定以外の項目が表示される場合があります。項目を選択して設定操作を行ってください。

## **Bluetoothでデータを送受信する**

・ あらかじめ本機のBluetooth機能をONにし、データを送信する相手側の機器とペアリングしておいてください。

#### データを受信する

1

- 相手側の機器からデータを送信  $\overline{\phantom{a}}$  6
- 2ステータスバーに は が表示されたら通知パネル を開く
- 3受信するファイルを選択→「承諾」

データの受信が開始されます。

#### ■ 連絡先を受信した場合

- 1 連絡先に追加するvcfファイルを選択
	- ・ vcfファイルの読み取りが完了すると、本機の連絡先に追加されます。

■お知らせ —

・ 受信した静止画/動画は、ホーム画面で →「ギャラリー」→ 「bluetooth」フォルダを選択すると確認できます。

### データを送信する

連絡先、静止画、動画などのデータを、他のBluetooth対応機器に送信できます。

- 1 各アプリケーションのメニューから 「Bluetooth」
- <mark>2</mark> データを送信する相手側の機器を選択 データの送信が開始されます。

# **Googleマップ**

# **Googleマップを利用する**

Googleマップを利用して、現在地の位置情報を確認したり、 興味のある場所を検索したりできます。また、Googleマッ プを利用して、次のアプリケーションを使用できます。

- ・ Google Latitude
- ・ Googleマップナビ
- ・ プレイス

7

## **Googleマップをご利用になる前に**

- ・ Googleマップを利用するには、データ接続可能な状態にあ るか、Wi-Fi接続が必要です。
- ・ Googleマップは、すべての国や地域を対象としているわけ ではありません。

### GPS機能の利用にあたって

GPS機能は、人工衛星からの電波を利用します。次のような条件下では、電波を受信できなかったり、受信しにくい状況が発生したりしますのでご注意ください。

- 本機の周囲に障害物がある、ビルなど高い建物の近く、住宅密 集地
- 建物の中、地下、トンネルの中、自動車・電車内などの室内
- カバンや箱の中
- 樹木の中
- 大雨、雪などの悪天候

# **位置情報を有効にする**

Googleマップなどで位置情報を取得する場合は、あらかじ め本機で位置情報を有効にしておく必要があります。

- 1ホーム画面で →「設定」
- 2「現在地情報とセキュリティ」
- 3項目にチェックを付ける

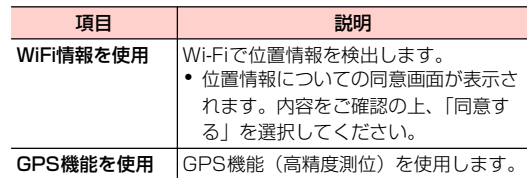

#### ■お知らせ-

・「GPS機能を使用」にチェックを付けると、電池の消費が早くなります。電池の消費を節約する場合は、チェックを外してください。

 $7 - 2$ Googleマップ

# **Googleマップを表示する**

## **Googleマップを開く**

1ホーム画面で 轟 →「マップ」

> マップ画面が表示されます。アイコンが表示され、次の操作ができます。

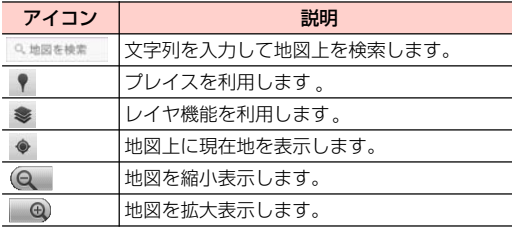

・ 画面をスライドすると、他のエリアを表示します。

・ 画面をロングタッチすると、その場所の情報を表示します。

#### 設定を変更/確認する

#### 1マップ画面で ≣→「その他」

#### 2項目を選択

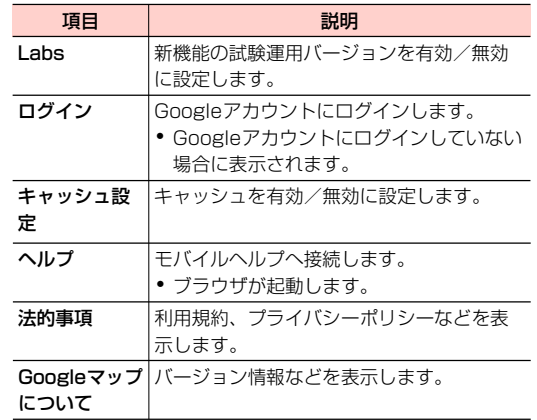

### マップ画面のメニュー

マップ画面で を押すと、次のメニューが表示されます。

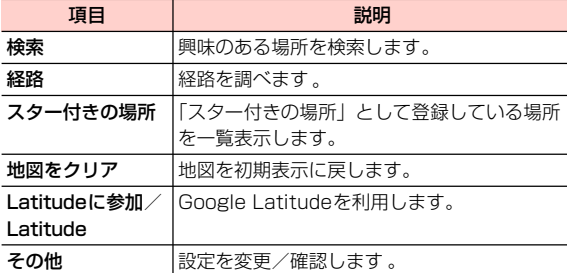

7

#### お 知 ら せ

・ 場所やお店などの情報画面に表示される (グレー)を選択する と、「スター付きの場所」として登録できます。

# **レイヤ機能を利用する**

地図表示に情報を追加したり、地図表示のしかたを切り替え たりできます。

#### 1マップ画面で ●

2項目を選択

・ 利用状況によって、表示される項目は異なります。

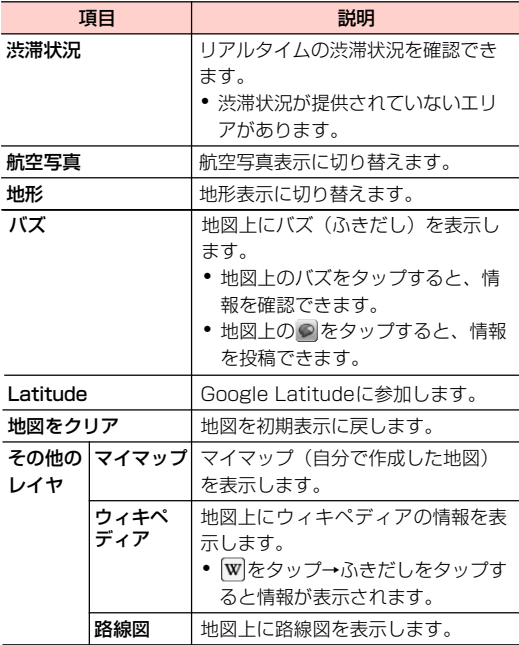

# **興味のある場所を検索する ■■ 経路を調べる**

- 1マップ画面で 三→「検索」
- 2検索する場所を入力→Q

地図上に検索した場所が表示されます。

3地図上のふきだしをタップ

検索した場所の情報画面が表示されます。

- ・ 情報画面のアイコンや項目を選択して、電話をかけたり、Bluetoothやメールなどで場所の情報を共有したり利用できます。
- 情報画面の (グレー) / ☆ (黄色) を選択すると、 「スター付きの場所」として登録/登録解除します。

出発地と到着地を設定して、その経路を調べます。

- 1マップ画面で →「経路」
- 2 出発地と到着地を設定→到着地までの交通手段 を選択
	- 国をタップすると、「現在地」「連絡先」「地図上の 場所」「スター付きの場所」から出発地・到着地を設定できます。
	- ≡→「出発地と到着地を入れ替える」を選択する と、出発地と到着地を入れ替えます。
- 3「実行」

経路リスト画面が表示されます。

#### ■お知らせ

- 経路リスト画面で をタップすると経路地図画面が表示されます。 経路地図画面で (◆ / ◆)をタップすると、前/次の地点を表 示します。 ■ をタップすると、経路リスト画面に戻ります。
- 経路リスト画面で 三を押してメニューが表示される場合は、「反対 方向」を選択すると反対の経路を表示します。
- 経路地図画面で 〓を押してメニューが表示される場合は、「地図を クリア」を選択すると路線の表示を終了します。

# **Google Latitudeを利用する** Latitude画面のメニュー

地図上で友人と位置を確認しあったり、メールを送ったりできます。電話をかけたり、友人の現在地への経路を検索したりすることもできます。

- ・ 位置情報を共有するには、Latitudeに参加して位置情報を共有する友人を招待するか、友人からの招待を受ける必要があります。
- Latitudeの詳細については、マップ画面で ミ→「その他」 → 「ヘルプ」を選択して、モバイルヘルプの「Latitude | をご確認ください。

7

1

#### ホーム画面で || → 「Latitude」

Latitude画面が表示されます。初回利用時は、現在地の共有を許可するかどうかのメッセージが表示されます。「許可および共有」を選択すると、利用を開始します。

• マップ画面表示中は 〓 → 「Latitudeに参加」/ 「Latitude」を選択します。

■お知らせ-

- ・ Latitudeの使用には、Wi-Fiが有効になっている場所、特に室内が適しています。
- ・ Latitude画面に「Wi-Fiが無効になっています」と表示されているときは、表示を選択→「Wi-Fi設定」を選択すると、Wi-Fi設定画面が表示されます。

Latitude画面で 三を押すと、次のメニューが表示されます。 ・ 利用状況によって、表示される項目は異なります。

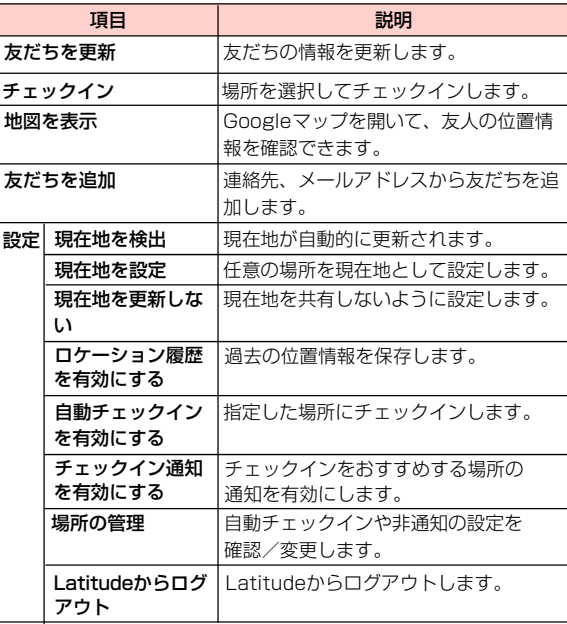

# **Googleマップナビを利用する**

Googleマップを利用して、目的地までの経路を確認できます。

## ホーム画面で | | → 「ナビ」

1

Googleマップナビ画面が表示されます。

・ 初回利用時はメッセージが表示されます。内容をご確認の上、「同意する」を選択してください。

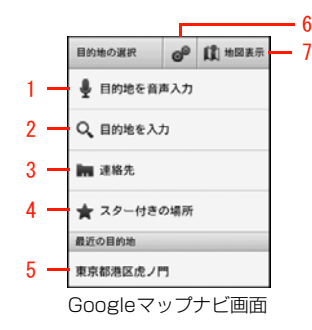

- 1 目的地または目的地のキーワードを音声で入力します。本機に向かって発声してください。
- 2 目的地または目的地のキーワードを文字で入力します。
- 3 連絡先に登録されている住所から目的地を選択します。
- 4 「スター付きの場所」として登録されている場所から目的地を選択します。
- 5 最近使用した目的地から選択します。
- 6 経路オプションを設定します。
- 7 地図を表示します。

#### ■お知らせ

• Googleマップナビの詳細については、地図表示画面で 〓→ 「その 他」→「ヘルプ」を選択して、モバイルヘルプをご確認ください。

# **プレイスを利用する**

Googleマップを利用して、レストランやホテルなど現在地 の周辺情報を調べることができます。

- 1ホーム画面で | ■ → 「プレイス」
	- マップ画面表示中は、♥ をタップします。

#### 2カテゴリを選択

情報の一覧画面が表示されます。

・ 検索ボックスにキーワードを入力して検索することもできます。

#### ■ カテゴリを追加する場合

- 1 「追加」→カテゴリ名を入力→「追加」
	- ・ カテゴリ名には、検索するキーワードを設定します(例:役所、薬局、スーパーマーケット、公園など)。
	- ・ 追加したカテゴリを削除するには、カテゴリをロングタッチ→「削除」を選択します。

#### 3確認する情報を選択

お店などの情報画面が表示されます。

- ・ 情報画面のアイコンや項目を選択して、電話をかけたり、Bluetoothやメールなどで場所の情報を共有したり利用できます。
- 情報画面の (グレー) / ☆ (黄色) を選択すると、 「スター付きの場所」として登録/登録解除します。

■お知らせー

- 情報の一覧画面で 〓 →「地図を表示」を選択すると、地図上に情 報を表示します。 国をタップすると情報の一覧画面に戻ります。
- ・ 情報画面で左/右にスワイプすると、前後の情報に画面が切り替わります。

# **カメラとマルチメディア**

# **カメラを利用する**

本機に内蔵されているカメラを使って、静止画や動画を撮影できます。

## **カメラをご利用になる前に**

・ 本機で撮影した静止画または動画は内部SDカードに保存さ れます。

microSDカードを取り付けても、内部SDカードのメモリ空き容量がない場合は保存できません。

- ・ レンズ部に指紋や油脂などが付いていると、きれいに撮影できません。撮影前に柔らかい布できれいに拭いてくださ い。
- ・ 撮影時に本機を動かすと、画像が乱れます。本機を動かさ ないようにしてください。
- ・ 本機を日の当たる所や高温の所に放置すると、画質が劣化することがあります。

・ 本機で撮影できる静止画/動画のサイズ(解像度)は次のとおりです。

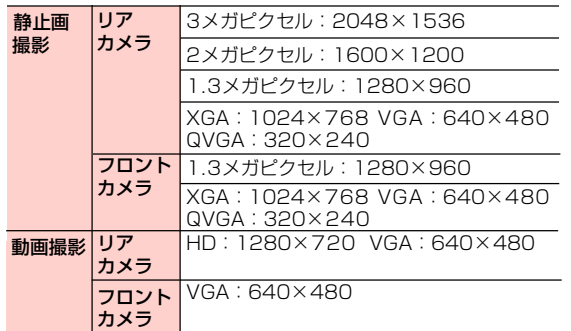

#### $\blacksquare$ お知らせー

1

1

・ 動画の撮影可能時間は、内部SDカードのメモリの空き容量によって異なります。

## **カメラを起動する**

ホーム画面で 畢 →「カメラ」

撮影画面が表示されます。

・ 静止画撮影画面では、画面に表示されているアイコンが本機の向きに合わせて回転します。

## カメラを終了する

撮影画面で ム/ つ

8 -2 カメラとマルチメディア
# **撮影画面の見かた**

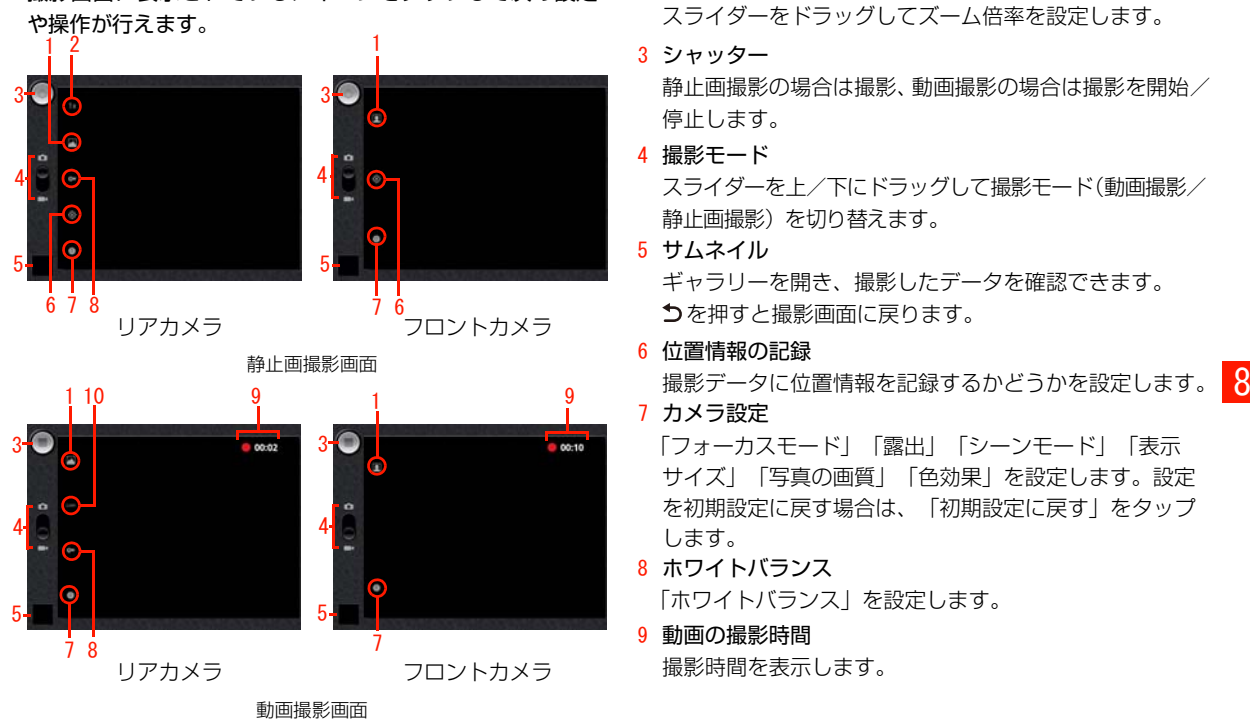

撮影画面に表示されているアイコンをタップして次の設定

#### 1 カメラ選択

リアカメラ/フロントカメラを切り替えます。

2 ズーム

スライダーをドラッグしてズーム倍率を設定します。

3 シャッター

静止画撮影の場合は撮影、動画撮影の場合は撮影を開始/停止します。

4 撮影モード

スライダーを上/下にドラッグして撮影モード(動画撮影/静止画撮影)を切り替えます。

5 サムネイル

ギャラリーを開き、撮影したデータを確認できます。 を押すと撮影画面に戻ります。

6 位置情報の記録

7 カメラ設定

「フォーカスモード」「露出」「シーンモード」「表示サイズ」「写真の画質」「色効果」を設定します。設定を初期設定に戻す場合は、「初期設定に戻す」をタップします。

- 8 ホワイトバランス「ホワイトバランス」を設定します。
- 9 動画の撮影時間撮影時間を表示します。

カメラとマルチメディア − 8−3

#### 10 動画の画質

次の項目から動画の画質を設定します。

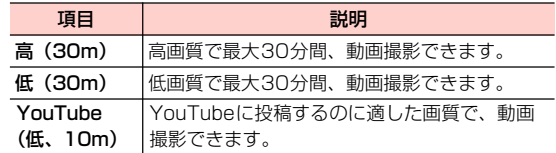

#### $\blacksquare$ お知らせー

- ・ 静止画撮影画面では、画面をダブルタップするたびに、ズームイン/ズームアウトします。
- ・ 撮影モードによって、設定できる項目は異なります。

# **静止画を撮影する**

- 8 1 静止画撮影画面で被写体を画面に表示
	- 2 必要に応じて「カメラ設定」「位置情報の記録」 「ホワイトバランス」「ズーム」を設定
	- $3$  シャッターをタップ ギャラリーに撮影データが保存されます。

# **動画を撮影する**

- 1動画撮影画面で被写体を画面に表示
- 2 必要に応じて「カメラ設定」「ホワイトバラン ス」「動画の画質」を設定
- **3** シャッターをタップ (撮影開始) シャッターが ■になります。
- 4 シャッターをタップ(撮影停止) ギャラリーに撮影データが保存されます。

## 撮影画面のメニュー

撮影画面で 三を押すと、次のメニューが表示されます。

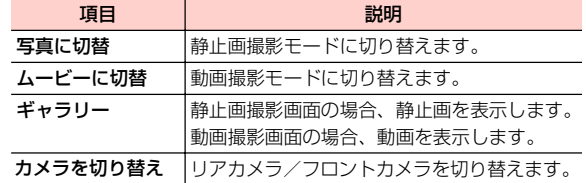

8 -4 カメラとマルチメディア

# **ギャラリーを利用する**

ギャラリーを利用して、静止画や動画などのデータを再生できます。また、データの編集、壁紙や連絡先のアイコン(画像)に設定、友人と共有などができます。

# **ギャラリーをご利用になる前に**

- ・ 静止画や動画などをmicroSDカードに保存しているとき、microSDカードを本機に取り付けてください。microSDカードの取り付けかたは、「microSDカードの取り付けかた/取り外しかた」をご参照ください。
- •本機で対応しているファイル(拡張子)は次のとおりで す。ただし、ファイルによっては利用できない場合があります。

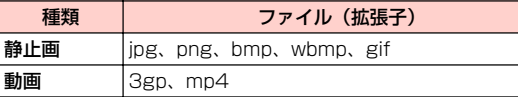

**ギャラリーを開く**

<mark>1</mark> ホーム画面で || || → 「ギャラリー」

フォルダ一覧画面が表示されます。

# 2 フォルダを選択

データ一覧画面が表示されます。

フォルダ一覧画面/データ一覧画面のメニュー

フォルダー覧画面/データー覧画面で 三を押すと、次のメ ニューが表示されます。

・ データの種類によって、表示される項目は異なります。

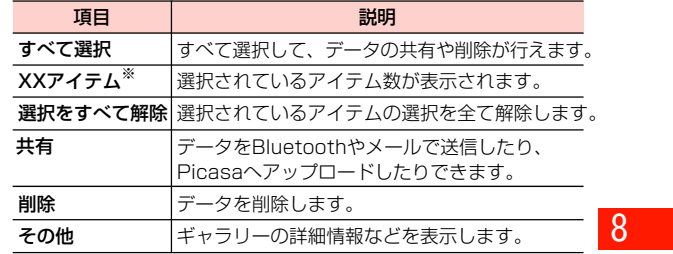

※:XXには、選択されているアイテム数が表示されます。

#### ■お知らせ —

・ フォルダ一覧画面でフォルダ/データをロングタッチすると、フォルダ/データが選択されます。

カメラとマルチメディア 8 -5

# **静止画を利用する**

## ◀ データ一覧画面で静止画を選択

アイコンが表示され、次の操作ができます。

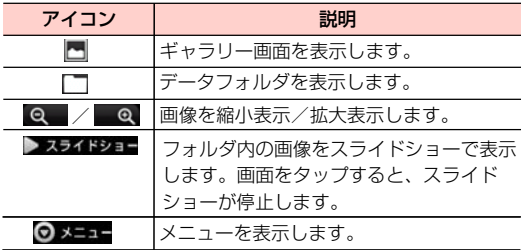

## 静止画表示中のメニュー

静止画表示中に を押すと、次のメニューが表示されます。 ・ データの種類によって、表示される項目は異なります。

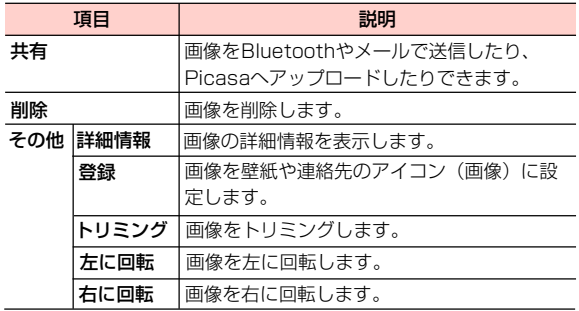

### ■お知らせ ––––––––––

 ・ 画面のアイコンが非表示になった場合は、画面をタップすると再表 8示されます。

8 -6 カメラとマルチメディア

# **動画を利用する**

## 1 データ一覧画面で動画を選択

アイコンが表示され、次の操作ができます。

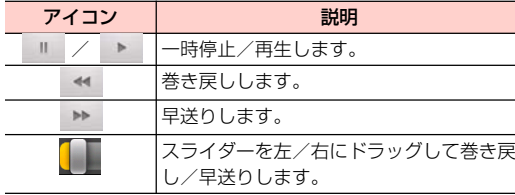

#### お 知 ら せ

・ 画面のアイコンが非表示になった場合は、画面をタップすると再表 示されます。

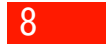

カメラとマルチメディア 8 -7

# **YouTubeを利用する**

YouTubeはオンライン動画ストリーミングサービスです。動画を再生したり投稿したりできます。

# **動画を再生する**

1ホーム画面で <sub>| ■</sub> → 「YouTube」

YouTubeのホーム画面が表示されます。

・ 初回利用時は、利用規約が表示されます。内容をご確認のうえ、「同意する」をタップしてください。

# 2 再生する動画を選択

動画再生画面が表示されます。

・ 動画再生画面をタップすると停止/再生します。

#### $\blacksquare$ お知らせ ––

8

- ・ 本機を横向きにすると、動画が全画面で横向きに表示されます。
- ・ 本機で利用できる機能はパソコン版のYouTube と異なる場合があります。

# YouTubeのホーム画面/動画再生画面のメニュー

YouTubeのホーム画面/動画再生画面で 言を押すと、次の メニューが表示されます。

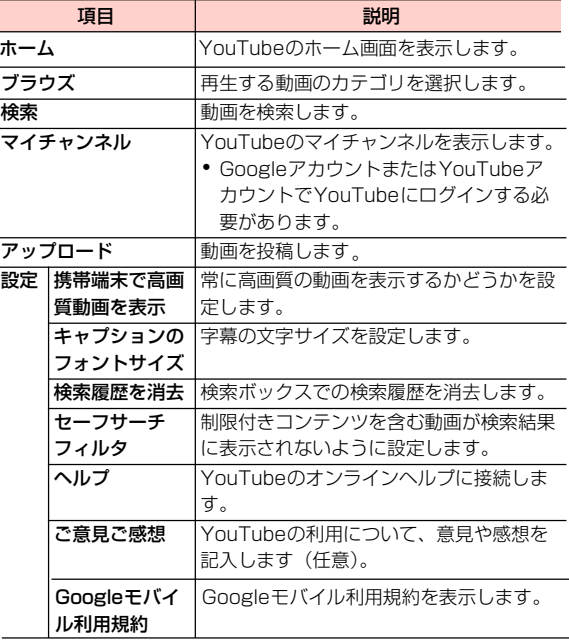

8 −8 カメラとマルチメディア

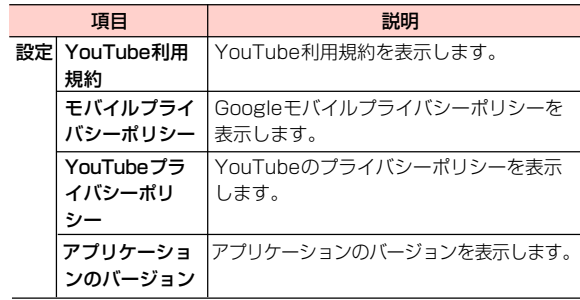

# **動画を投稿する**

#### 本機から動画を投稿します。

- ・ YouTubeに動画を投稿するには、Googleアカウントまた はYouTubeアカウントでYouTubeにログインする必要があります。
- 1 YouTubeのホーム画面で →「アップロード」 ギャラリーが開き、動画の一覧画面が表示されます。

## 2 投稿する動画を選択

- ・ YouTubeにログインしていない場合は、ログイン画面が表示されます。ユーザー名とパスワードを入力してログインしてください。
- 3 必要な項目を入力/設定→「アップロード」
	- アップロードを開始します。
	- ・ 通知パネルを開いて、アップロードの状況を確認できます。アップロード完了後は通知パネルから「マイアップロード」を選択すると、アップロードした動画を確認できます。

カメラとマルチメディア 8 -9

内部SDカードまたはmicroSDカードに保存された音楽を

- ・ あらかじめコンピュータから内部SDカードまたはmicroSDカードに音楽ファイルをコピーしてください。
- 本機で対応している音楽ファイル(拡張子)は次のとおり です。ただし、ファイルによっては利用できない場合があります。

mp3、aac、mid、wav、amr

# **音楽を利用する <u>★ 本</u>機の内部SDカードまたはmicroSD<br>■ カードに音楽ファイルを保存する**

本機の内部SDカードまたはmicroSDカードに音楽ファイルを保存する場合は、次の操作を行います。 再生します。

- 1 本機の内部SDカードとmicroSDカードを USBストレージとして設定
	- ・「本機の内部SDカードとmicroSDカードを外部メモリとして利用する」をご参照ください。
- $\boldsymbol{v}$ コンピュータでUSBストレージを開く
- 3 本機の内部SDカードまたはmicroSDカードの ルートフォルダに音楽ファイルをコピー
	- ・ 必要に応じてルートフォルダにフォルダを作成して、そのフォルダ内に音楽ファイルをコピーしてください。
- 4 コピー完了後、本機をコンピュータから安全に 取り外す
	- ・ コンピュータ側で本機の安全な取り外しを行ってから、本機の画面に表示されている「USBストレージをOFFにする」を選択し、USBストレージの設定を解除してください。

8 -10 カメラとマルチメディア

# **音楽を再生する**

#### 1ホーム画面で | ■ → 「音楽」

- ライブラリ画面が表示されます。
- ・ 画面上部のタブを選択すると、カテゴリが切り替わります。

## 2 再生する音楽を選択

音楽再生画面が表示されます。

## 音楽再生画面の見かた

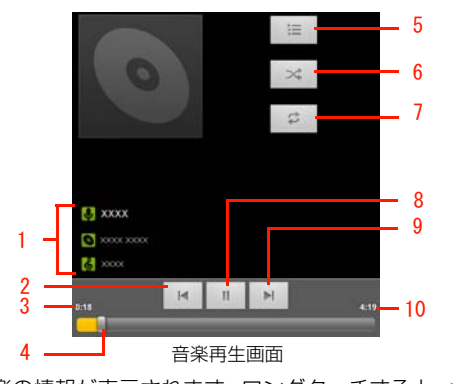

1 音楽の情報が表示されます。ロングタッチすると、検索ができます。

- 2 タップすると、曲の先頭にジャンプします。ロングタッチすると巻き戻しします。曲の先頭でタップすると、前の曲を再生します。
- 3 再生中の音楽の経過時間を表示します。
- 4 左/右にドラッグすると、巻き戻し/早送りします。
- 5 タップすると、現在のプレイリストを表示します。
- 6 タップすると、シャッフルのON/OFFを切り替えます。
- 7 タップすると、リピートモードを切り替えます。
- 8 タップすると、一時停止/再生します。
- 9 タップすると、次の曲を再生します。ロングタッチすると早送りします。
- 10 再生中の音楽の総再生時間を表示します。

#### $\blacksquare$ お知らせー

・ 音楽再生中に別の画面を表示しても、音楽の再生は続きます。再生を停止するには、音楽再生画面で || をタップしてください。

8

カメラとマルチメディア 8 -11

## ライブラリ画面のメニュー

ライブラリ画面で を押すと、次のメニューが表示されます。 • カテゴリ(画面上部のタブ)によって、表示される項目は 異なります。

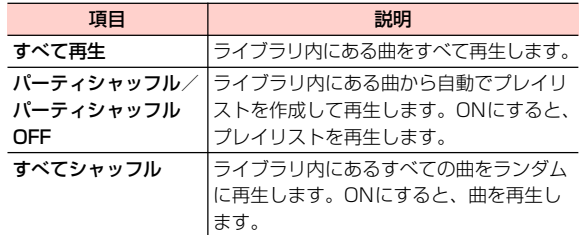

## 音楽再生画面のメニュー

8

**し** 音楽再生画面で 言を押すと、次のメニューが表示されます。 プレイリストを管理する

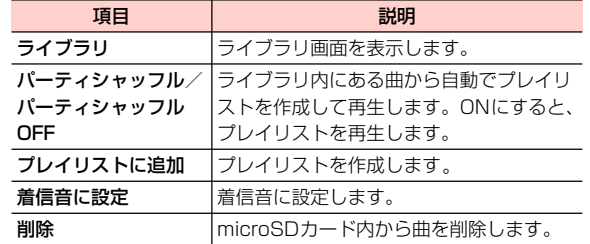

# **プレイリストを利用する**

## プレイリストを作成する

- 1 ライブラリ画面でプレイリストに追加するアー ティスト/アルバム/曲をロングタッチ
- <mark>2</mark> 「プレイリストに追加」→「新規」
	- 再生中のプレイリストに追加する場合 1 「現在のプレイリスト」
	- ■すでに保存されているプレイリストに追加する場合 1 追加するプレイリスト名を選択
- 3 プレイリスト名を入力→「保存」

- 1 ライブラリ画面で「プレイリスト」タブを選択
- 2 目的の操作を行う
	- プレイリストを再生する場合 1 再生するプレイリストをロングタッチ→「再生」
	- プレイリストを削除する場合
		- 1 削除するプレイリストをロングタッチ→「削除」

8 -12 カメラとマルチメディア

#### ■ プレイリスト名を変更する場合

- 1 変更するプレイリストをロングタッチ→「名前を変更」
- 2 プレイリスト名を入力→「保存」

#### ■ プレイリストから曲を削除する場合

1 削除する曲があるプレイリストを選択→削除する曲をロングタッチ→「プレイリストから削除」

#### ■ プレイリスト内の曲順を変更する場合

1 曲順を変更するプレイリストを選択→移動する 曲の あをドラッグして移動先で指を離す

#### ■「最近追加したアイテム」を編集する場合

- 1 「最近追加したアイテム」をロングタッチ→「編集」
- 2 保存期間を設定→「完了」

#### ■お知らせ ——

- プレイリスト内を表示中に 〓→ 「プレイリストとして保存」 を選択 すると、プレイリストを別名保存できます。
- ●「最近追加したアイテム」内を表示中に 三→「プレイリストとして 保存」を選択すると、「最近追加したアイテム」をプレイリストとして保存できます。
- ・「最近追加したアイテム」は、削除または名前の変更はできません。

# **本機の内部SDカードまたはmicroSD カードから音楽ファイルをを削除する**

本機の内部SDカードまたはmicroSDカードから音楽ファイルを削除します。

1 ライブラリ画面で削除するアーティスト/アル バム/曲をロングタッチ

2 「削除」→「OK」

#### ■お知らせ ––

・ プレイリスト内を表示中に、曲をロングタッチ→「削除」→「OK」を選択しても、本機の内部SDカードまたはmicroSDカードから音楽ファイルを削除できます。

8

カメラとマルチメディア 8 -13

# **本機の内部SDカードと microSDカードを外部メモリ として利用する**

本機の内部SDカードとmicroSDカードを外部メモリとして利用できます。

- ・ 本機と接続可能なパソコンの動作環境は、「本機とパソコンなどの外部機器を接続する」をご参照ください。
- ・ 本機とコンピュータの接続/取り外しについては、次の操作説明とお使いのコンピュータの指示に従ってください。

## **本機の内部SDカードとmicroSDカー ドをUSBストレージとして設定する**

- USBストレージとして設定することで、音楽、画像などのファイルをコンピュータから本機の内部SDカードまたはmicroSDカードへ移して利用できるようになります。8
	- ・ USBストレージの設定中は、本機の内部SDカードとmicroSDカードを使用できなくなるため、カメラやギャラリー、音楽など一部のアプリケーションが利用できません。利用する場合は、USBストレージの設定を解除してください。

## 本機とコンピュータをUSBケーブルで接続

ステータスバーに図が表示されます。

- ・「本機とパソコンなどの外部機器を接続する」をご参照ください。
- 2通知パネルを開く→「USB接続」

1

#### 3「USBストレージをONにする」→「OK」

コンピュータが本機の内部SDカードとmicroSDカードをUSBドストレージとして認識します。

- USBストレージの設定を解除する場合
	- 1 コンピュータ側で本機の安全な取り外しを行う
- 2 本機側で「USBストレージをOFFにする」

8 -14 カメラとマルチメディア

## **microSDカードのマウントを解除する**

- 1ホーム画面で 言→「設定」
- <mark>2</mark> 「ストレージ」→「SDカードのマウント解除」 ステータスバーに■が表示されます。

#### microSDカードをマウントする

microSDカードをマウント状態にします。

- 1 ホーム画面で 三→「設定」
- 2 「ストレージ」→「SDカードをマウント」

# **microSDカードをフォーマットする**

- ・ フォーマットを行うとmicroSDカード内のデータがすべて消去されますのでご注意ください。
- 1 ホーム画面で →「設定」
- <mark>2</mark> 「ストレージ」→「SDカード内データを消去」
- 3 「SDカード内データを消去」→「すべて消去」
	- ・ 消去されたデータは元に戻せません。

## **内部SDカードをフォーマットする**

- ・ フォーマットを行うと内部SDカード内のデータがすべて消去されますのでご注意ください。
- 1 ホーム画面で →「設定」
- <mark>2</mark> 「ストレージ」→「内部SDカード内データを消去」 microSDカードのマウントを解除します。
- <mark>3</mark> 「内部SDカード内データを消去」→「すべて消去」
	- ・ 消去されたデータは元に戻せません。

カメラとマルチメディア 8 -15

# **その他のアプリケーション**

# **カレンダーを利用する オンプラ** ※の画面が表示されます。

カレンダーを利用してスケジュール管理ができます。また、本機のカレンダーをウェブ上のGoogleカレンダーなどと同 期させることができます。

- ・ ここでは、Googleアカウントでログインしてカレンダーを 利用する手順を説明します。
- ・ カレンダーを利用するには、Googleアカウントの設定が必 要です。Googleアカウントの設定画面が表示された場合 は、「Googleアカウントを設定する」を行ってください。

# **カレンダーを表示する**

カレンダーを日表示、週表示、月表示、予定リストで表示できます。

ホーム画面で | →「カレンダー」

カレンダー画面が表示されます。

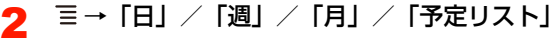

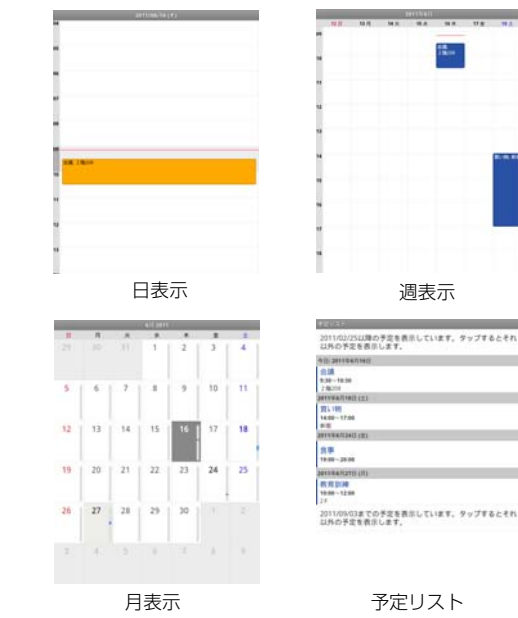

1

#### ■お知らせー

- ・ 日表示で左/右にスワイプすると、次の日/前の日を表示できます。
- ・ 週表示で左/右にスワイプすると、次の週/前の週を表示できます。
- ・ 月表示で上/下にスワイプすると、次の月/前の月を表示できます。
- ・ 今日以外の日を表示している場合に、今日を含む表示に切り替えるときは〓→「今日」を選択します。

# **カレンダーの予定を作成する**

- 1カレンダー画面で ミ→「その他」→「予定を作成」 予定作成画面が表示されます。
- 2必要な項目を設定

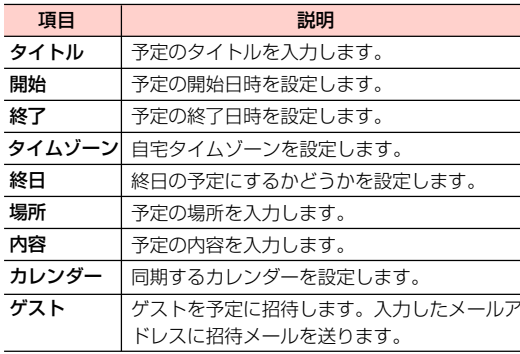

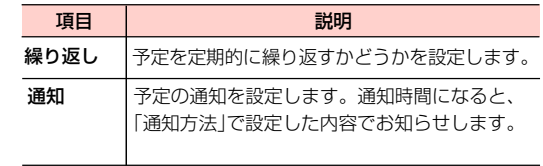

#### 3「完了」

#### ■お知らせ ―

- ・ カレンダー画面によっては、設定する日や時間帯を選択、またはロングタッチして、予定を作成できます。
- ・ 日表示/週表示のカレンダー画面では、設定した予定をロングタッチすると、予定の表示、編集、削除などができます。
- 予定作成画面で 〓 →「詳細項目を表示」を選択すると、外部向け 表示などの設定が行えます。

## **予定の通知を確認/スヌーズ/消去する 予定の同期/表示を設定する**

予定の通知を設定した場合、その通知時間になると、ステータスバーに■が表示されます。

- 1通知パネルを開く
- 2確認/スヌーズ/消去する通知を選択
- 3 通知を確認/スヌーズ/消去
	- 通知を確認する場合
		- 1 確認する通知を選択

#### ■ 通知をスヌーズする場合

1 「すべてスヌーズ」すべての通知がスヌーズされ、5分後に再度通知します。

#### ■ 通知を消去する場合

1 「通知を消去」

# 9

- ■お知らせ-
- ・「通知方法」を「アラート」に設定している場合は、画面にアラートが表示され、通知を確認/スヌーズ/消去できます。

本機のカレンダーの予定とウェブ上のGoogleカレンダーな どの予定を同期/表示します。

1カレンダー画面で 言→「その他」→「カレン ダー」

#### 2項目を設定

・ 選択するたびに、アイコンの表示が変わります。

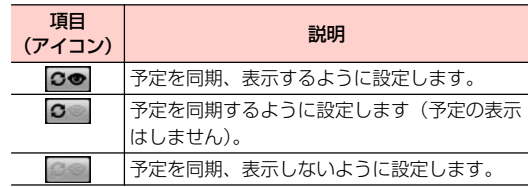

3「OK」

# **カレンダーの設定を変更する**

1カレンダー画面で →「その他」→「設定」

#### 2項目を設定

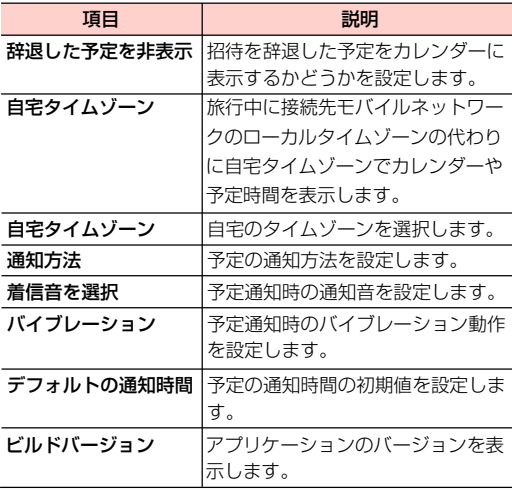

# **ニュースと天気を調べる**

#### 現在地の天気情報やニュースを確認できます。

・ 現在地の天気情報は、初期設定でGoogle位置情報サービ スの利用を許可するか、ホーム画面で 三→「設定」→「現 在地情報とセキュリティ」→「Wi-Fi情報を使用」にチェックを付ける→「同意する」を選択すると取得できます。

## **ニュース/天気を確認する**

#### 1ホーム画面で || → 「ニュースと天気」

- ニュース/天気画面が表示されます。
- ・ 左/右にスワイプすると、天気画面とニュース画面が切り替わります。
- ・ 天気画面をタップすると、降水確率などの詳細情報を確認できます。
- ・ ニュース画面で確認するニュース項目を選択すると、ウェブサイトに接続され、詳細情報を確認できます。

#### ■お知らせ-

- ニュース/天気画面で 〓 →「設定」を選択すると、天気を表示す る位置の情報や、情報の更新間隔などを設定できます。
- ・ ニュース/天気画面で →「設定」→「天気予報の設定」→「位 置情報の設定」で都市を検索する場合、都市名をアルファベットで入力するか、都道府県名と市区町村名を続けて漢字で入力して下さい。
- ・ ニュース/天気の情報を手動で更新するには、ニュース/天気画面で言→「更新」を選択します。
- ・ ニュース/天気画面で →「設定」→「ニュースの設定」→「ニュー ストピックの選択」を選択して、表示するニュースのトピックを設定できます。

# **時計機能を利用する**

画面の輝度を落として時刻を確認したり、アラームの設定、ギャラリーや音楽などの機能を呼び出したりすることができます。

1|ホーム画面で || || → 「時計」

時計画面が表示されます。

## **時計画面の見かた**

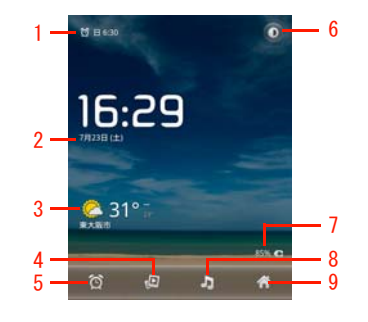

時計画面

- 1 アラームを設定している場合、アラームの時刻が表示されます。
- 2 現在日時が表示されます。
- 3位置情報を設定している場合、設定した地域の天気が表示されます。
- 4選択すると、ギャラリーを開き画像をスライドショーで表示します。
- 5 選択すると、アラーム設定画面を表示します。
- 6 選択すると、画面の輝度を落とします。ロングタッチすると、画面がスクリーンセーバーモードに切り替わります。
- 7 充電中の場合、充電の状態が表示されます。
- 8 選択すると、音楽のライブラリ画面を表示します。
- 9 ホーム画面に戻ります。

# **アラームを設定する**

1時計画面です

アラーム設定画面が表示されます。

2「アラームの設定」→時刻を設定→「設定」

#### 3必要な項目を設定

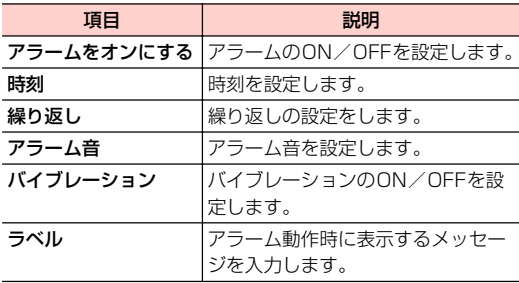

 $\Delta$ 「完了」

アラーム設定画面に、設定したアラームが追加されます。

#### ■お知らせ —

- 時計画面で 〓 →「アラームの設定」を選択してもアラームを設定 できます。
- アラーム設定画面で各アラーム設定の左側にある をタップし ても、アラームのON/OFFを設定できます。
- アラーム設定画面で 〓→「卓上時計」、または ◎ を選択すると. 時計画面に戻ります。

## アラームが鳴ったときは

画面に「スヌーズ」「停止」の選択画面が表示されます。「スヌーズ」を選択すると、アラームを停止した後で再度アラームが鳴るように設定します。「停止」を選択すると、アラームを停止します(スヌーズしません)。

#### ■お知らせ・

• アラームが鳴ったときに、∩(音量上) / U(音量下) を押しても スヌーズまたは停止ができるように設定できます。

## **アラームの設定を変更/削除する**

- 1 アラーム設定画面で変更/削除するアラームを 選択
- 2アラームの設定を変更/削除

#### ■ 設定を変更する場合

- 1 設定を変更→「完了」
- 設定を削除する場合
	- 1 「削除」→「OK」

## **アラームの基本設定をする**

- アラーム設定画面で ミ→「設定」
- 2必要な項目を設定

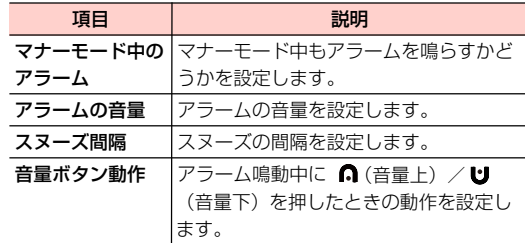

# **電卓機能を利用する**

四則演算(+、-、×、÷)や関数計算などができます。

#### 1ホーム画面で 畢 →「電卓」

電卓画面が表示されます。

## **電卓画面について**

電卓画面で左/右にスワイプすると、「標準機能」と「関数機能」に画面が切り替わります。

• 電卓画面で 〓 →「標準機能」/「関数機能」を選択して も、画面を切り替えられます。

#### ■お知らせー

- ・ 文字入力欄を上/下にスワイプすると、計算の履歴が表示され、確認や再計算などに利用できます。
- ☰ →「履歴消去」を選択すると、履歴を消去します。

# **Androidマーケットを利用する アプリケーションをインストールする**

Androidマーケットで公開されているアプリケーションを本機にインストールして利用できます。

- ・ Androidマーケットを利用するには、Googleアカウント の設定が必要です。Googleアカウントの設定画面が表示 された場合は、「Googleアカウントを設定する」を行って ください。
- ・ アプリケーションによっては、本機で正常に動作しない場合があります。
- ・ Androidマーケットでは、本機で動作しない仕様のアプリケーションについてはダウンロードできない場合があります。

- ・ アプリケーションのインストールは安全であることをご確認の上、自己責任で行ってください。
- ・ 万が一、お客さまがインストールを行ったアプリケーションにより自己または第三者への不利益が生じた場合、当社では責任を負いかねます。
- ・ アプリケーションによっては、自動的にパケット通信を行うものがあります。
- ・ アプリケーションの購入は自己責任で行ってください。アプリケーションの購入に際して自己または第三者への不利益が生じた場合、当社では責任を負いかねます。
- 1- ホーム画面で || ■ → 「マーケット」

初回利用時は利用規約が表示されます。内容をご確認の上、「同意する」を選択してください。

- <mark>2</mark> インストールしたいアプリケーション名をタップ <mark>9</mark><br>2 し、詳細画面で機能やユーザーコメントなどを確 認する
- 3 「無料」→「OK」をタップ 有料の場合、金額表示欄をタップして、「OK」をタップします。
- 4インストールをタップし、ダウンロードが始まる
- 5ダウンロード状況を確認

インストールが完了すると、ステータスバーに ■が表 示されます。

- ・ 多くの機能または大量のデータにアクセスするアプリケーションには特にご注意ください。この画面で「OK」を選択すると、本機でこのアプリケーションの使用に関する責任を負うことになります。
- ・ インストールしたアプリケーションは、アプリケーション画面に追加されます。

#### ■お知らせー

・ Androidマーケットの詳細については、ホーム画面で「マーケット」→ |三→「ヘルプ」をタップして、マーケットヘルプをご確認く ださい。

**アプリケーションを更新/削除する**

- 1ホーム画面で | ■→「マーケット」
- 2 「マイアプリ」タブを選択

過去にダウンロードしたアプリケーションが一覧表示されます。

- 3更新/削除するアプリケーションを選択
- 4 アプリケーションを更新/削除
	- 更新する場合
		- 1 「アップデート」
	- 削除する場合 1 「アンインストール」

#### 5「OK」

#### ■お知らせー

・ お買い上げ時にインストールされているアプリケーションは、アンインストールできません。

# **アプリケーションを管理する**

## **提供元不明のアプリケーションのインス トールを許可する**

サードパーティのアプリケーションなど、提供元が不明なアプリケーションのインストールを許可します。

- 1ホーム画面で 言→「設定」
- 2「アプリケーション」
- 3「提供元不明のアプリ」にチェックを付ける
- 4注意内容を確認→「OK」

**アプリケーションを確認/操作する**

本機にインストール済みのアプリケーションの情報を確認したり、アプリケーションを強制停止、データ消去、アンインストールしたりできます。

- 1ホーム画面で 言→「設定」
- 2「アプリケーション」→「アプリケーションの管理」
- 3 確認するタブを選択
	- 言 →「サイズ順」/「名前順に表示する」を選択す ると表示順を変更できます。

# 4 アプリケーションを選択

・ アプリケーション情報を確認したり、「強制停止」「アンインストール」「データを消去」など画面に表示されている項目を選択したりして操作します。

■お知らせー

・ お買い上げ時にインストールされているアプリケーションは、アンインストールできません。

# **ダウンロード**

本機にダウンロードされたアプリケーションをインストールしたり、削除したりできます。

1ホーム画面で | ■→「ダウンロード」

- 2 インストールするアプリケーションを選択
	- 亖 →「サイズ順」/「時間順」を選択すると表示 順を変更できます。

## **アプリケーションを削除する**

- 1ホーム画面で || → 「ダウンロード」
- 2削除するアプリケーションにチェックを付ける

#### 3「削除」をタップ

9

# **Adobe Reader**

Adobe Readerは、本機の内部SDカードまたはmicroSDただし、すべてのPDFファイルの閲覧に対応しているわけではありません。カードに保存しているPDFファイルを開くことができます。

- 1ホーム画面で | ■→ 「Adobe Reader」
- 2 「最近の閲覧履歴」または「PDFファイル」を タップ
- 2 ファイルを選択

ファイルが開きます。

## **Adobe Reader画面の見かた**

画面をタップすると、ファイル名やコントロールアイコンが表示され、PDFファイルを操作することができます。

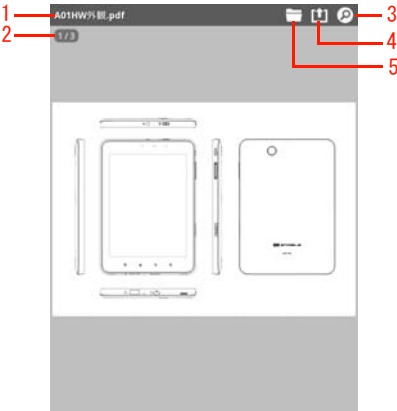

- 1 PDFファイルのファイル名
- 2 PDFファイルのページ数左/右にスワイプすると、次のページ/前のページを表示できます。
- 3 検索検索するテキストを入力して検索します。
- 4 ファイルを共有

PDFファイルをBluetoothやメールなどで送信します。

5 フォルダー

フォルダーに戻ります。

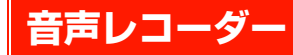

1|ホーム画面で || →「音声レコーダー」

録音画面が表示されます。

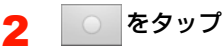

録音が開始され、録音時間が表示されます。

をタップ

3

録音を終了します。

#### 4「この録音を保存」をタップ

- ・「この録音を保存」をタップすると、録音データが保存されます。
- ・「破棄」をタップすると、録音された内容が破棄されます。
- ホーム画面で | | →「音楽」を選択し、録音された 内容が再生したり、削除したりすることができます。

■お知らせ —

・ 録音できる時間は、本体メモリの空き容量によって異なります。

# **ゲームで遊ぶ**

お買い上げ時は、「プチセイムパズル」がインストールされています。

・ 閉じ込められた空間から脱出を試みるゲームです。

1ホーム画面で || → 「プチセイムパズル」

ゲームのトップ画面が表示されます。

2「スタート」

#### ■ 遊びかたを確認する場合

1 ゲームのトップ画面で「あそび方」をタップし、 ゲームのポイントを確認できます。

#### ■ サウンド設定をする場合

1ゲーム画面で 亖 を押し、「BGM」にチェック を付けます。

#### ■ 音量を調節する場合

調節できます。1ゲーム中、⋂(音量上)/ U(音量下)で音量を

# **その他のアプリケーション**

## **BookLive! Reader for EM**

総合電子書籍ストア「BookLive!」を本機で利用するためのアプリケーションをインストールします。

## **ハンゲーム**

ゲームサイト「ハンゲーム」のアプリ紹介サイトにアクセスします。

## **芸能ニュース**

芸能ニュースサイト「オリコン芸能ニュース」にアクセスします。

# **本機の設定と管理 10**

# **本機の設定を変更/確認する**

本機の設定を変更したり、確認したりできます。

- ・ 本機の設定の状態によっては、項目が表示/選択できない場合があります。
- 1ホーム画面で 言→ 「設定」

設定画面が表示されます。

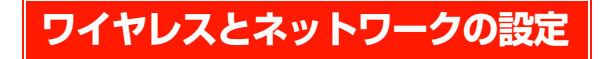

ワイヤレスネットワーク接続の設定をします。設定画面で「無線とネットワーク」を選択すると、次のメニューが表示 されます。

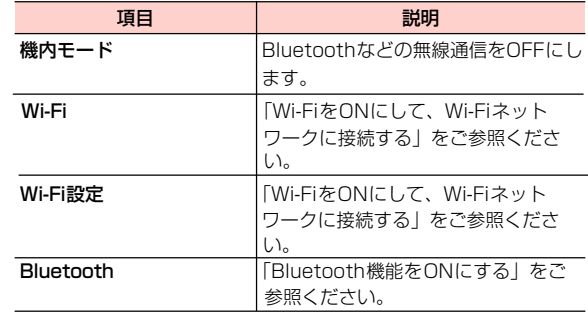

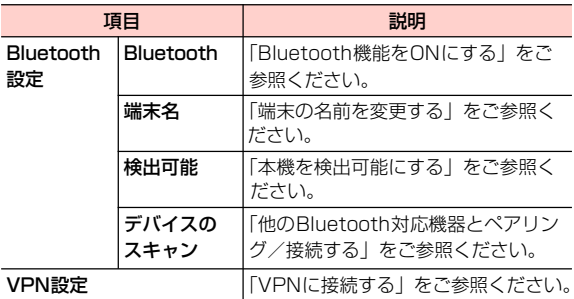

# **音の設定**

音量や着信音など、音に関する設定をします。設定画面で「音」を選択すると、次のメニューが表示されます。

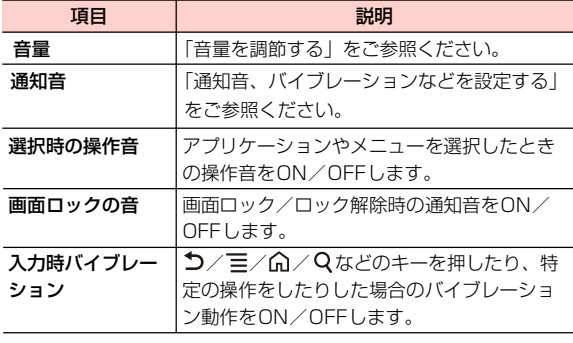

# **画面設定**

画面の明るさや表示方法など、画面に関する設定をします。設定画面で「表示」を選択すると、次のメニューが表示されます。

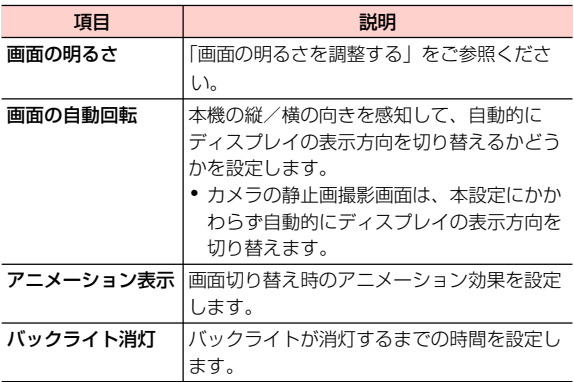

# **位置情報とセキュリティの設定**

位置情報やセキュリティに関する設定をします。設定画面で「現在地情報とセキュリティ」を選択すると、次のメニュー が表示されます。

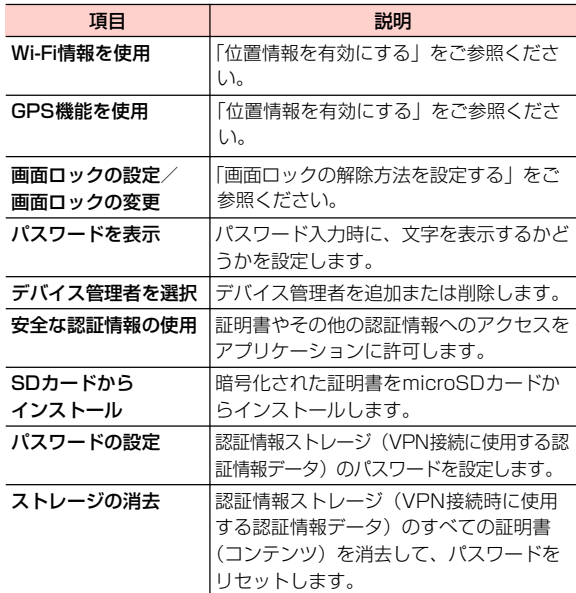

# **アプリケーション設定**

アプリケーションに関する設定をします。設定画面で「アプリケーション」を選択すると、次のメニューが表示されます。

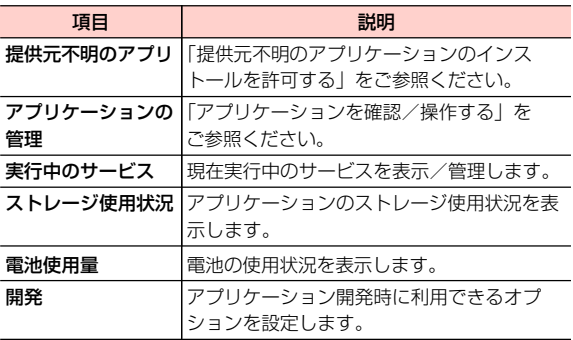

# **アカウントと同期の設定**

アプリケーションやオンラインサービスとの同期に関する設定をします。設定画面で「アカウントと同期」を選択すると、次のメニューが表示されます。

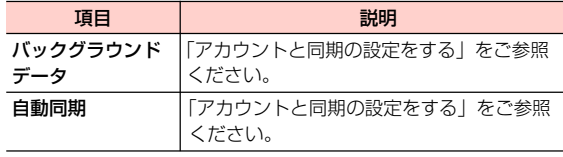

# **プライバシーの設定**

アプリケーションのバックアップ設定や、本機のリセットを行います。設定画面で「プライバシー」を選択すると、次のメニューが表示されます。

・ データの初期化を行う前に、重要なデータはバックアップしてください。

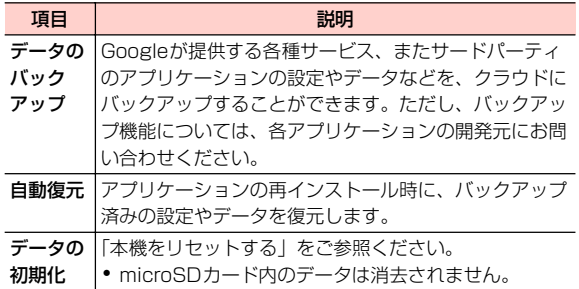

# **SDカードと端末容量の設定**

microSDカードや本機の容量の確認、microSDカード、内部SDカードの初期化などを行います。設定画面で「ストレージ」を選択すると、次のメニューが表示されます。

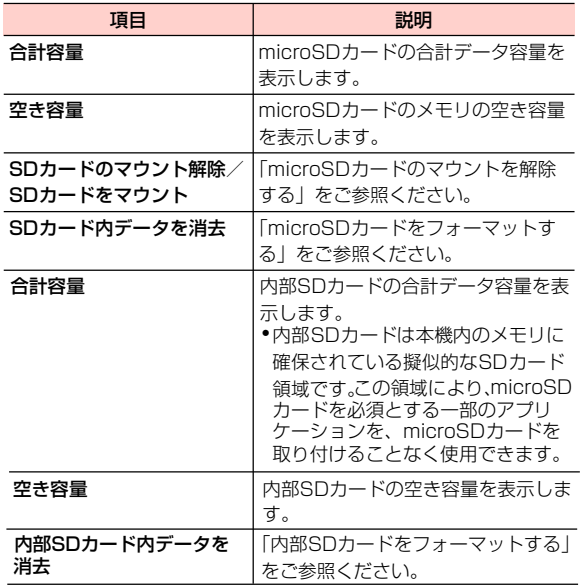

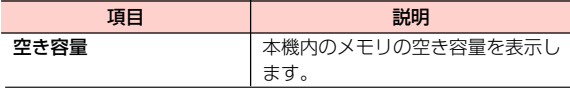

#### ■お知らせ

・ 本機内のメモリの空き容量が10%以下になると、本機の動作が不安定になることがあります。空き容量が少なくなった場合は、不要なデータやアプリケーションを削除してください。

# **言語とキーボードの設定**

使用する言語とキーボードの設定をします。設定画面で「言語とキーボード」を選択すると、次のメニューが表示されま す。

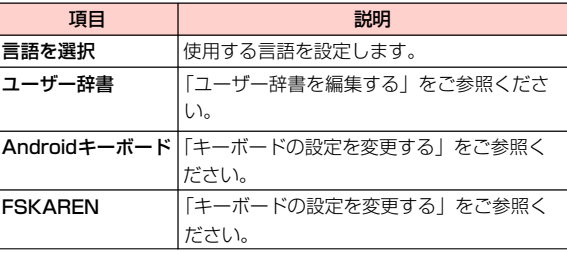

# **音声入出力の設定**

Google音声検索や、テキストから音声への変換機能に関す る設定をします。設定画面で「音声入出力」を選択すると、 次のメニューが表示されます。

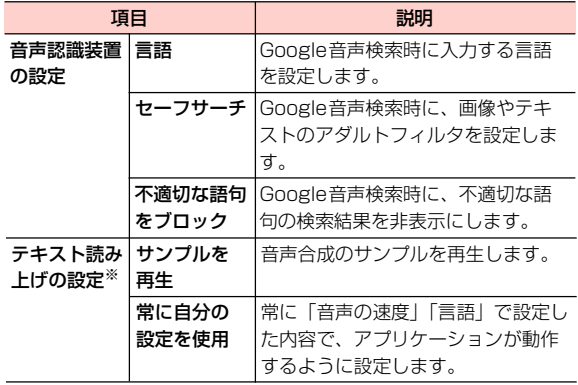

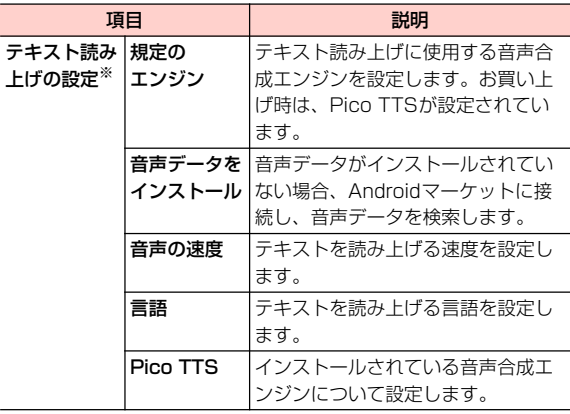

※:日本語には対応しておりません。

# **ユーザー補助の設定**

ユーザー補助アプリケーションの設定に関する設定をします。設定画面で「ユーザー補助」を選択すると、次のメニューが表示されます。

・ ユーザー補助とは、操作内容に応じて本機が音声やバイブレーション動作を行いユーザーを補助することです。

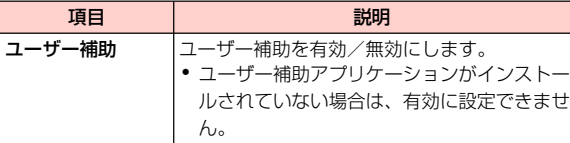

# **日付と時刻の設定**

日付と時刻に関する設定をします。設定画面で「日付と時刻」を選択すると、次のメニューが表示されます。

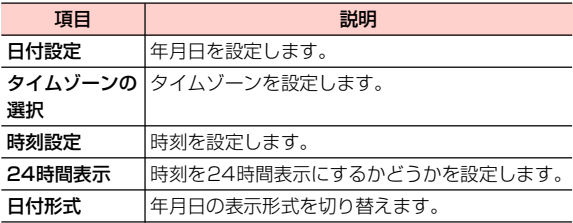

#### $\blacksquare$ お知らせー

・ お買い上げ時は、ユーザー補助アプリケーションがインストールされていません。インストールされていない場合は、設定画面で「ユーザー補助」を選択すると、その旨のメッセージが表示され、「OK」をタップするとAndroidマーケットに接続し、ユーザー補助アプリケーションを表示します。

# **端末情報**

電池使用量など、本機の情報を確認できます。設定画面で「端末情報」を選択すると、次のメニューが表示されます。

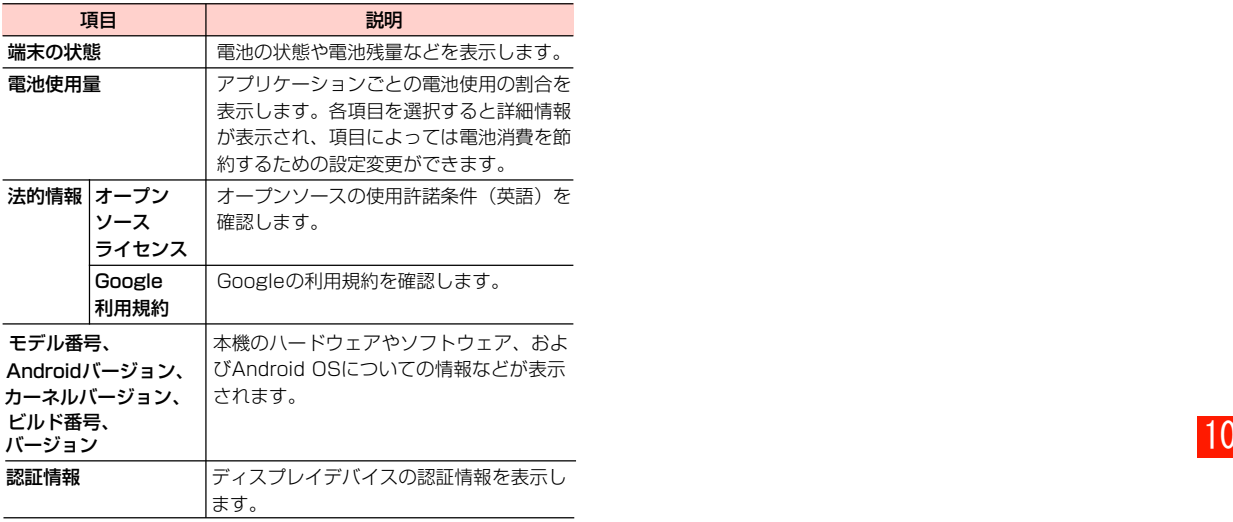
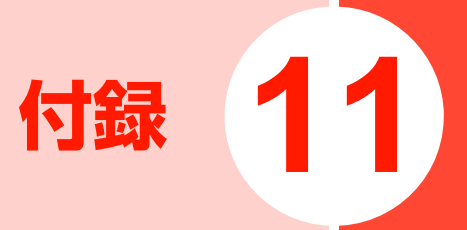

# **初期値一覧**

**設定メニュー**

ホーム画面で 三→「設定」を選択して表示される項目の初 期値は、次のとおりです。

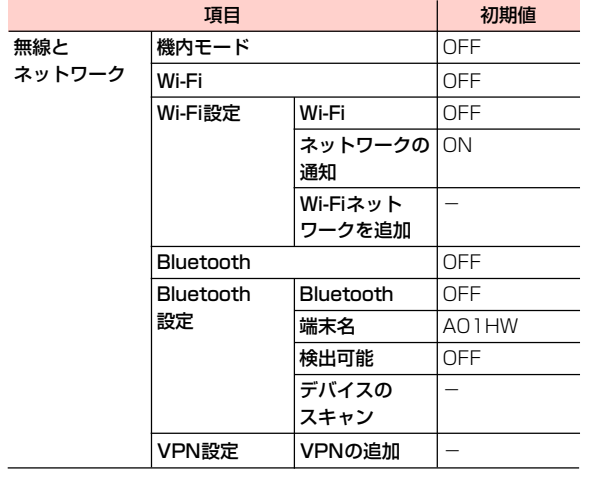

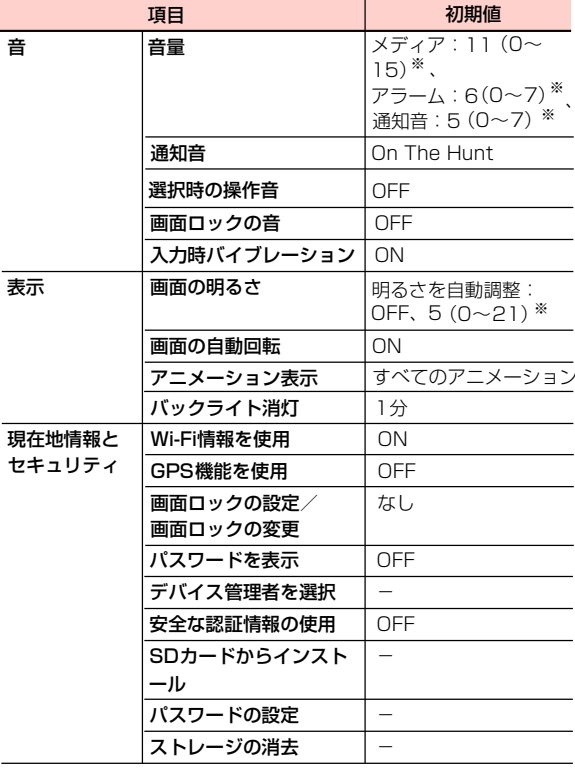

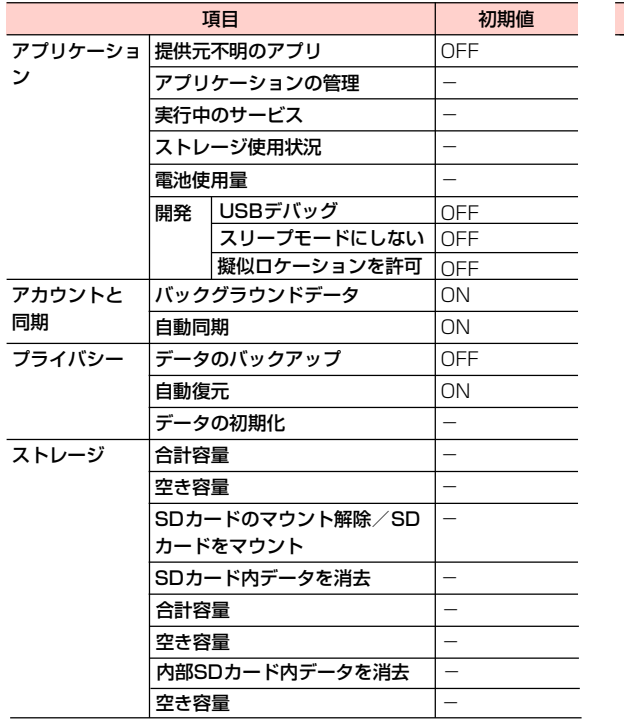

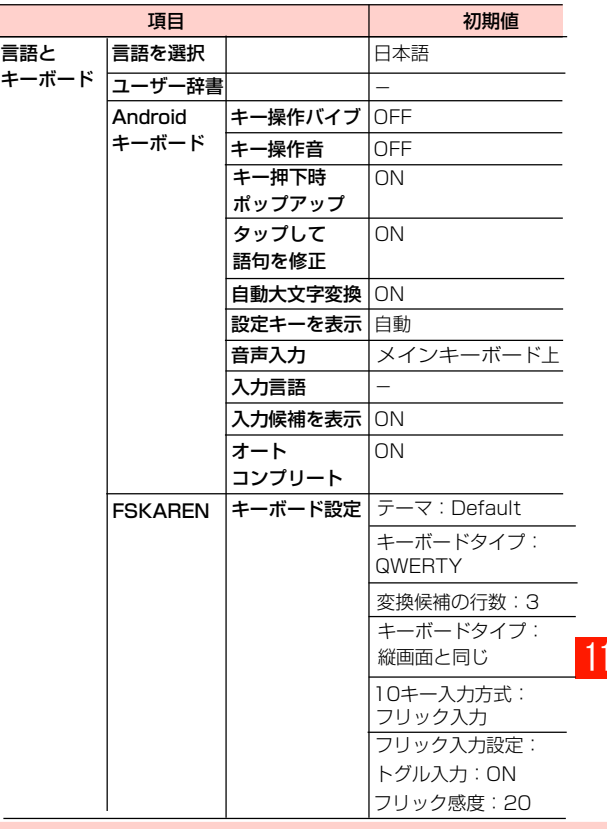

付録 11-3

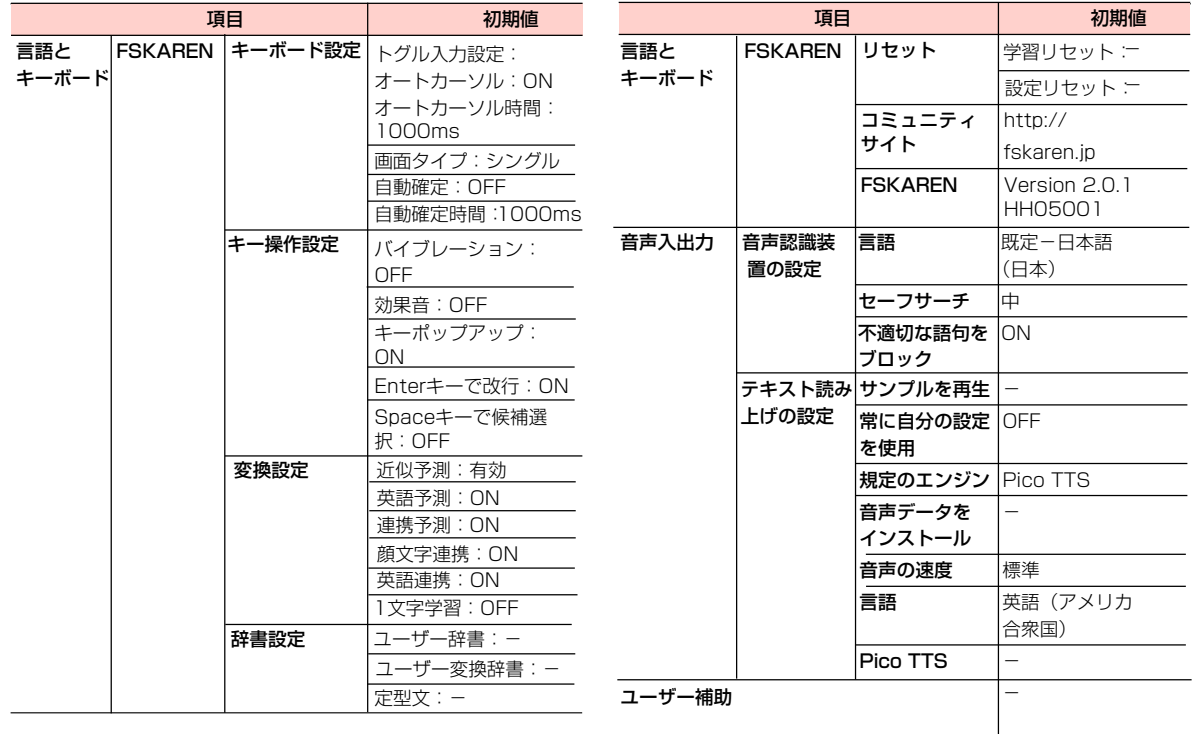

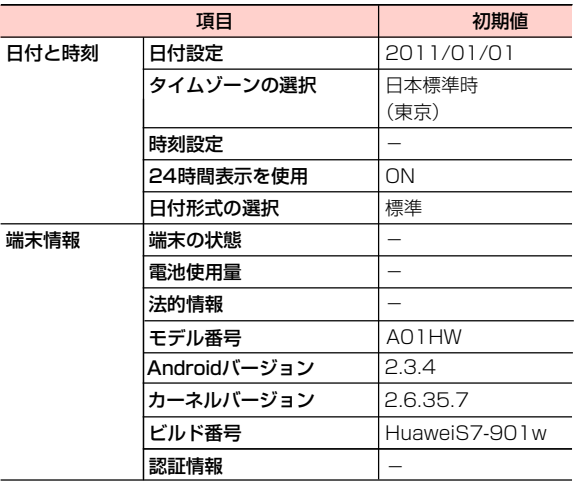

※:スライダー1回タップすることを1とした場合の数値です。

# **アラームの設定**

アラーム設定画面で →「設定」を選択して表示される項 目の初期値は、次のとおりです。

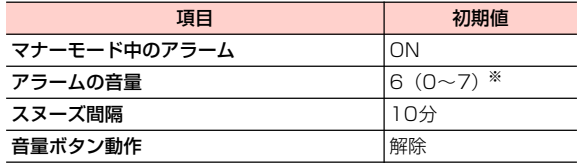

※:スライダーを選択した状態で 音量キーを1回押すことを1とした 場合の数値です。

# **ブラウザの設定**

ブラウザ画面で →「その他」→「設定」を選択して表示 される項目の初期値は、次のとおりです。

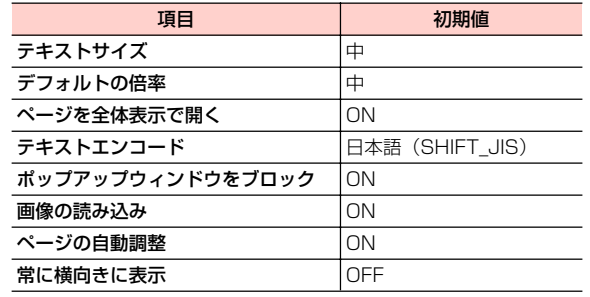

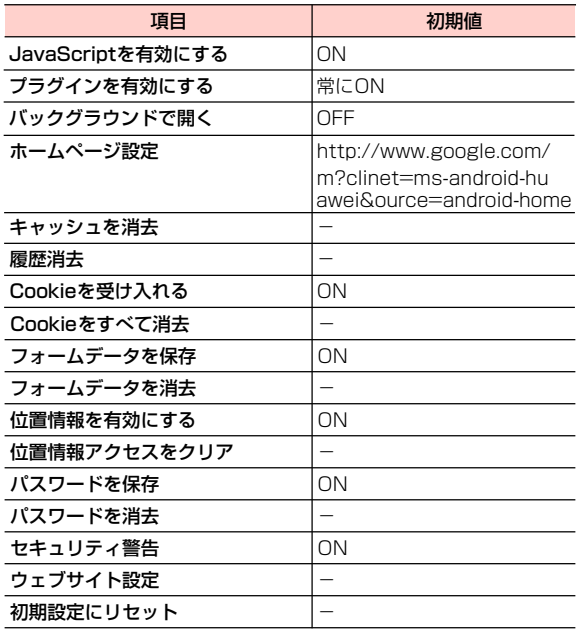

# **カレンダーの設定**

カレンダー画面で ミ→「その他」→「設定」を選択して表 示される項目の初期値は、次のとおりです。

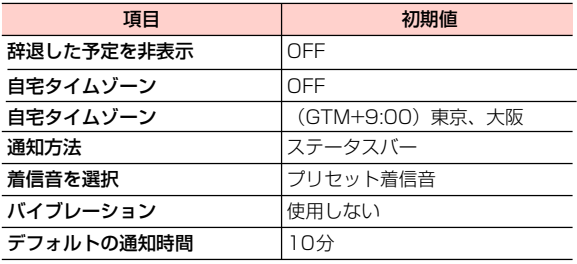

# **故障かな?と思ったら**

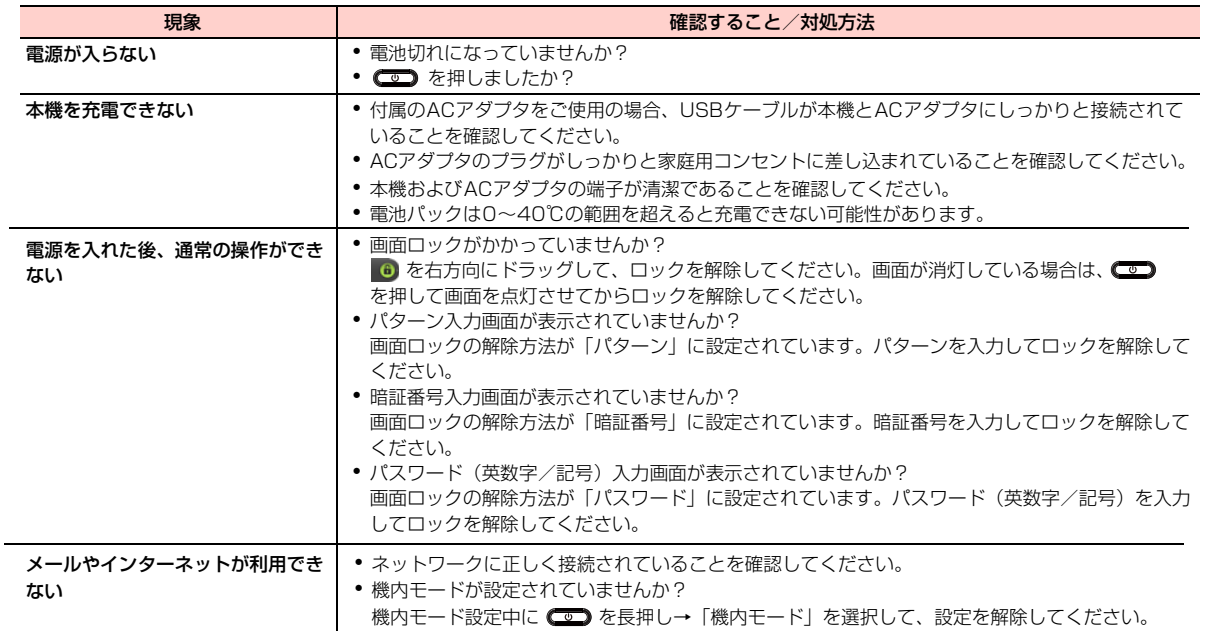

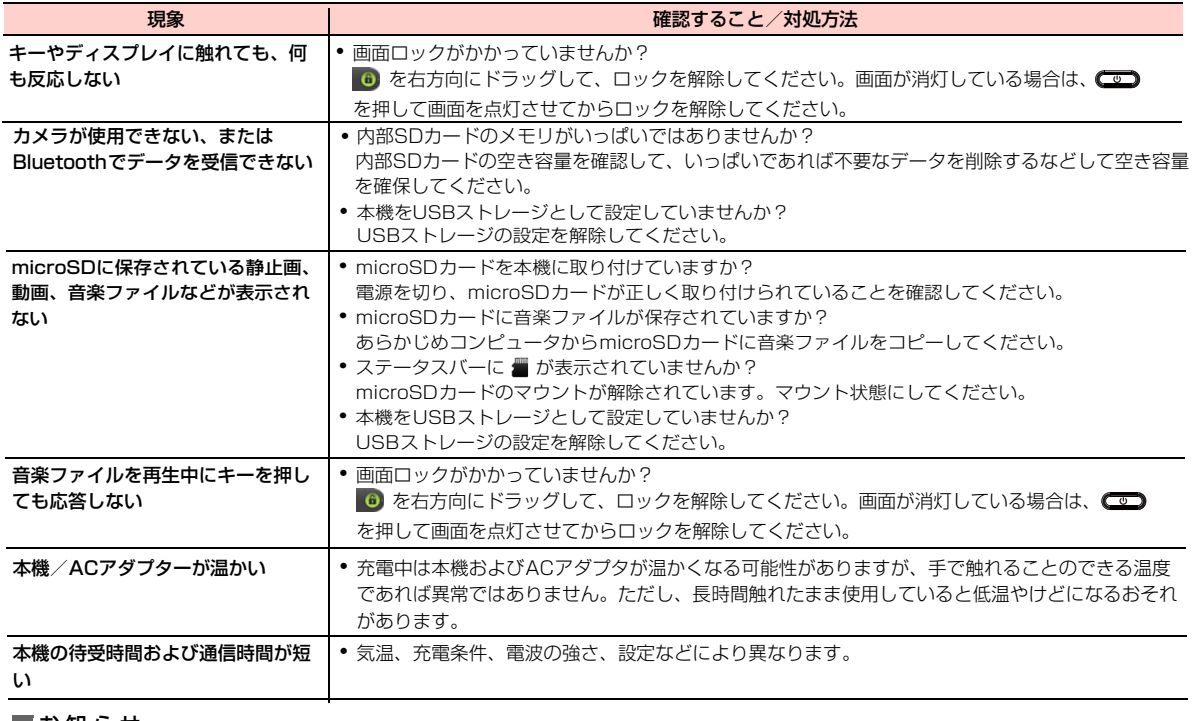

#### お 知 ら せ

・ 問題が解決できない場合は、お問い合わせ先までご連絡ください。

# **GPL書面によるオファー**

本機はGNU Lesser General Public Licenseが適用されたフリーソフトウェア(Linux kernel、dnsmasq、 BlueZ、Webkit、iptables)を使用しています http://www.gnu.org/licenses/lgpl.html

### ■ 著作権情報

Linux kernel: Copyright.The Kernel.Org Organization,Inc. version:2.6.35.7(http://www.kernel.org)

dnsmasq: Copyright © 2000-2009 Simon Kelley version: 2.51

BlueZ: Copyright © 2004-2009 Marcel Holtmann <marcel@holtmann.org> version:4.69

Webkit: Copyright © 2005 Apple Computer, Inc. GNU LIBRARY GENERAL PUBLIC LICENSE:Copyright © 2009 Apple Inc. All rights reserved. BSD License:

iptables: Copyright 2000-2004 netfilter project (http://www.netfilter.org).

■ 書面によるオファー

本機に含まれるGPLソースコード入りCDの送付をご希望の場合、20ユーロ(CD、送料含む)でご提供いたします。Mobile@huawei.comまでお問い合わせください。

# **主な仕様**

### ■ A01HW

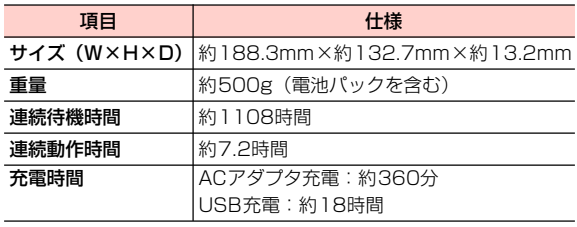

#### ■お知らせー

・ 連続動作時間、連続待機時間とは、充電を満たした新品の電池パックを使用し、電波が正常に送受信できる静止状態から算出した平 均的な計算値です。

使用環境(充電状態、気温など)によってはご利用時間が変動することがあります。

- ・ 画面の照明が点灯している状態でのご利用(インターネットご利用時など)が多い場合は、連続待機時間、連続動作時間は短くなりま す。
- ・ 液晶ディスプレイは、ドット落ち(画素欠け)や常時点灯する画素がある場合もありますので、あらかじめご了承ください。

### ■ システム情報

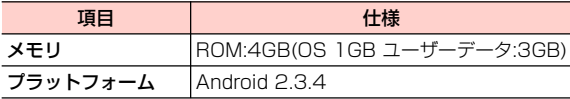

#### ■ ACアダプタ

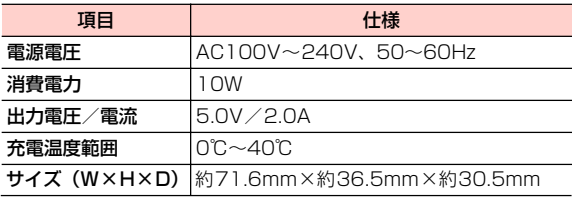

# ■ ディスプレイ

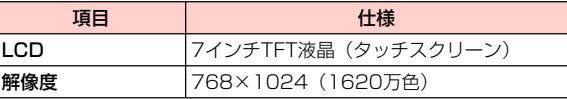

#### ■ 外部接続

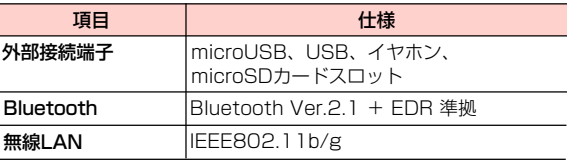

# **保証とアフターサービス**

### **保証について**

お買い上げいただくと、保証書が添付されています。保証書に「お買い上げ日」および「販売店」の記載がされているかをご確認の上、内容をよくお読みになって大切に保管してください。「お買い上げ日」や「販売店」の記載がない場合は、納品書または領収書にて「お買上げ日」や「販売店」が特定できる書類が必要となります。「お買上げ日」や「販売店」の記載に改ざんのある場合は保証対象外となりますのでご注意ください。

保証内容については、保証書に記載されています。

### **修理について**

修理を依頼される場合、「取扱説明書」をお読みになり、 もう一度ご使用方法や設定状態をご確認ください。それでも改善、復旧しない場合は、お問い合わせ先までご相談ください。

- ・ 保証期間中の修理保証書の記載内容に基づいて修理いたします。
- ・ 保証期間経過後の修理修理によって使用できる場合は、お客さまのご要望により有料にて修理致します。

#### ■お知らせー

- ・ 本機は付属品を含め、改良のため予告なく製品の全部または一部を変更することがありますので、あらかじめご了承ください。また本機の故障、誤動作または不具合などにより、お客様または第三者が受けた損害につきましては、当社は責任を負いかねますのであらかじめご了承ください。
- ・ 故障または修理により、お客様が登録されたデータやお客様が独自に設定、インストールされたソフトが消去される(出荷時の状態となる) 場合がありますのであらかじめご了承ください。
- ・ 本機を分解、改造すると電波法に触れることがございます。また、分解、改造された場合は修理をお引き受けできませんので、ご注意ください。
- ・ アフターサービスについてご不明な場合は、お問い合わせ先までご連絡ください。

本機および周辺機器の補修用性能部品の最低保有期間は、生産終了後6年間です。補修用性能部品とは、その製品の機能を維持するために必要な部品です。

# **修理用部品について およう お問い合わせ先**

お困りのときや、ご不明な点などがございましたら、お気軽に下記お問い合わせ窓口までご連絡ください。電話番号はお間違いのないようおかけください。

#### イー・モバイル カスタマーセンター

イー・モバイル携帯電話から:157(無料)一般電話から:0120-736-157(無料)※他社の携帯電話、PHSからもご利用いただけます。海外から:+81-3-6831-3333(有料)受付時間9:00~21:00(日本時間/年中無休)※間違い電話が多くなっております。 番号をよくお確かめの上、おかけください。※一部の光電話、IP電話等からはご利用いただけない場合があります。ホームページ http://emobile.jp/

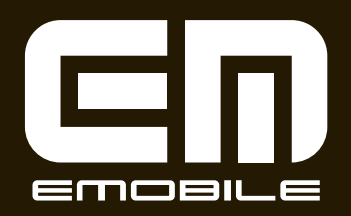

発売元:イー・アクセス株式会社 (製造元:HUAWEI TECHNOLOGIES CO.,LTD.) 発行年月:2011年7月 第1版